# **ΤΕΧΝΟΛΟΓΙΚΟ ΕΚΠΑΙΔΕΥΤΙΚΟ ΙΔΡΥΜΑ ΚΡΗΤΗΣ**

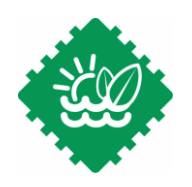

### *ΠΑΡΑΡΤΗΜΑ ΧΑΝΙΩΝ*

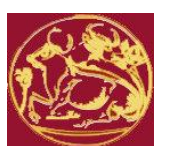

#### **ΤΜΗΜΑ ΦΥΣΙΚΩΝ ΠΟΡΩΝ& ΠΕΡΙΒΑΛΛΟΝΤΟΣ** ΕΡΓΑΣΤΗΡΙΟ ΣΧΕΛΙΟΜΕΛΕΤΗΣ ΚΑΙ ΚΑΤΕΡΓΑΣΙΩΝ DML

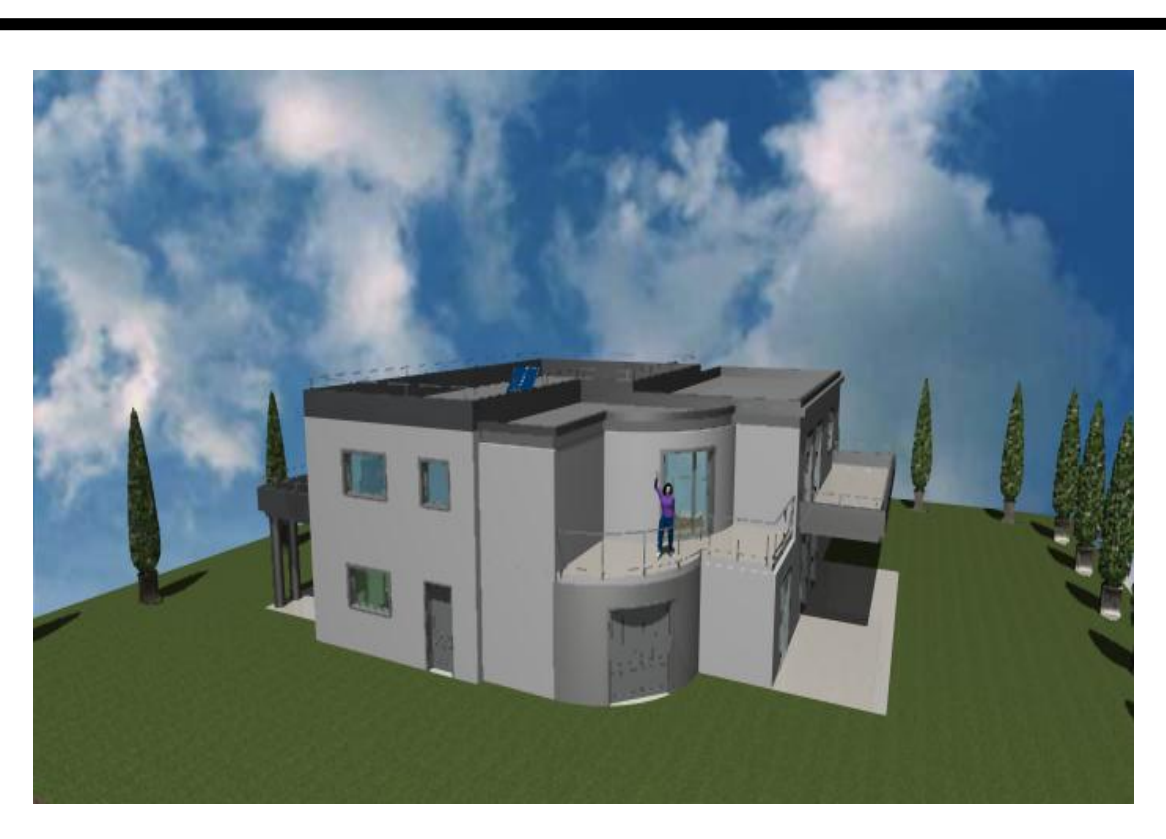

# ΠΤΥΧΙΑΚΗ ΕΡΓΑΣΙΑ

 *Θέμα: Μελέτη βιοκλιματικής κατοικίας με το λογισμικό EcoDesigner .*

 *Όνομα φοιτήτριας: Διώτη Χαρά Α.Μ. 699*

 *Επιβλέπων καθηγητής: Δρ. Μηχ. Μαραβελάκης Μανόλης* 

ΥΑΝΙΑ 2011

# *Αφιέρωση*

*« Στην οικογένειά μου»* 

# **ΕΥΧΑΡΙΣΤΙΕΣ**

Αρχικά, θα ήθελα να ευχαριστήσω θερμά τον καθηγητή μου και υπεύθυνο της πτυχιακής μου εργασίας κ. Δρ. Εφ. Μηχ. Μαραβελάκη Μανόλη, ο οποίος ήταν πάντα πρόθυμος και συνεργάσιμος για τυχόν απορίες, καθώς και παρακολούθησης της εξέλιξης κατά την εκπόνηση της πτυχιάκης μου εργασίας. Παράλληλα, θα ήθελα να τον ευχαριστήσω για τις συμβούλες και τις κατευθύνσεις, που μου έδωσε για τη μετέπειτα επαγγελματική μου σταδιοδρομία.

Τέλος, θα ήθελα να ευχαριστήσω θερμά το μηχανικό κ. Μανουσάκη Νίκο για τη συνεργασιμότητα και την προθυμία που έδειξε κατά την επιλογή του σχεδίου, καθώς και το χρόνο, που διέθεσε για τις επεξηγήσεις του.

#### **ΕΞΕΤΑΣΤΙΚΗ ΕΠΙΤΡΟΠΗ**

- 1. Εξεταστής:
- 2. Εξεταστής:
- 3. Εξεταστής:

# **ABSTRACT**

In recent years three-dimensional imaging and visualization have become requirement of each office and company. An architect, engineer, or designer needs to know in general a three-dimensional design program so that he can make a good presentation in potential client. The client from his side takes part in the process of study, without having to purchase any special software, 3D project imported in PDF file or stored with the form of picture and it is dispatched in the client, so communication can become rapidly.

With a few simple steps, we can create three-dimensional models to define the use of space in the plans, the floors and to verify our plan and vision with built-in mailing lists quantities. The associated maps are available at any time and give us the ability to input and change our plans, facades, the sections or prospectively.

We can set the standards of our plans and our ideas using as a base, one of the ready design templates. The presentation of constructional drawings, is checked by the base of data while simultaneously is provided for us an informed situation of drawings.

So with this depiction we can see all information of the building before it was built not only topographical information but also all places, even it is to walk through

every room in the provision of furniture and even the materials from which made.

Finally, the possibility of building energy assessment through geometry, location and weather data by interfering with the function, structure, exposures and avoid giving system and energy, so that we have an accurate picture of building energy efficiency.

# **ΠΕΡΙΛΗΨΗ**

Τα τελευταία χρόνια η τρισδιάστατη απεικόνιση και ο φωτορεαλισμός έχουν γίνει απαίτηση κάθε γραφείου και εταιρείας. Ένας αρχιτέκτονας, πολιτικός μηχανικός, διακοσμητής ή σχεδιαστής γενικότερα πρέπει να γνωρίζει κάποιο πρόγραμμα τρισδιάστατης σχεδίασης, ώστε να μπορεί να κάνει μια σωστή παρουσίαση στον εν δυνάμει πελάτη. Ο πελάτης από τη μεριά του παίρνει μέρος στη διαδικασία της μελέτης, χωρίς να απαιτείται η αγορά κάποιου ειδικού λογισμικού. Το 3D μοντέλο του κτιρίου, εισάγεται σε αρχείο PDF ή αποθηκεύεται με τη μορφή εικόνας και αποστέλλεται στον πελάτη, με αποτέλεσμα η επικοινωνία να γίνεται ταχύτατα.

Με λίγα απλά βήματα, λοιπόν μπορούμε να δημιουργήσουμε τρισδιάστατα μοντέλα, να ορίσουμε τη χρήση των χώρων στις κατόψεις, των ορόφων και να επαληθεύσουμε το σχέδιό μας οπτικά αλλά και με τις ενσωματωμένες λίστες ποσοτήτων. Οι συσχετιζόμενοι χάρτες είναι ανά πάσα στιγμή διαθέσιμοι και μας δίνουν τη δυνατότητα να εισάγουμε στοιχεία και να τροποποιήσουμε τις κατόψεις, τις προσόψεις, τις τομές ή τα προοπτικά.

Μπορούμε να θέσουμε τις προδιαγραφές των σχεδίων μας και των ιδεών μας χρησιμοποιώντας σαν βάση, ένα από τα έτοιμα πρότυπα σχεδίασης. Η παρουσίαση των κατασκευαστικών σχεδίων, ελέγχεται από τη βάση δεδομένων ενώ ταυτόχρονα μας παρέχεται μια ενημερωμένη κατάσταση των σχεδίων.

Έτσι με την απεικόνιση αυτή μπορούμε να δούμε όλα τα στοιχεία του κτιρίου πριν αυτό κατασκευαστεί και όχι μόνο τα τοπογραφικά στοιχεία, αλλά και όλους τους χώρους ακόμα και πως είναι να περπατάς μέσα στον κάθε χώρο, την διάταξη των επίπλων ακόμα και τα υλικά από τα οποία είναι κατασκευασμένα.

Τέλος, η δυνατότητα αξιολόγησης ενεργειακά του κτιρίου μέσω γεωμετρίας, τοποθεσίας και κλιματολογικών δεδομένων παρεμβαίνοντας στη λειτουργία, στη δομή, στα ανοίγματα και τα ΜΗΥ σύστημα και ενέργεια, ούτως ώστε να έχουμε μία αξιόπιστη εικόνα ενεργειακής αποδοτικότητας του κτιρίου.

# Πίνακας περιεχομένων

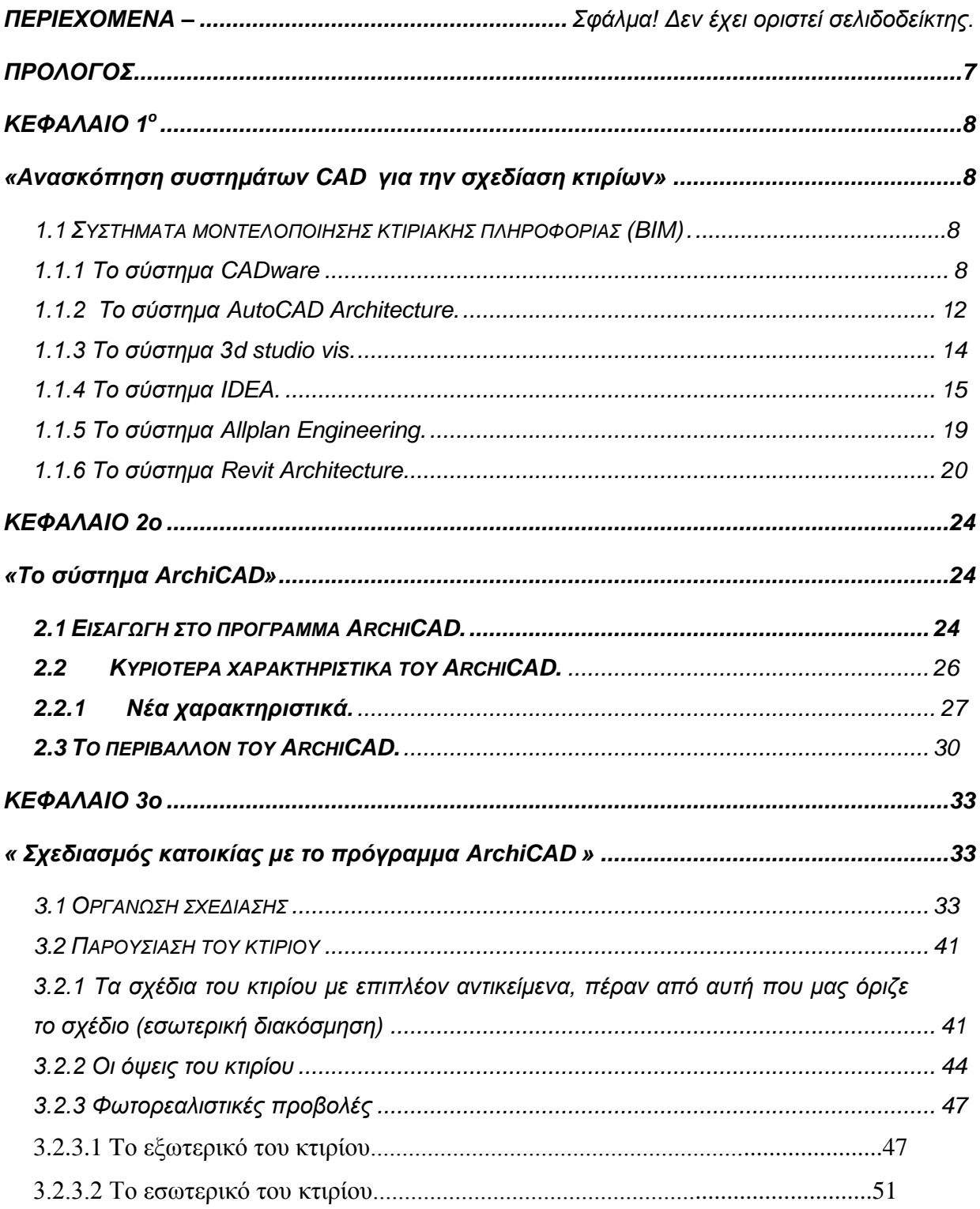

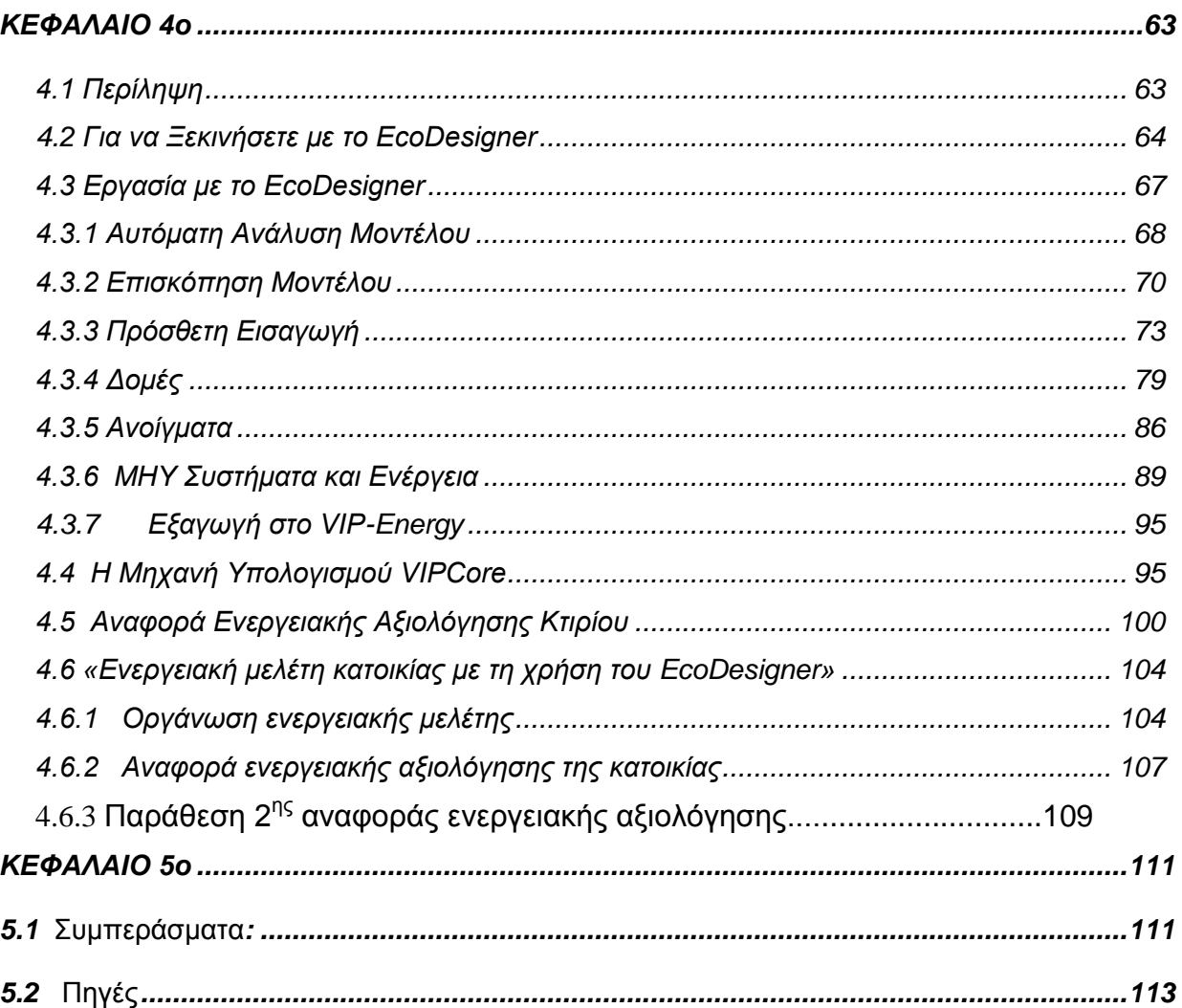

# **ΠΡΟΛΟΓΟ**

<span id="page-7-0"></span>Σκοπός της παραπάνω εργασίας ήταν η διατριβή πάνω στο πρόγραμμα με σκοπό την εκμάθηση του και η κατανόηση των τεχνικών απεικόνισης τρισδιάστατων κτισμάτων και πως αυτό επιτυγχάνεται με τη βοήθεια του συστήματος ArchiCAD, καθώς και την ενεργειακή αξιολόγηση της κατοικίας. Η παρακάτω εργασία πραγματοποιήθηκε στα Χανιά και είχε ως θέμα την τρισδιάστατη μοντελοποίηση μιας μεζονέτας μέσω του σχεδιαστικού προγράμματος ArchiCAD 13. Η εργασία αυτή αποτελείται από πέντε ενότητες. Η πρώτη ενότητα ασχολείται με μια μικρή βιβλιογραφική ανασκόπηση των συστημάτων Cad τα οποία σχετίζονται με την τρισδιάστατη σχεδίαση κατοικιών. Η δεύτερη ενότητα αναφέρει λεπτομερώς τα πλεονεκτήματα και τις δυνατότητες του ArchiCAD, στην τρίτη έχουμε τα στάδια πραγματοποίησης του σχεδίου μας, μια αναλυτική παρουσίαση της κατοικίας με φωτορεαλιστικές απεικονίσεις του εξωτερικού και του εσωτερικού του κτιρίου που σχεδιάσαμε, παρουσίαση των σχεδίων (που έχουμε εισάγει στο ArchiCAD) και των όψεων (ανατολική-βορεινή-δυτική και νότια) σε τομή όπως τις παίρνουμε αυτόματα από το πρόγραμμα. Η τέταρτη ενότητα αναφέρεται στην επεξήγηση του EcoDesigner, καθώς και την παράθεση δύο ενεργειακών μελετών αξιολογήσεων της κατοικίας. Τέλος στην πέμπτη ενότητα παραθέτουμε τα συμπεράσματα που έχουμε εξάγει για το πρόγραμμα καθώς και τα προβλήματα που συναντήσαμε κατά την σχεδίαση του κτιρίου και την ενεργειακή μελέτη.

# **ΚΕΦΑΛΑΙΟ 1<sup>°</sup>**

<span id="page-8-1"></span><span id="page-8-0"></span>«Ανασκόπηση συστημάτων CAD για την σχεδίαση κτιρίων»

# <span id="page-8-2"></span>1.1 Συστήματα μοντελοποίησης κτιριακής πληροφορίας (BIM)

H μοντελοποίηση κτιριακής πληροφορίας BIM (Building Information modeling ),είναι μια τεχνολογία σύμφωνα με την οποία, όλες οι πληροφορίες περιλαμβάνονται μέσα σε ένα τρισδιάστατο μοντέλο. Οι υπεύθυνοι έργου έχουν πρόσβαση σε αυτές τις πληροφορίες και τα αποτελέσματά τους ενώ, μπορούν να αναπτύξουν το μοντέλο περαιτέρω. Αυτή η τεχνολογία επιτρέπει ταχύτερη και ακριβέστερη μελέτη κτιρίων από ότι με την ανταλλαγή στοιχείων μέσω σχεδίων. Μερικές από τις εφαρμογές BIM περιλαμβάνουν υπολογισμούς ενέργειας και δομικών στοιχείων, διαχείριση εγκαταστάσεων και ανάλυση λειτουργίας σύνθετων κτιρίων. Η τεχνολογία BIM όχι μόνο επιταχύνει τη μελέτη αλλά προσφέρει και πραγματική προστιθέμενη αξία στη διαχείριση των κτιρίων. Ο στόχος είναι να γίνει πιο ακριβής και προσοδοφόρα η μελέτη, η κατασκευή και η διαχείριση. Με την τεχνολογία αυτή παίρνουμε αυτόματα κατόψεις και τομές του έργου που θέλουμε να απεικονίσουμε καθώς έχουμε επιπλέον εύκολη και ελεύθερη πρόσβαση σε αυτές.

Ο κάθε σχεδιαστής ανάλογα με τις απαιτήσεις που έχει από ένα πρόγραμμα ΒΙΜ κάνει και την κατάλληλη επιλογή. Παρακάτω αναλύουμε τις δυνατότητες των προγραμμάτων τα οποία χρησιμοποιούνται περισσότερο τα τελευταία χρόνια.

# <span id="page-8-3"></span>**1.1.1 Το σύστημα CADware**

Αρχικά το σύστημα CADware Μεταμορφώνει το AutoCAD σε ένα ολοκληρωμένο περιβάλλον εργασίας με αρχιτεκτονικές εντολές και έτοιμες βιβλιοθήκες. Το CADware δεν αλλάζει καθόλου το γνωστό περιβάλλον του AutoCAD αλλά ούτε και τον τρόπο λειτουργίας του. Όλες του οι εντολές περιέχονται σε ένα pull down menu που προστίθεται στο τέλος, όπως

ακριβώς τα Express Tools. Τις εντολές αυτές μπορούμε να τις χρησιμοποιήσουμε μαζί με τις εντολές του AutoCAD.

Το πρόγραμμα είναι σχεδόν γνωστό σε όσους γνωρίζουν ήδη το AutoCAD αφού οι περισσότερες εντολές παραμένουν κοινές. Και όσον αφορά τη διασύνδεσή του με άλλα προγράμματα το CADware δεν δημιουργεί ιδιαίτερου τύπου αρχεία. Όλα τα αρχιτεκτονικά αντικείμενα που σχεδιάζει, αποθηκεύονται μέσα στο αρχείο AutoCAD (dwg) με τις γνωστές εντολές του AutoCAD, save, save as κλπ. Επομένως δεν υπάρχει θέμα συμβατότητας με άλλα προγράμματα, αφού ισχύει ότι και για το AutoCAD.

# **Με το CADware κερδίζουμε:**

## **Οργάνωση και τυποποίηση.**

Όλοι οι σχεδιαστές ενός γραφείου θα δουλεύουν με τον ίδιο τρόπο - ίδια layers, ίδια blocks, ίδιες ρυθμίσεις κλπ. Ο νέος μηχανικός θα ξεκινήσει την επαγγελματική του σχεδίαση πάνω σε σωστές βάσεις. Τα σχέδια του αρχείου του θα έχουν τα ίδια στάνταρ.

# **Σαρύηεηα θαη παξαγσγηθόηεηα.**

Η παραγωγικότητα με το CADware μπορεί εύκολα να ξεπεράσει το 1 προς 2 σε σχέση με σκέτο AutoCAD. Το όφελος χρόνου σε ετήσια βάση μπορεί να είναι τεράστιο.

# *Σν CADware πεξηιακβάλεη:*

# A) Αρχιτεκτονική σχεδίαση γραμμικών σχεδίων (2D).

- ≻ Διαστασιολόγηση τοίχων και ανοιγμάτων.
- ≻ Προσθήκη μόνωσης σε τοίχους.
- **> Πλούσιες αρχιτεκτονικές διαγραμμίσεις (Hatch).**
- > Σκάλες όλων σχεδόν των τύπων που χρησιμοποιούνται στην Ελλάδα.
- ≻ Κάγκελα, στηθαία συμπαγή και στηθαία με οπές.
- > Ελληνικές γραμματοσειρές
- Απηφκαηα ζχκβνια γηα ζηάζκεο, πηλαθάθηα θνπθσκάησλ, δείθηεο, βειάθηα.
- ≻ Πλούσιες βιβλιοθήκες επίπλων και αντικειμένων
- > Προμετρήσεις
- > Πίνακα Φωτισμού-Αερισμού και άλλα

#### **Β) Σξνπνπνηήζεηο ζρεδίσλ 2D θαη 3D.**

Το CADware περιλαμβάνει εντολές για την εύκολη τροποποίηση των παρακάτω αρχιτεκτονικών στοιχείων:

- > Τοίχων
- **> Ανοιγμάτων**
- **> Κλιμακοστασίων**
- **> Κάγκελων**
- > Στηθαίων
- **> Πλακών**
- ⊳ Δοκών
- > Στεγών
- > Υλικών φωτορεαλισμού

Όλα τα αντικείμενα που δημιουργεί το CADware αναγνωρίζονται από το AutoCAD σαν αντικείμενα AutoCAD. Έτσι αυτό μπορεί να ανοίξει σχέδια που περιέχουν αντικείμενα CADware, να τα επεξεργαστεί και να τα τυπώσει χωρίς κανένα πρόβλημα.

### **Γ) Σνπνγξαθηθά.**

Για τις ανάνκες σχεδίασης οικοπέδων, νηπέδων και ανροτεμαχίων, το CADware περιλαμβάνει υποσύστημα τοπογραφικών εντολών με εκτεταμένες δυνατότητες:

- > Σχεδίαση οικοπέδων από τρίγωνα
- > Διαστασιολόγηση οικοπέδων
- $\triangleright$  Εμβαδομέτρηση οικοπέδων με τους τύπους του Ήρωνα ή του Simpson
- > Αρίθμηση κορυφών οικοπέδου
- > Εισαγωγή συντεταγμένων σε κάθε κορυφή
- > Εισαγωγή στο σχέδιο σημείων που προέρχονται από τοπογραφικό όργανο.

Για τις ανάγκες του τρισδιάστατου μοντέλου, το CADware μπορεί να δημιουρνήσει το ανάγλυφο του εδάφους είτε από υψομετρικές καμπύλες είτε από σημεία με x,y,z συντεταγμένες.

## Δ) Αρχιτεκτονική σχεδίαση τρισδιάστατου κτιριακού μοντέλου (3D).

Κατά τη σχεδίαση κάτοψης το CADware δημιουργεί αυτόματα το 3D μοντέλο των παρακάτω αρχιτεκτονικών στοιχείων:

- ≻ Τοίχοι, κουφώματα, υποστυλώματα.
- ≻ Πλαίσια ανοιγμάτων.
- **> Σκάλες όλων σχεδόν των τύπων.**
- ηέγεο κνλφξηρηεο, δίξηρηεο θαη ηζνθιηλείο κε ή ρσξίο νπέο.
- > Κάγκελα, στηθαία συμπαγή και στηθαία με οπές.
- ≻ Πλάκες και δοκούς.
- > Βιβλιοθήκες επίπλων και αντικειμένων εσωτερικού και εξωτερικού χώρου.

# Ε) Σχέδια, Εικόνες και Video παρουσίασης αρχιτεκτονικού θέματος.

Οι δυνατότητες του CADware επεκτείνονται με τα υποσυστήματα φωτορεαλισμού και κίνησης.

**Φωτορεαλισμός:** Όλα τα αντικείμενα που δημιουργεί το CADware, συνοδεύονται με στάνταρ υλικά φωτορεαλισμού, από την πλούσια βιβλιοθήκη έτοιμων οικοδομικών υλικών. Με μια αυτόματη βηματική διαδικασία, το πρόγραμμα προσθέτει τα υλικά στη σωστή τους κλίμακα, τα φώτα και δημιουργεί την εικόνα.

**Κίνηση:** Το έτοιμο μοντέλο του κτιρίου, μπορεί να μας δώσει Video μέσω διαδρομών περιήγησης. Η διαδικασία είναι απλή και αξιοποιεί τα υλικά και τα φώτα φωτορεαλισμού που έχουν τοποθετηθεί στο θέμα.

## ΣΤ) Αυτόματες Τομές και Όψεις.

Για τις ανάγκες των σχεδίων της οικοδομικής άδειας το CADware περιλαμβάνει εντολή που πραγματοποιεί τομές και όψεις στο τρισδιάστατο μοντέλο του κτιρίου. Όταν εφαρμόζεται η εντολή Τομής-Όψης σε ένα σχέδιο, μπορεί να τέμνει και να προβάλει ΟΛΑ τα αντικείμενα που είναι σχεδιασμένα.

# <span id="page-12-0"></span>**1.1.2 Το σύστημα AutoCAD Architecture.**

Είναι ένα πρόγραμμα το οποίο βασίζεται και πάλι στο AutoCAD. Δουλεύοντας στο ίδιο οικείο περιβάλλον, μπορούμε να αξιοποιήσουμε άμεσα το AutoCAD Architecture, και μάλιστα πιο αποτελεσματικά, εστιάζοντας περισσότερο στις αρχιτεκτονικές μας ανάγκες και στα project μας. Τώρα μπορούμε να δημιουργήσουμε ακόμα γρηγορότερα ακριβή σχέδια, υλικό τεκμηρίωσης και κατασκευαστικές λεπτομέρειες. Όσο περισσότερο χρησιμοποιούμε το πρόγραμμα, όλο και περισσότερους τρόπους θα ανακαλύψουμε για να βελτιώσουμε την παραγωγικότητά μας, σύμφωνα με τις ανάγκες μας.

# Πλεονεκτήματα:

Άμεση τρισδιάστατη σχεδίαση. Με τις δεδομένες tool palletes του AutoCAD Architecture μπορούμε να εισάγουμε έναν τοίχο στο σχέδιό μας τόσο απλά όσο απλά θα "τραβούσαμε" μία γραμμή σε ένα απλό Autocad. Το ίδιο ισχύει και για τα παράθυρα και τα υπόλοιπα δομικά στοιχεία του έργου μας.

Ειδικά σχεδιαστικά εργαλεία τα οποία συνεργάζονται παραμετρικά μεταξύ τους Σύνθετοι τοίχοι (με αναλυτική λεπτομέρεια μονώσεων και τοιχοποιίας), παράθυρα, κιγκλιδώματα, σκάλες, στέγες, λεπτομέρειες και δομικά στοιχεία τα οποία είναι προσαρμοσμένα στις δικές μας σχεδιαστικές ανάγκες, απολύτως συνεργάσιμα μεταξύ τους δίνοντας στην ουσία τη δυνατότητα να ενημερώνονται αυτόματα μετά από την οποιαδήποτε επέμβασή μας. Παράλληλα μπορούμε ανά πάσα στιγμή να επέμβουμε στο στιλ και το σχήμα

των Θυρών των παραθύρων των κιγκλιδωμάτων κλπ. εμπλουτίζοντας έτσι και την προσωπική μας βιβλιοθήκη.

# Περιβάλλον Εργασίας:

> Οι εντολές έχουν ομαδοποιηθεί και κατηγοριοποιηθεί σε καρτέλες, όπως η Home που μέσα της κρύβει υποκατηγορίες συνηθισμένων ομάδων εντολών που παλιότερα τις βρίσκαμε σε pull down menu, τώρα πια έχουν ενσωματωθεί στη «Ζώνη» Ribbon. Εκεί θα βρούμε και την ομάδα εντολών των tab: Draw, Modify, Layers κλπ. Το ίδιο ισχύει και για την «καρτέλα» Insert που μέσα της κρύβει τις ομάδες εντολών των tab: Reference, Block, Attributes, Import κλπ. Με λίγα λόγια έτσι πετυχαίνουμε την μεταφορά όλων των σχεδιαστικών εργαλείων Αρχιτεκτονικών στυλ (σκάλες τοίχοι, παράθυρα, Θύρες) και στο ribbon εκτός από τις tool palettes με αποτέλεσμα να αυξάνουμε την παραγωγικότητα μας μια και πλέον πάνω στο «σχεδιαστήριό» μας έχουμε όλα τα εργαλεία μας απλωμένα και τοποθετημένα με λογική σειρά και φιλοσοφία, σε τέτοιο σημείο έτσι ώστε να μη τα ψάχνουμε ανάμεσα σε menu και «sub-menu»

> To Application menu είναι το σημείο του λογισμικού μας μέσα από το οποίο μπορούμε να έχουμε τη διαχείριση των αρχείων μας με εντολές όπως οι Open, Save, Export και Print. Στο AutoCAD Architecture οι παραπάνω εντολές φεύγουν από το menu bar και υφίστανται στο Application menu σαν λέξεις-κλειδιά που μας οδηγούν στις ενέργειες που πρέπει να κάνουμε για την σωστή διαχείριση των αρχείων μας.

#### *Κεφάλαιο 1ο : «Ανασκόπηση συστημάτων CAD για τη σχεδίαση κτιρίων»*

 $\triangleright$  Με τα Cleanups μπορούμε να εισάγουμε πάνω στον τοίχο μας επιπλέον Vertex όπως και στις πλάκες δίνοντας έτσι τέτοια μορφή στον τοίχο που να εξυπηρετεί τις κατασκευαστικές, εικαστικές και αρχιτεκτονικές μας ανάγκες.

> Μεγαλύτερη «εμπλοκή» των κλασσικών AutoCAD εντολών, όπως chamfer-fillet κλπ μέσω των endcups πετυχαίνοντας έτσι τέτοια διαμόρφωση στα τελειώματα των τοίχων ώστε να ανταποκρίνεται στις σχεδιαστικές ανάγκες του project ή στην διατήρηση Αρχιτεκτονικής που επιβάλλεται σε κάθε περιοχή που θέλει να κρατήσει τον παραδοσιακό χαρακτήρα της.

> Βελτιωμένα εργαλεία για την επεξεργασία των διαστάσεων που πλέον ανεξάρτητα από το πόσες μοίρες η διάστασή μας μπορεί να περιστραφεί, μας επιτρέπει να φέρουμε το κείμενο της διάστασης πάνω από τη γραμμή διάστασης έτσι ώστε να μπορούμε να διαβάζουμε τη διάσταση κανονικά χωρίς να δυσκολευόμαστε από την τυχών «αναποδογυρισμένη» αρχική εμφάνισή της.

> Εκτυπώνουμε τα σχέδιά μας άμεσα μέσα από το sheets set view, του project Navigator σε PDF μορφή. Έτσι επιταχύνουμε τη διαδικασία εκτύπωσής μας. Απλά κάνοντας δεξί κλίκ πάνω στο sheet που θέλουμε να τυπώσουμε μας εμφανίζεται πίνακας περιεχομένων που μας δίνει τη δυνατότητα να επιλέξουμε το τι θέλουμε να κάνουμε (σε ποια μορφή θέλουμε να εκτυπώσουμε) το αρχείο που έχουμε αρχικά επιλέξει.

#### <span id="page-14-0"></span>**1.1.3 Σν ζύζηεκα 3d studio vis.**

Το 3DStudio Max και 3DStudio Vis είναι αποκλειστικά προγράμματα επαγγελματικού φωτορεαλισμού και κίνησης. Έχουν κοινό πυρήνα και απλά είναι εμπλουτισμένα με πρόσθετα εργαλεία έχοντας διαφορετικούς στόχους. Το μεν 3Ds VIZ έχει σαν στόχο την παρουσίαση ενώ το 3DS Max τον κινηματογράφο τηλεόραση κλπ.

To 3Ds VIZ απευθύνεται στους σχεδιαστές – μελετητές όπως αρχιτέκτονες, τοπογράφους, μηχανολόγους, βιομηχανικούς σχεδιαστές κλπ προσφέροντας εξειδικευμένα εργαλεία για τις ανάγκες τους. Είναι πρόγραμμα δημιουργίας τρισδιάστατων μοντέλων, φωτορεαλισμού και κίνησης. Τα εργαλεία του, μας επιτρέπουν να δημιουργήσουμε μοντέλα διαφόρων θεμάτων, να τα

### *Κεφάλαιο 1ο : «Ανασκόπηση συστημάτων CAD για τη σχεδίαση κτιρίων»*

μελετήσουμε με υλικά και να χρησιμοποιήσουμε απλές ή σύνθετες τεχνικές φωτισμού και να τα αποδώσουμε με τέτοιο τρόπο που να απεικονίζει ρεαλιστικά το τελικό αποτέλεσμα. Με τα εξειδικευμένα εργαλεία του μπορούμε να δημιουργήσουμε κίνηση και βίντεο. Μπορούμε να χρησιμοποιήσουμε έτοιμα μοντέλα από άλλες εφαρμογές όπως AutoCAD, Architecture, Inventor κ.λ.π ή να τα δημιουργήσουμε χρησιμοποιώντας τις κατάλληλες εντολές δημιουργίας μοντέλων.

### *Υαξαθηεξηζηηθά*

- > Δημιουργία σχημάτων (shapes) και μετατροπή τους σε όγκους
- > Δημιουργία και επεξεργασία πολυεδρικών επιφανειών
- > Παραμετρικά εργαλεία σχεδίασης αρχιτεκτονικών θεμάτων.
- > Διαχείριση, δημιουργία, τροποποίηση υλικών
- > Δημιουργία βιβλιοθήκης
- > Δημιουργία και διαχείριση φωτεινών πηγών εφέ
- **≻** Κάμερες
- $\triangleright$  Εισαγωγή στο animation
- > Δημιουργία πορείας κίνησης μέσα και γύρω από τα αντικείμενα σχεδίασης (walkthrough animations).
- > Τεχνικές σύνδεσης με τρισδιάστατα σχέδια του AutoCAD ή Architecture.

### <span id="page-15-0"></span>**1.1.4 Το σύστημα IDEA**

Το IDEA είναι ένα Ολοκληρωμένο Περιβάλλον Αρχιτεκτονικής Σύνθεσης, Φωτορεαλισμού και Κίνησης, που υπερκαλύπτει τις απαιτήσεις του σύγχρονου Αρχιτεκτονικού Γραφείου. Εμπεριέχοντας το δικό του σχεδιαστικό πυρήνα (IntelliCAD), εξασφαλίζει απόλυτη αυτονομία στον χρήστη του και μάλιστα με την ίδια ακριβώς λειτουργικότητα, αλλά και μορφή αρχείων με το AutoCAD (Dwg). Η νέα τεχνολογία μοντελοποίησης BIM που υιοθετεί το IDEA, παρέχει απεριόριστη ευχέρεια στην διαμόρφωση του 3D μοντέλου σε εντυπωσιακά υψηλές επιδόσεις και ταχύτητες. Μέσω των υποσυστημάτων του PhotoIDEA και WalkIDEA παράγει σκηνές φωτορεαλισμού υψηλής ποιότητας και εικονική περιήγηση 3D και 4D (Στερεοσκοπική) αντίστοιχα.

### **Πλεονεκτήματα:**

- ≻ Λειτουρνικότητα AutoCAD και
- Πξσηνπνξηαθή ηερλνινγία BIM.
- Αζχιιεπηεο επηδψζεηο ζε ηαρχηεηεο**.**
- **Απόλυτη σχεδιαστική αυτονομία.**
- > Σύνθεση, Φωτορεαλισμός και κίνηση, όλα μαζί σε ένα περιβάλλον.
- $≥$  Εκπληκτικές συνεργίες με τα μοναδικά IDEA Add Ons

### *Επιπλέον :*

**Eξυπνος Διαχειριστής Σχεδίων Μελέτης BIM (Project drawings smart** explorer & tree-view browser): Το IDEA εμπεριέχει εξερευνητή σχεδίων (tree-view explorer), που διατηρεί ενημερωμένα όσα σχέδια ορίζει ο χρήστης στη μελέτη του (πχ. όψεις, τομές, προοπτικά κλπ) σε σχέση τόσο με τις αλλαγές στο μοντέλο του κτιρίου, όσο και με τυχόν προσθήκες/επεμβάσεις του χρήστη πάνω σε αυτά τα σχέδια (πχ. τοποθέτηση πινακίδας, εισαγωγή συμβόλων ή σχεδίων από τις βιβλιοθήκες, σχόλια, υψομετρικές ενδείξεις κλπ).

> **Προηγμένος Roof Modeler:** Ανάμεσα στο πλήθος νέων δυνατοτήτων μοντελοποίησης στεγών αναφέρονται ενδεικτικά οι κάθε είδους προσθήκες (πχ. σοφίτες οποιασδήποτε μορφής, τρύπες, ανοίγματα, skylights κ.α.), η αυτόματη ένωση χωριστών στεγών, η δυνατότητα ορισμού διπλής κλίσης στην ίδια πλευρά, η ευχέρεια προέκτασης κάθε πλευράς χωριστά και πολλά ακόμα.

**> Κίνηση μέσα στο φωτορεαλισμένο μοντέλο:** Ο χρήστης του IDEA μπορεί πλέον να περιηγείται μέσα και έξω από το φωτορεαλισμένο κτίριο, την ίδια στιγμή που συνθέτει το μοντέλο του, χάρη στους νέους αλγόριθμους απόκρυψης και animation σε OpenGL.

### *Κεφάλαιο 1ο : «Ανασκόπηση συστημάτων CAD για τη σχεδίαση κτιρίων»*

**> Νέοι παραμετρικοί διάλογοι αρχιτεκτονικών στοιχείων:** Νέοι διάλογοι για σύνθετα στοιχεία όπως για παράδειγμα η Καμινάδα, η Πέργκολα κ.α. με γνωστή ευχέρεια διαμόρφωσης και επεξεργασίας των αρχιτεκτονικών στοιχείων του IDEA.

**Γαλλαικαι το δεκτρινή τη δεκτρινή του δεκτρινή του δεναλογικού τηλειών.** Η δυνατότητα αυτή που χαρακτηρίζει το Τοπογραφικό υποσύστημα του IDEA (AutoREG) παράγει το τρισδιάστατο μοντέλο εδάφους, χωρίς την ανάγκη ορισμού τριγώνων από τον χρήστη.

**ΣΑλαικαι επεξεργασίας εικόνας:** Η νέα εντολή ImageEdit, δίνει την δυνατότητα επεξεργασίας κάθε αντικειμένου «raster image» που εμπεριέχεται στο μοντέλο του IDEA.

> Πλήθος επιμέρους βελτιώσεων: Ενδεικτικά αναφέρονται, η δυνατότητα ορισμού και διαχείρισης μη παραλληλεπίπεδων τοίχων, οι ενώσεις τοίχων με σκάλες, η επιλογή για απόκρυψη γραμμών τοίχων και πλακών στις όψεις και στις τομές, η προσθήκη «γείσα» στα παράθυρα, η δυνατότητα αλλαγής πολλών κολώνων κ.α.

## Λειτουργικά Χαρακτηριστικά

Απεριόριστη ευχέρεια στην σύνθεση και "ελαστική" τροποποίηση όγκων, τοίχων-ανοιγμάτων, πλακών, κολόνων κλπ βασικών στοιχείων της κατασκευής (αυτόματη δημιουργία ενώσεων τοίχων σε 2D/3D, ενημέρωση διαστάσεων, καθάρισμα ανεπιθύμητων γραμμών κλπ, σε κάθε τροποποίηση). Ορισμένες από τις προηγμένες λειτουργίες Αρχιτεκτονικής Σύνθεσης του ΙDEA είναι οι ακόλουθες:

> Επέκταση-προσαρμογή των standard εντολών CAD (copy, move, trim, extend κλπ) και για τις οντότητες του IDEA (τοίχους, ανοίγματα, δοκάρια κλπ) > Συμπεριφορά interface ακριβώς όπως το CAD, με εφαρμογή των αντίστοιχων εντολών και ευκολιών για όλα τα δομικά στοιχεία

> Επέκταση των «έξυπνων» εντολών & λειτουργιών στον σχεδιασμό των τοίχων (αυτόματες ενώσεις, προεκτάσεις, τομές κλπ) και των Ανοιγμάτων > Δυναμική απεικόνιση των μεταβολών των δομικών στοιχείων σε πραγματικό χρόνο (πχ. παράθυρο κατά την τοποθέτηση ή την μετακίνηση)

> Ευκολίες grips σε όλα τα στοιχεία που απαιτούν μεγαλύτερη ευχέρεια σύνθεσης-αλλαγών (τοίχοι, ανοίγματα, πλάκες, κολώνες, δοκοί κλπ)

> Γενίκευση της λειτουργίας «δεξί κλικ -> properties» για άμεσο editing στον διάλογο των αντικειμένων και δυναμικό real time επανασχηματισμό.

Ευκολία στην διαμόρφωση κάθε στοιχείου σε πραγματικό χρόνο. Ελεύθερη δημιουργία και τροποποίηση σύνθετων στοιχείων (σκάλες, κάγκελα, στέγες, αετώματα, ράμπες κ.α.) χωρίς περιορισμούς.

Ο χρήστης έχει την αίσθηση ότι διαχειρίζεται εύπλαστα αντικείμενα, τις μεταβολές των οποίων παρατηρεί σε πραγματικό χρόνο.

**Πλούσιες βιβλιοθήκες.** Πλήθος από έτοιμα σύμβολα, αντικείμενα και αρχιτεκτονικές λεπτομέρειες, οργανωμένα σε κατηγορίες και υποκατηγορίες, με δυναμικό διαχειριστή βιβλιοθηκών που επιτρέπει την εύκολη διαχείριση των υπαρχόντων σχεδίων αλλά και την ενσωμάτωση νέων, ορίζοντας μάλιστα και κατηγορίες βιβλιοθηκών εξαρχής.

**Γεννήτριες Ανοιγμάτων.** Γεννήτριες δημιουργίας οποιασδήποτε μορφής ανοιγμάτων (παραθύρων, πορτών, συρομένων κλπ) πέρα από την πληθώρα έτοιμων ανοιγμάτων των βιβλιοθηκών, καθώς επίσης και κάγκελων, με την βοήθεια των οποίων ο χρήστης συνθέτει εύκολα και χωρίς περιορισμούς, οποιασδήποτε μορφής στοιχεία.

**Φωτορεαλισμός Υψηλής Απόδοσης.** Με το ενσωματωμένο πρόγραμμα Φωτορεαλισμού PhotoIDEA, η παραγωγή φωτορεαλιστικών σκηνών υψηλής ποιότητας γίνεται με το πάτημα ενός πλήκτρου, χάρη στην έξυπνη δομή BIM. Ο χρήστης έχει άμεση φωτορεαλιστική απεικόνιση κάθε σκηνής της κατασκευής του και απεριόριστη ευχέρεια σε δοκιμές μέσα από τις δυνατότητες επιλεκτικής ή ομαδικής παρέμβασης σε κάθε παράμετρο (υλικά, φωτισμός, φόντο κ.α.).

"Περπάτημα" μέσα και έξω από το Κτίριο. Με την νέα γενιά εικονικής πραγματικότητας WalkIDEA, η κίνηση μέσα και έξω από το κτίριο είναι εντυπωσιακά γρήγορη και ομαλή (fast & smooth). H ποιότητα του video είναι εξαιρετική, και η αποθήκευση σε αρχείο γίνεται απλά με το πάτημα του πλήκτρου rec. Επιπρόσθετα, με ένα κλικ, δίνεται και η δυνατότητα

<sup>&</sup>quot;*Μελέτη βιοκλιματικής κατοικίας με το λογισμικό EcoDesigner"* Σελίδα 18

Στερεοσκοπικής (4D) απεικόνισης (Stereoanaglyph) με την βοήθεια των ειδικών γυαλιών που συνοδεύουν το πρόγραμμα.

# <span id="page-19-0"></span>**1.1.5 Το σύστημα Allplan Engineering.**

Το μοναδικό περιβάλλον χρήσης του Allplan Engineering επιτρέπει στον μελετητή να σχεδιάσει με εκπληκτική ταχύτητα σε 3D μορφή οποιονδήποτε τύπο οπλισμού, όσο πολύπλοκη και να είναι μία κατασκευή από οπλισμένο σκυρόδεμα. Οι εφαρμογές που έχει το Allplan Engineering είναι απεριόριστες:

- κτιριακά έργα
- έργα υποδομής
- γέφυρες
- δεξαμενές
- τούνελ
- τοίχοι αντιστήριξης
- προκατασκευασμένα κτίρια

Το Allplan Engineering προσφέρει μοναδικά πλεονεκτήματα σε σχέση με την παραδοσιακή 2D σχεδίαση, καθώς ο χρήστης εργάζεται πάνω σε ένα και μοναδικό 3D μοντέλο που του δίνει την δυνατότητα να παράγει αυτόματα όλες τις όψεις και τομές της κατασκευής. Ταυτόχρονα το 3D μοντέλο του δίνει μία μοναδική εποπτεία επί της κατασκευής, για να αποφύγει λάθη και παραβλέψεις. Οι οποιασδήποτε αλλαγές που γίνουν εκ των υστέρων δεν αποτελούν επίσης κανένα πρόβλημα για το Allplan Engineering, καθώς αυτές ενημερώνουν αυτόματα και όλα τα σχέδια που έχουν παραχθεί. Έτσι τα λάθη εκμηδενίζονται και η ταχύτητα απογειώνεται.

Με την έξυπνη 3D σχεδίαση που διαθέτει το Allplan Engineering, έχουμε ένα ακόμα πολύ σημαντικό και μοναδικό πλεονέκτημα: αυτόματη παραγωγή προσμετρήσεων και ζυγολογίων για όλους τους οπλισμούς που έχουμε σχεδιάσει.

Καθώς ο χρήστης σχεδιάζει με πραγματικά στοιχεία οπλισμού, το πρόγραμμα γνωρίζει ανά πάσα στιγμή τον όγκο και το βάρος τους και μπορεί να τον εμφανίζει τόσο σε μορφή λίστας για περαιτέρω επεξεργασία, όσο και σε μορφή επιγραφής για την εκτύπωση τους μαζί με τα σχέδια.

Είναι γνωστό ότι με την παραδοσιακή 2D σχεδίαση, η παραγωγή όλων των ξυλοτύπων μίας κατασκευής απαιτεί πολύ χρόνο και ιδιαίτερη προσοχή για να αποδοθούν σωστά όλα τα στοιχεία, ιδιαίτερα εάν αυτά έχουν μεγάλο βαθμό πολυπλοκότητας. Αντίθετα με το Allplan Engineering η σχεδίαση μέσω ενός και μοναδικού «έξυπνου» κατασκευαστικού μοντέλου σας προσφέρει μία πολύ πιο απλή και εύκολη μέθοδο: μπορείτε με μία κίνηση να παράγετε κατόψεις και τομές, κατευθείαν από το κατασκευαστικό μοντέλο. Η απεικόνιση όλων αυτών με τους διάφορους τύπους γραμμών, hatch, κτλ.., μπορεί να είναι απόλυτα αυτοματοποιημένη, αφού όλες οι ρυθμίσεις μπορούν να αποθηκευτούν ως πρότυπες.

Το Allplan Engineering προσφέρει επίσης μία μεγάλη γκάμα εργαλείων για ενεργειακές μελέτες, από την σχεδίαση φωτοβολταϊκών και ηλιακών συστημάτων, έως και τον υπολογισμό των θερμαντικής ικανότητας ενός κτιρίου.

Με το πρόσθετο module της Ενεργειακής πιστοποίησης μπορείτε να εισάγετε ενεργειακά και οικολογικά δεδομένα πάνω στο κατασκευαστικό μοντέλο, βάσει παραμέτρων που διαθέτει και απαιτεί κάθε χώρα. Έτσι, μπορούμε να έχουμε και την ενεργειακή πιστοποίηση που χρειάζεται.

# <span id="page-20-0"></span>**1.1.6 Το σύστημα Revit Architecture.**

Το Autodesk Revit μας βοηθά να ερευνήσουμε τις πιο καινοτόμες σχεδιαστικές ιδέες από το αρχικό στάδιο. Κατασκευασμένο με την τελευταία τεχνολογία του Building Information Modeling (BIM), η αρχιτεκτονική εφαρμογή Autodesk Revit παρέχει την μέγιστη υποστήριξη για τον βιώσιμο σχεδιασμό της κατασκευής,

<sup>&</sup>quot;*Μελέτη βιοκλιματικής κατοικίας με το λογισμικό EcoDesigner"* Σελίδα 20

#### *Κεφάλαιο 1ο : «Ανασκόπηση συστημάτων CAD για τη σχεδίαση κτιρίων»*

την ανίχνευση προβλημάτων και τον προγραμματισμό της κατασκευής, βοηθώντας την συνεργασία του μηχανικού, των αναδόχων και των ιδιοκτητών. Οι οποιεσδήποτε αλλαγές του έργου, ενημερώνουν αυτόματα όλα τα σχέδια, οργανώνοντας τις διαδικασίες και την αξιοπιστία της τεκμηρίωσης μας. Το νέο και καινοτόμο Autodesk Revit Architecture παρέχει εύκολα εργαλεία για free-form modelling και παραμετρική σχεδίαση, ενώ υποστηρίζει την ανάλυση του σχεδίου ακόμη και σε αρχικό στάδιο. Σχεδιάζουμε ελεύθερα, και δημιουργούμε τις πιο πολύπλοκες 3D φόρμες.

Το Autodesk Revit Architecture υποστηρίζει την ανάλυση του κτιρίου από το αρχικό στάδιο της μελέτης ώστε να ληφθούν έγκαιρα αποφάσεις. Υπολογίζει άμεσα χώρους, εμβαδά, όγκους, ενεργειακές απώλειες, υλικά.

Το εργαλείο Building Maker του Autodesk Revit μας βοηθά να μετασχηματίσουμε τις μορφές μας σε πλήρως λειτουργικά σχέδια. Επιλέγουμε και προσθέτουμε επιφάνειες για να σχεδιάσουμε τοίχους, στέγες, πατώματα και συστήματα υαλοπινάκων. Εξάγουμε σημαντικές πληροφορίες του κτιρίου και ανά όροφο.

Το λογισμικό αρχιτεκτονικής μελέτης Autodesk Revit Architecture software κατασκευάστηκε ώστε να λειτουργεί με τον τρόπο που σκέπτονται οι αρχιτέκτονες.

Το Autodesk Revit Architecture παρέχει κάθε πληροφορία, 2D, 3D όψεις, τομές, αλλαγές, λεπτομέρειες κ.α. από την βάση δεδομένων που είναι αποθηκευμένο το κτίριο μας.

Μια αλλαγή οπουδήποτε, είναι μια αλλαγή παντού. Τα παραμετρικά αντικείμενα, είναι η βάση του Autodesk Revit. Υπολογίζουμε λεπτομερείς πίνακες υλικών και προϋπολογισμό κόστους.

Δημιουργούμε φωτορεαλιστικές απεικονίσεις των ιδεών μας και ζούμε το κτίριο πριν ακόμη χτιστεί. Το ενσωματωμένο Mental Ray που περιλαμβάνει το λογισμικό, προσφέρει υψηλής ποιότητας φωτορεαλισμούς, ταχύτερους χρόνους και μια ποιοτική παρουσίαση του σχεδίου.

# *Επιπλέον :*

 **Έμππλνο Γηαρεηξηζηήο ρεδίσλ Μειέηεο BIM (Project drawings smart explorer & tree-view browser):** Το IDEA εμπεριέχει εξερευνητή σχεδίων (tree-view explorer), που διατηρεί ενημερωμένα όσα σχέδια ορίζει ο χρήστης στη μελέτη του (πχ. όψεις, τομές, προοπτικά κλπ) σε σχέση τόσο με τις αλλαγές στο μοντέλο του κτιρίου, όσο και με τυχόν προσθήκες/επεμβάσεις του χρήστη πάνω σε αυτά τα σχέδια (πχ. τοποθέτηση πινακίδας, εισαγωγή συμβόλων ή σχεδίων από τις βιβλιοθήκες, σχόλια, υψομετρικές ενδείξεις κλπ).

**> Προηγμένος Roof Modeler:** Ανάμεσα στο πλήθος νέων δυνατοτήτων μοντελοποίησης στεγών αναφέρονται ενδεικτικά οι κάθε είδους προσθήκες (πχ. σοφίτες οποιασδήποτε μορφής, τρύπες, ανοίγματα, skylights κ.α.), η αυτόματη ένωση χωριστών στεγών, η δυνατότητα ορισμού διπλής κλίσης στην ίδια πλευρά, η ευχέρεια προέκτασης κάθε πλευράς χωριστά και πολλά ακόμα.

**> Κίνηση μέσα στο φωτορεαλισμένο μοντέλο:** Ο χρήστης του IDEA μπορεί πλέον να περιηγείται μέσα και έξω από το φωτορεαλισμένο κτίριο, την ίδια στιγμή που συνθέτει το μοντέλο του, χάρη στους νέους αλγόριθμους απόκρυψης και animation σε OpenGL.

**» Νέοι παραμετρικοί διάλογοι αρχιτεκτονικών στοιχείων: Νέοι διάλογοι** για σύνθετα στοιχεία όπως για παράδειγμα η Καμινάδα, η Πέργκολα κ.α. με γνωστή ευχέρεια διαμόρφωσης και επεξεργασίας των αρχιτεκτονικών στοιχείων του IDEA.

**ΣΑυνατότητα αυτόματης δημιουργίας 3D οικοπέδων:** Η δυνατότητα αυτή που χαρακτηρίζει το Τοπογραφικό υποσύστημα του IDEA (AutoREG) παράγει το τρισδιάστατο μοντέλο εδάφους, χωρίς την ανάγκη ορισμού τριγώνων από τον χρήστη.

**Σ Δυνατότητα επεξεργασίας εικόνας:** Η νέα εντολή ImageEdit, δίνει την δυνατότητα επεξεργασίας κάθε αντικειμένου «raster image» που εμπεριέχεται στο μοντέλο του ΙDEA.

Πλήθος επιμέρους βελτιώσεων: Ενδεικτικά αναφέρονται, η δυνατότητα ορισμού και διαχείρισης μη παραλληλεπίπεδων τοίχων, οι ενώσεις τοίχων με

σκάλες, η επιλογή για απόκρυψη γραμμών τοίχων και πλακών στις όψεις και στις τομές, η προσθήκη «γείσα» στα παράθυρα, η δυνατότητα αλλαγής πολλών κολώνων κ.α.

- Δημιουργία βιβλιοθήκης
- Δημιουργία και διαχείριση φωτεινών πηγών εφέ
- Κάμερες
- Εισαγωγή στο animation
- Δημιουργία πορείας κίνησης μέσα και γύρω από τα αντικείμενα σχεδίασης (walkthrough animations).
- Τεχνικές σύνδεσης με τρισδιάστατα σχέδια του AutoCAD ή Architecture.
- Εκτυπώνουμε τα σχέδιά μας άμεσα μέσα από το sheets set view, του project Navigator σε PDF μορφή. Έτσι επιταχύνουμε τη διαδικασία εκτύπωσής μας.

Απλά κάνοντας δεξί κλίκ πάνω στο sheet που θέλουμε να τυπώσουμε μας εμφανίζεται πίνακας περιεχομένων που μας δίνει τη δυνατότητα να επιλέξουμε το τι θέλουμε να κάνουμε (σε ποια μορφή θέλουμε να εκτυπώσουμε) το αρχείο που έχουμε αρχικά επιλέξει.

# **ΚΕΦΑΛΑΙΟ 2<sup>°</sup>**

# «Το σύστημα ArchiCAD»

# <span id="page-24-2"></span><span id="page-24-1"></span><span id="page-24-0"></span>2.1 Εισαγωγή στο πρόγραμμα ArchiCAD.

Το ArchiCAD προσφέρει μια διαφορετική προσέγγιση στη διαδικασία εξέλιξης των εργασιών μας, η οποία μας δίνει την δυνατότητα να ελέγχουμε το σχέδιό μας, διατηρώντας την ακρίβεια και την αποτελεσματική τεκμηρίωση. Ενώ σηκώνουμε τοίχους, βάζουμε πατώματα, προσθέτουμε πόρτες και παράθυρα, δημιουργούμε τις σκάλες και επιλύουμε τις στέγες αυτό το εργαλείο δημιουργίας πληροφοριών του κτιρίου, δημιουργεί μια κεντρική βάση δεδομένων των τρισδιάστατων στοιχείων του μοντέλου. Από αυτό μπορούμε να εξαγάγουμε όλες τις πληροφορίες που απαιτούνται για την πλήρη τεκμηρίωση του σχεδίου μας - πλήρη σχέδια, όψεις και τομές, αρχιτεκτονικές και κατασκευαστικές λεπτομέρειες, προμετρήσεις υλικών, πίνακες παραθύρων/ θυρών τελειωμάτων, φωτορεαλισμούς, ταινίες και VR σκηνικά. Αυτό σημαίνει ότι ενώ σχεδιάζουμε, το ArchiCAD δημιουργεί όλη την τεκμηρίωση της μελέτης, ελαχιστοποιώντας την επαναληπτική και ανιαρή σχεδιαστική εργασία. Και αντίθετα από τα 2D σχεδιαστικά προγράμματα, η πρόσβαση στο Εικονικό Κτίριο, σημαίνει ότι μπορούμε να κάνουμε αλλαγές οποιαδήποτε στιγμή διατηρώντας την ακεραιότητα των εγγράφων μας, χωρίς να διακινδυνεύουμε λάθη που κοστίζουν σε χρήματα ή παραγωγικότητα.

Η προσέγγιση του Εικονικού Κτιρίου μας δίνει πλεονέκτημα σήμερα, ενσωματώνοντας την εργασία μας στη λύση των πληροφοριών του Κτιρίου. Με το ArchiCAD μπορούμε γρήγορα και εύκολα να έχουμε ακριβή πρόσβαση στη σωστή απεικόνιση για κάθε φάση του σχεδιασμού του κτιρίου, και για όλους τους διαφορετικούς συνεργάτες που συμμετέχουν στο πρόγραμμα. Όλα τα τεκμήρια μας είναι μόλις ένα ή δύο κλίκ μακριά.

Ο πελάτης μπορεί να δει όχι μόνο τη διαρρύθμιση και το τοπογραφικό, αλλά και πώς είναι να περπατάς μέσα στο χώρο, ή πώς το φως του ήλιου επιδρά σε ένα συγκεκριμένο δωμάτιο σε διαφορετικές ώρες της ημέρας.Οι σύμβουλοι

μπορούν να λάβουν τα στοιχεία του κτιρίου σε ηλεκτρονική μορφή, ανεξάρτητα από το ποια πλατφόρμα CAD χρησιμοποιούν, να κάνουν αλλαγές και να επιστρέψουν το αρχείο για την περαιτέρω εργασία χωρίς οποιαδήποτε απώλεια των δεδομένων του Εικονικού Κτιρίου εξ αιτίας αυτής της διαδικασίας. Περιεκτικοί πίνακες, προμετρήσεις υλικών, είναι διαθέσιμα στους κατασκευαστές και τους υπεργολάβους, καθώς επίσης και σχέδια λεπτομερειών σύμφωνα με την ζητούμενη

κλίμακα. Οι κατασκευαστές μπορούν να προγραμματίσουν εργασίες, να δημιουργήσουν ταινίες βασισμένες στο χρονικό προγραμματισμό της μελέτης και να τεκμηριώσουν οποιαδήποτε φάση κατασκευής ή κατεδάφισης του κτιρίου. Και οι υπεύθυνοι για την ανάπτυξη του έργου μπορούν να χρησιμοποιήσουν τις φωτορεαλιστικές απόψεις για ένα διαφημιστικό έντυπο πωλήσεων.

Το σημαντικότερο: αυτά τα τεκμήρια δημιουργούνται ενώ εμείς σχεδιάζουμε, και παραμένουν ενημερωμένα ενώ εξελίσσουμε την μελέτη.

To Archicad μας δίνει τις δυνατότητες και τα εργαλεία για υψηλού επιπέδου αρχιτεκτονική και αυξημένη παραγωγικότητα. Από την μέρα της δημιουργίας του το Archicad σχεδιάστηκε από αρχιτέκτονες για αρχιτέκτονες και μέσα στα χρόνια που ακολούθησαν βελτιώθηκε και αναπτύχθηκε σε τέτοιο βαθμό ώστε να μπορούμε ακόμα καλύτερα και πιο εύκολα:

Να επικεντρωθούμε στο σχέδιό μας

- > Να διαχειριζόμαστε τις αλλαγές
- > Να αξιολογούμε εναλλακτικούς σχεδιασμούς
- » Να συνεργαζόμαστε
- > Να συντονίζουμε τις εργασίες μας

Το ArchiCAD προσφέρει μια διαφορετική προσέγγιση στη ροή εργασίας μας, η οποία μας επιτρέπει να έχουμε μεγαλύτερο έλεγχο στα σχέδιά μας, ενώ εξασφαλίζουμε τη μέγιστη ακρίβεια και απόδοση στις μακέτες μας.

# <span id="page-26-0"></span>2.2 Κυριότερα χαρακτηριστικά του ArchiCAD

- **Το εικονικό κτίριο:** Το ArchiCAD αποθηκεύει όλες τις πληροφορίες για το κτίριο σε μια κεντρική βάση δεδομένων. Οι αλλαγές που γίνονται σε μια άποψη ενημερώνουν όλες τις άλλες, συμπεριλαμβανομένων των κατόψεων, των τομών - όψεων, των τρισδιάστατων μοντέλων και των προσμετρήσεων των υλικών.
- **· Έξυπνα αντικείμενα:** Τα έξυπνα κατασκευαστικά στοιχεία του ArchiCAD όπως οι πόρτες, τα παράθυρα, και τα υποστυλώματα, αντιλαμβάνονται και αντιδρούν στο περιβάλλον τους. Αυτό επιταχύνει την εργασία, καθιστά τη διαχείριση της μελέτης ευκολότερη και μας επιτρέπει να κατασκευάζουμε αντί απλά να σχεδιάζουμε. Ακόμη και αν ξεκινήσουμε να εργαζόμαστε με απλές γραμμές, τόξα και καμπύλες, το ¨μαγικό ραβδί¨ μπορεί να μετατρέψει τα στοιχεία αυτά σε έξυπνα κατασκευαστικά στοιχεία του κτιρίου.
- Η δυνατότητα να σκαπτόμαστε και να δουλεύουμε "απευθείας" σε **τρισδιάστατη μορφή:** Μπορούμε να σχεδιάζουμε και να επεξεργαζόμαστε το μοντέλο σε τρισδιάστατη άποψη, να κάνουμε πλοήγηση σε πραγματικό χρόνο για να ελέγχουμε το σχέδιο, και να διατηρούμε άμεση επαφή με τους πελάτες κατά τις διαφορετικές φάσεις του σχεδιασμού.
- **Άμεση απεικόνιση:** Τα εργαλεία φωτορεαλισμού του ArchiCAD είναι εύκολα στη χρήση και δεν απαιτούνται ειδικές γνώσεις για να παραχθούν εντυπωσιακά αποτελέσματα. Οι VR παρουσιάσεις και οι ταινίες μπορούν να δημιουργηθούν κατευθείαν μέσα στο ArchiCAD.
- **Αποτελεσματική τεκμηρίωση:** Τα κατασκευαστικά τεκμήρια και τα αρχεία μπορούν να προέλθουν αυτόματα από το μοντέλο του Εικονικού Κτιρίου. Οι διαδραστικοί πίνακες και οι προμετρήσεις των υλικών μπορούν να παραχθούν άμεσα και απεικονίζουν πάντα την τρέχουσα κατάσταση του μοντέλου του κτιρίου. Οι διαστάσεις τοποθετούνται αυτόματα και είναι πάντα συσχετισμένες. Το αυτόματο

μαρκάρισμα και το νέο ενισχυμένο εργαλείο για την δημιουργία λεπτομερειών διευκολύνουν την ανιαρή σχεδιαστική εργασία.

- **Πινακίδες χωρίς εμπόδια :** Το βιβλίο πινακίδων μας επιτρέπει να εισάγουμε σχέδια από διαφορετικές πηγές και να εκτυπώνουμε ελεύθερα σε ποικιλία plotter και εκτυπωτών. Η αυτόματη αρίθμηση σελίδων και οι πρότυπες σελίδες σας εξοικονομούν χρόνο ενώ η άμεση σύνδεση εξασφαλίζει ολοκληρωμένη τεκμηρίωση όλες οι αλλαγές στο εικονικό κτίριο ενημερώνουν αυτόματα τα σχέδια.
- **Ελεύθερη επικοινωνία:** Η τεχνολογία TeamWork του ArchiCAD κάνει εύκολο το μοίρασμα μιας μελέτης μεταξύ των συνεργατών. Διανείμουμε σχέδια σε πελάτες και σε συμβούλους με διάφορες μορφές αρχείων CAD ή χρησιμοποιήστε το Web για την αναθεώρηση και την σημείωση. Οι αλλαγές που προκύπτουν μπορούν εύκολα να συγχωνευτούν με τη μελέτη

# <span id="page-27-0"></span>**2.2.1 Νέα χαρακτηριστικά.**

Εμείς δουλέψαμε πάνω στην έκδοση ArchiCAD 13, η οποία ενσωματώνει διάφορα νέα χαρακτηριστικά από τις προηγούμενες εκδόσεις. Το ArchiCAD 13 εξελίσσει τη θέση του ως της πιο ολοκληρωμένης και ευέλικτης σχεδιαστικής λύσης στην κατηγορία BIM, δίνει έμφαση στην ταχύτητα, τη σχεδίαση και την τεκμηρίωση, εισάγοντας δυνατότητες όπως η υποστήριξη πολλαπλών επεξεργαστών, το νέο σύστημα Τοιχοπετάσματος και το 3D Έγγραφο, πρώτο για μία εφαρμογή BIM επίσης είναι η πρώτη εφαρμογή BIM που εκμεταλλεύεται την πολυπύρηνη τεχνολογία.

Για παράδειγμα, η παραγωγή τομών και όψεων από το Μοντέλο Εικονικού Κτιρίου επιταχύνεται δραματικά σε υπολογιστές πολλαπλών επεξεργαστών.

# **Σνηρνπέηαζκα**

Ένα νέο εργαλείο το Τοιχοπέτασμα, που βρίσκεται στην τυπική εργαλειοθήκη του ArchiCAD, σας επιτρέπει να σχεδιάζετε και να τεκμηριώνετε πολύπλοκα συστήματα Τοιχοπετασμάτων στο παράθυρο Κάτοψης, Τομής ή 3D.

#### **2 3D Έγγραφο**

Το 3D Έγγραφο σας επιτρέπει να χρησιμοποιήσετε οποιαδήποτε 3D άποψη του μοντέλου σαν βάση για τη δημιουργία ενός εγγράφου, στο οποίο μπορείτε να προσθέσετε διαστάσεις, σημάνσεις και πρόσθετα 2D σχεδιαστικά στοιχεία.

### *C* Βελτιώσεις StairMaker.

Οι Ρυθμίσεις Σκάλας προσφέρουν περισσότερες παραμέτρους, επιτρέποντας σας να προσαρμόζετε την εμφάνιση του συμβόλου κάτοψης της σκάλας, έτσι ώστε να καλύπτει τα τοπικά πρότυπα.

## *>* Μερική Εμφάνιση Δομής

Ευέλικτη Εμφάνιση για τις στρώσεις Πυρήνα/Τελειώματα των σύνθετων και των σύμπλοκων στοιχείων.

### **Αμφίδρομη Αναφορά Σημαδιού Σχεδίου**

Το πάνελ Τίτλος (Ρυθμίσεις Σχεδίου) σας παρέχει τώρα πρόσβαση στη λειτουργία παραπομπή. Η Παραπομπή μας επιτρέπει να προσθέτουμε πληροφορίες στον τίτλο Σχεδίου, για το ID Πινακίδας: πιο συγκεκριμένα, το ID μίας ή περισσότερων Πινακίδων που περιέχουν ένα Σχέδιο που εμφανίζει το σημάδι πηγής του τρέχοντος Σχεδίου

### **▷ Ώθηση/Στοίχιση/Κατανομή Στοιχείων**

Ο χρήστης μπορεί τώρα να επιλέγει οποιοδήποτε αντικείμενο στο 2D ή στο 3D και να εκτελεί ώθηση, στοίχιση και κατανομή του, με τρόπο που μοιάζει με εκείνον των δημοφιλών εφαρμογών γραφείου.

#### *Ε* **Βελτιώσεις Διαλόγου**

Μπάρες (Γραμμές) Διαχωρισμού: Με τις μπάρες Διαχωρισμού μπορείτε να βλέπετε και να αλληλοεπιδράτε στα πάνελ των διαλόγων ευκολότερα και ταχύτερα.

Επικεφαλίδες με δυνατότητες Αλλαγής Μεγέθους και ταξινόμησης:

Κάντε απλά, κλικ και σύρσιμο, για να ταξινομήσετε ή να αλλάξετε το μέγεθος των πεδίων επικεφαλίδας στους εξής διαλόγους (η Αλλαγή Μεγέθους είναι διαθέσιμη όπου η επικεφαλίδα περιέχει κείμενο αντί για εικονίδια).

Πλοήγηση στο Διάλογο Ρυθμίσεων Αντικειμένου: Στις Ρυθμίσεις Αντικειμένου, όταν επιλέξετε ένα αντικείμενο στην περιοχή αναζήτησης, οι ρυθμίσεις αυτού του αντικειμένου εμφανίζονται στη δεξιά πλευρά του διαλόγου.

## **2 Εμφάνιση Σημαδιού Τομής/Όψης**

Η εμφάνιση Σημαδιού Τομής και Όψης δεν αποτελεί πλέον μία Επιλογή Άποψης Μοντέλου. Ορίστε ξεχωριστές προτιμήσεις για τα σημάδια Τομής και τα σημάδια Όψης, στους αντίστοιχους διαλόγους Ρυθμίσεων.

# **ΣΕπιλογές Εγκοπής για Πόρτες/Παράθυρα**

Στις Ρυθμίσεις Πόρτας/Παραθύρου προσφέρεται τώρα ένα εκτεταμένο σύνολο επιλογών για να καθορίζουμε την Εγκοπή Πόρτας/Παραθύρου.

## *<b>Βελτιώσεις Ράστερ*

Το ArchiCAD προσφέρει τώρα πρόσθετες παραλλαγές δημιουργίας και εφαρμογής των ράστερ.

### **ΓΑΓΑΣ Απάλα Αρχείου PMK**

Από το ArchiCAD 13, η διάταξη PMK είναι διαθέσιμη για αποθήκευση απόψεων στον Εκδότη.

# **2 Βελτιωμένη Λογική Εισαγωγής Διαστάσεων**

Με την βελτιωμένη λογική εισαγωγής διαστάσεων μπορούμε να βλέπουμε ευκολότερα τις γραμμές διάστασης και να ρυθμίζουμε τα σημεία διάστασης τη στιγμή που διαστασιολογούμε. Ακόμα υπάρχει η δυνατότητα εισαγωγής διαστάσεων στο 3D.

#### **2 Βελτιώσεις Μετατροπής Στοιχείου DWG Απόδοση**

Υποστήριξη πολυπύρηνου επεξεργαστή.

Χειρισμός εικόνας και ράστερ.

#### **> Πολυσέλιδες Πινακίδες για Πίνακες και Ευρετήρια**

Ένας Διαδραστικός Πίνακας ή ένα Ευρετήριο Μελέτης που τοποθετήθηκε σαν ένα Σχέδιο, μπορεί να διασπαστεί αυτόματα σε πολλές Πινακίδες, ώστε να εξασφαλιστεί η εξαγωγή του περιεχομένου ολόκληρου του Πίνακα ή του Ευρετηρίου.

#### *Σ* Εργαλείο Κάνναβος

Το Εργαλείο Κάνναβος σας επιτρέπει να τοποθετείτε μεμονωμένα στοιχεία Καννάβου ή ένα Σύστημα Καννάβου.

### **2 Βελτιωμένη Διαχείριση Διασύνδεσης**

### *<b>Βελτιώσεις Σήμανσης*

# <span id="page-30-0"></span>2.3 Το περιβάλλον του ArchiCAD.

Εμείς δουλέψαμε στην Ελληνική έκδοση του ArchiCAD 13, ας δούμε λίγο το περιβάλλον του: Όταν ανοίξουμε το πρόγραμμα μας εμφανίζει το παρακάτω menu επιλογών (εικόνα 1), όπου μπορούμε να επιλέξουμε να δημιουργήσουμε μια νέα μελέτη, να ανοίξουμε μια ήδη υπάρχουσα ή να φτιάξουμε μια ομαδική εργασία.

Αν επιλέξουμε να ανοίξουμε μια ήδη υπάρχουσα εργασία μας εμφανίζει τις μελέτες που έχουν δημιουργηθεί και πρέπει να επιλέξουμε ποια θα θέλαμε να τροποποιήσουμε.

Έπειτα μεταφερόμαστε στο κύριο περιβάλλον του ArchiCAD (εικόνα 2), το οποίο βλέπουμε παρακάτω.

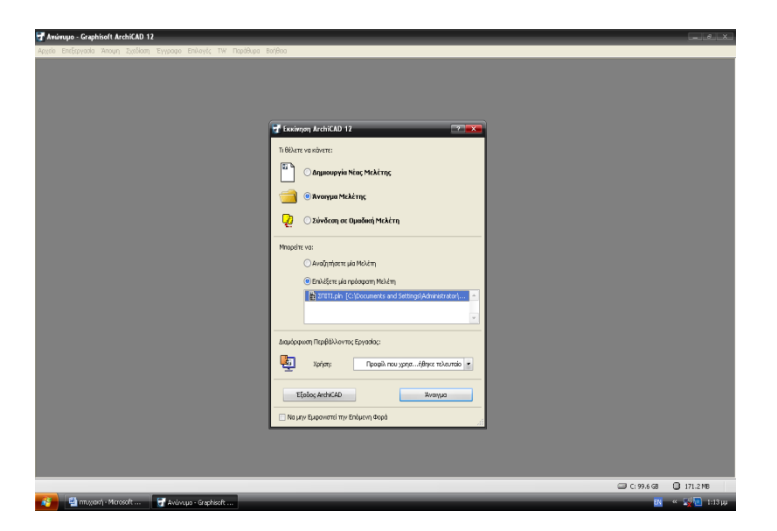

**Εικόνα 1: Αρχικό menu επιλογών του προγράμματος ArchiCAD 13** 

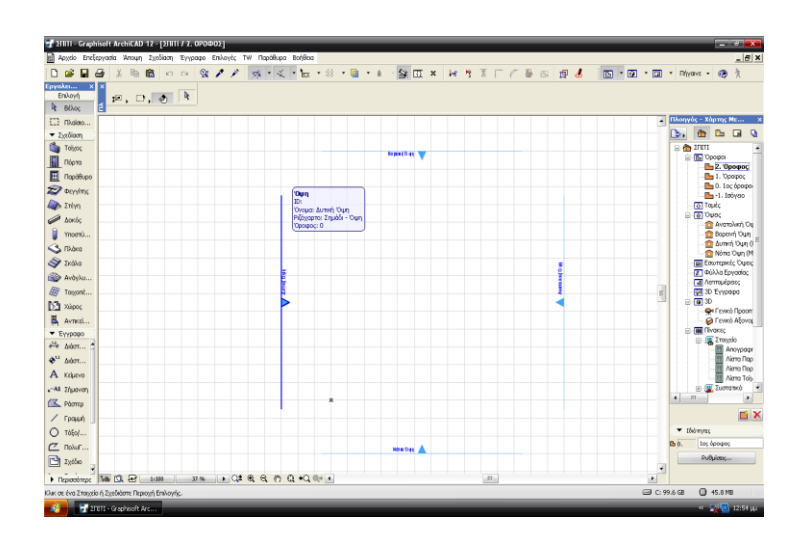

**Εικόνα 2: Το κύριο περιβάλλον του ArchiCAD 13.** 

Αρχικά μπορούμε να τροποποιήσουμε το παραπάνω περιβάλλον από το menu "παράθυρα" προσθέτοντας του ή απαλείφοντας του τις εργαλειοθήκες που επιλέγουμε εμείς. Έπειτα αρχίζουμε τη σχεδίαση μέσα στα όρια που μας βάζει από μόνο του το πρόγραμμα (Βορεινή όψη-Ανατολική όψη-Δυτική όψη και Νότια όψη) επιλέγοντας τους τοίχους, τα υποστυλώματα, τις πόρτες, τα παράθυρα και γενικά τα αντικείμενα που θέλουμε να προσθέσουμε στο σχέδιο μας (βλ. αριστερή κατακόρυφη εργαλειοθήκη). Έτσι δημιουργούμε το σχέδιο και από το menu "έγγραφο – εργαλεία τεκμηρίωσης" τοποθετούμε διαστάσεις και στάθμες στο σχέδιο μας. Έχουμε τη δυνατότητα από την επιλογή "χώροι" να χωρίσουμε το κτίριο σε π.χ. υπνοδωμάτια, σαλόνι, καθιστικό κ.α.,

να τοποθετήσουμε αντικείμενα μέσα στους χώρους από την επιλογή "αντικείμενο" και "ρυθμίσεις αντικειμένου". Μπορούμε επίσης να μετακινηθούμε σε διαφορετικό όροφο επιλέγοντας "πήγαινε – όροφοι" και ανάλογα πού θέλουμε να κινηθούμε πάνω ή κάτω όροφος. Οποιαδήποτε στιγμή θέλουμε μπορούμε να δούμε το σχέδιο μας σε τρισδιάστατο από την επιλογή "3D παράθυρο" όπου μπορούμε να κάνουμε τροποποιήσεις στον τρισδιάστατο χώρο.

Όμως για να γίνει μια σωστή παρουσίαση πρέπει να δημιουργήσουμε μια εικόνα η οποία ανταποκρίνεται στην πραγματικότητα δηλαδή πως είναι το κτίριο τις διάφορες ώρες τις ημέρας με φωτοσκίαση ή χωρίς και πώς ακόμα το φως του ηλίου επιδρά σε ένα συγκεκριμένο δωμάτιο. Αυτό επιτυγχάνεται με τη φωτορεαλιστική μέθοδο όπου από την επιλογή "Έγγραφο - Δημιουργική απεικόνιση –ρυθμίσεις φωτορεαλισμού" μπορούμε να δημιουργήσουμε διάφορα εφφέ, επιλέγουμε την ανάλυση της κάμερας, την ώρα της ημέρας που θέλουμε να δούμε πώς επιδρά το φως στο κτίριο μας και το φόντο (μπορούμε να διαλέξουμε χρώμα για τον ουρανό και για το έδαφος π.χ ή να διαλέξουμε εικόνα από έτοιμο αρχείο) της επιλογής μας. Έπειτα από την επιλογή "φωτορεαλιστική προβολή " μας εμφανίζει το κτίριο μας με τις ρυθμίσεις που έχουμε εμείς επιλέξει. Όπως σχεδιάζουμε το πρόγραμμα δημιουργεί αυτόματα τις όψεις του κτιρίου και ενημερώνονται αυτόματα για τυχών αλλαγές που θα πραγματοποιήσουμε στα σχέδια μας.

Αρχικά μπορούμε να τροποποιήσουμε το παραπάνω περιβάλλον από το menu "παράθυρα" προσθέτοντας του ή απαλείφοντας του τις εργαλειοθήκες που επιλέγουμε εμείς. Έπειτα αρχίζουμε τη σχεδίαση μέσα στα όρια που μας βάζει από μόνο του το πρόγραμμα (Βορεινή όψη-Ανατολική όψη-Δυτική όψη και Νότια όψη) επιλέγοντας τους τοίχους, τα υποστυλώματα, τις πόρτες, τα παράθυρα και γενικά.

# **ΚΕΦΑΛΑΙΟ 3ο**

# <span id="page-33-1"></span><span id="page-33-0"></span>« Σχεδιασμός κατοικίας με το πρόγραμμα **ArchiCAD** »

# <span id="page-33-2"></span>**3.1 Οργάνωση σχεδίασης**

Η παρακάτω εργασία είχε ως θέμα το σχεδιασμό μιας κατοικίας και η παράθεσης της σε τρισδιάστατη μορφή, καθώς και η μελέτη του κτιρίου ενεργειακά. Παρακάτω θα δούμε τα στάδια σχεδίασης της, τα σχέδια όπως τα έχουμε εισαγάγει στο πρόγραμμα, φωτογραφίες από τις όψεις (Ανατολική-Βορεινή-Δυτική και Νότια) και πώς είναι η τελική μορφή του κτιρίου εξωτερικά και εσωτερικά με φωτορεαλιστικές μεθόδους. Τέλος, θα παραθέσουμε τρία διαφορετικά μοντέλα της κατοικίας μέσω του ECOdesigner «πειράζοντας» τα στοιχεία της τοποθεσίας, δομών, ανοιγμάτων και ΜΗΥ κάθε φορά συμπεραίνοντας, πως αυτά τα στοιχεία επηρεάζουν ενεργειακά το κτίριο.

## **Βήκα 1<sup>ν</sup> :**

Αρχικά, επιλέξαμε τη δημιουργία μιας νέας μελέτης από τον πρώτο διάλογο επιλογών του προγράμματος και στη συνέχεια πάλι νέα και το πρόγραμμα μας μεταφέρει στο περιβάλλον σχεδίασης.

# **Βήκα 2<sup>ν</sup> :**

Έπειτα, για δική μας ευκολία καλό θα είναι πριν αρχίσουμε να σχεδιάσουμε να μελετήσουμε το σχέδιο με την έννοια εύρεσης όλων των διαστάσεων, ούτως ώστε να κερδίσουμε χρόνο κατά το σχεδιασμό, για να μη σταματάμε κάθε φορά να υπολογίζουμε ένα προς ένα τοίχο.

Η σχεδίαση γίνεται εντός των ορίων που μας προσδιορίζει το πρόγραμμα (Βορεινή-Ανατολική-Δυτική και Νότια όψη). Ξεκινώντας λοιπόν βλέπουμε, πως το σχέδιο αποτελείται από: υπόγειο, ισόγειο, πρώτο όροφο και δώμα. Έτσι πρώτα πάμε να σχεδιάσουμε το υπόγειο.Για να κάνουμε το υπόγειο πηγαίνουμε δεξιά στον πλοηγό και εκεί που γράφει ισόγειο πατάμε δεξί κλικ,έπειτα δημιουργία νέου ορόφου, έπειτα δίνουμε ονομασία δηλαδή «υπόγειο» και τέλος δηλώνουμε, πως η εισαγωγή του ύψους θέλουμε να

πραγματοποιηθεί προς τα κάτω και ορίζουμε το ύψος που φυσικά θα είναι « -0 », γιατί θέλουμε να σχεδιάσουμε υπόγειο, μιας και αυτό βρίσκεται κάτω από τη στάθμη του εδάφους. Στη συνέχεια περνάμε στο κομμάτι των τοίχων. Το σχέδιο μας δείχνει, πως οι τοίχοι έχουν σύνθετη δομή. Έτσι, από το μενού «επιλογές-χαρακτηριστικά στοιχείου-σύνθετες δομές» τροποποιούμε την δομή του τοίχου επιλέγοντας το υλικό που θέλουμε και το πάχος του κάθε υλικού, δηλαδή επιλέξαμε δομικό μπετόν με πάχος 0,20 χιλιοστά και ενδιάμεσα μόνωση πληρώσεως 0,05 χιλιοστά (επειδή οι εξωτερικοί τοίχοι έχουν πάχος 0,25 χιλιοστά). Έπειτα αποθηκεύσαμε την σύνθετη δομή για να μπορούμε να την χρησιμοποιήσουμε στη σχεδίαση μας. Είμαστε έτοιμοι να ξεκινήσουμε την σχεδίαση επιλέγουμε το εργαλείο «τοίχος» και πληκτρολογούμε το μήκος του κάθε τοίχου, έπειτα επιλέγουμε τον τοίχο και από την μπάρα «πλοηγός» ρυθμίζουμε τη δομή του τοίχου που έχουμε επιλέξει και το χρώμα του. Εδώ πρέπει να σημειωθεί ότι οι «εσωτερικοί τοίχοι» δεν χρειάζονται σύνθετη δομή όπως φαίνεται και στο σχέδιο και έχουν πάχος 0,10 πόντους.

Παράλληλα, στο σχέδιο μας συναντούμε κολώνες. Από το εργαλείο «υποστυλώματα», για κάθε τροποποίηση στο μήκος-πλάτος ή στο χρώμα η διαδικασία που ακολουθήσαμε ήταν η διαδικασία που πραγματοποιήσαμε και για τους τοίχους.

Έπειτα, συναντούμε πόρτες. Από τα εργαλεία «πόρτες» τις τοποθετούμε πάνω στους τοίχους. Για τις ρυθμίσεις της επιλεγόμενης πόρτας που θέλουμε να τροποποιήσουμε και από τις « ρυθμίσεις επιλεγόμενης πόρτας » ρυθμίζουμε το πλάτος, το ύψος όπως επίσης και τον τύπο που απαιτείται.

Στη συνέχεια, συναντούμε σκάλα. Από το εργαλείο «σκάλα» αναζητούμε ποιο τύπο σκάλας θα χρησιμοποιήσουμε, διαπιστώνουμε πως οι διαθέσιμοι τύποι σκάλας δεν μας ικανοποιούν συνεπώς από την καρτέλα της «σκάλας» υπάρχει μία επιλογή «δημιουργία σκάλας». Επιλέγουμε αυτό και πέρναμε στις ρυθμίσεις που απαιτούνται πλάτος, ύψος, αριθμό σκαλιών κ.λ.π., για να έχουμε το αποτέλεσμα που μας ορίζει το σχέδιο μας.

Επίσης, στο σχέδιο πρέπει να τοποθετήσουμε πάτωμα. Από το εργαλείο «πλάκα» ρυθμίζουμε το πάχος της πλάκας και το υλικό της πλάκας που επιθυμούμε να έχουμε και μετά επιλέγουμε το χώρο που πρέπει να σχεδιάσουμε.

Τέλος, τοποθετούμε διαστάσεις στο σχέδιο από το εργαλείο «διαστάσεις» και γιατί πρέπει να υπάρχουν γενικά σε σχέδιο, αλλά και για να ελέγξουμε αν είμαστε και σωστοί με όσα σχεδιάσαμε μέχρι τώρα, αυτό βέβαια γίνεται και κατά τη διάρκεια της σχεδίασης. Σε αυτό το σημείο αξίζει να σημειωθεί, πως ανά πάσα στιγμή μπορούμε να βλέπουμε την πορεία του κτιρίου σε τρισδιάστατη μορφή. Αυτό γίνεται, αν πάμε στην πάνω μπάρα επιλογών δεξιά και βρούμε την επιλογή «πήγαινε». Επιλέγουμε το «πήγαινε» και μετά το «άνοιξε 3D παράθυρο». Έτσι, βλέπουμε το κτίριο μας σε τρισδιάστατη μορφή. Στην κάτω μπάρα επιλογής μας δίνει τη δυνατότητα να κάνουμε «zoom in και zoom out», όπως παράλληλα να περιστρέψουμε το κτίριο, αλλά να μπούμε και μέσα σε αυτό που δημιουρήσαμε.

Έτσι δημιουργήσαμε το υπόγειο, του οποίου το σχέδιο φαίνεται παρακάτω (εικόνα 3,4)

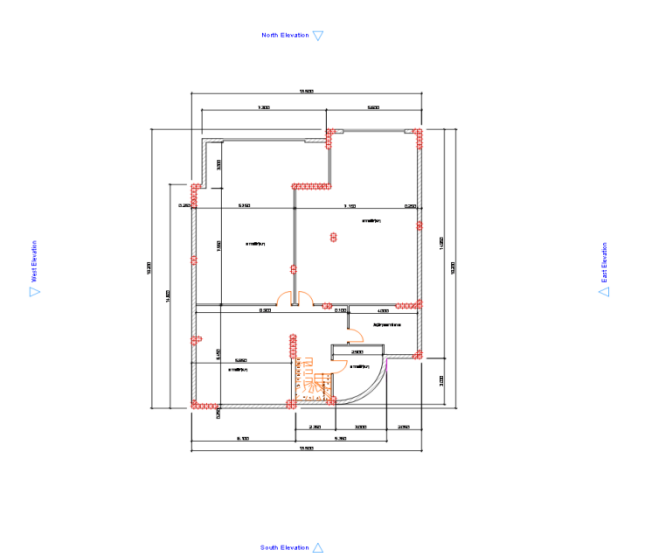

**Εικόνα 3: Το σχέδιο του υπογείου**
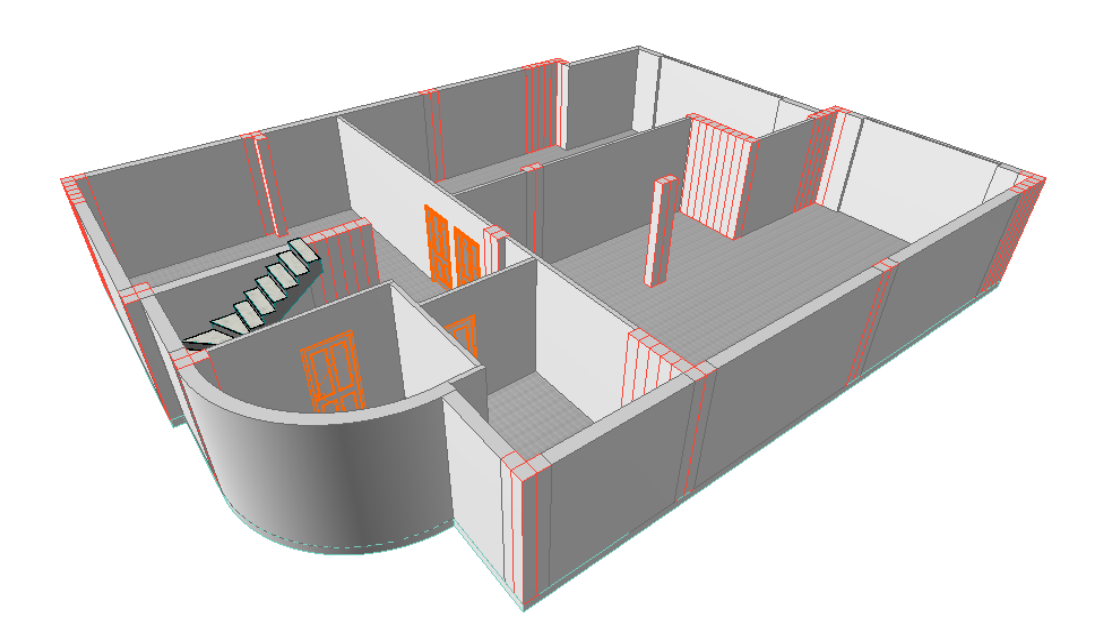

**Εικόνα 4: Το υπόγειο σε απεικόνιση 3D** 

# **Βήκα 3<sup>ν</sup> :**

Περνάμε στο σχεδιασμό του ισογείου. Διατηρούμε τις ρυθμίσεις που χρησιμοποιήσαμε και για το υπόγειο όσων αφορά δηλαδή τους τοίχους (εξωτερικούς-εσωτερικούς), τις πόρτες, τη σκάλα και το πάτωμα.

Έπειτα στο ισόγειο συναντούμε παράθυρα, πηγαίνουμε στο εργαλείο «παράθυρα» και κάνουμε τις ανάλογες ρυθμίσεις που απαιτεί το σχέδιο και εν συνεχεία τα προσθέτουμε στους τοίχους.

Παράλληλα, συναντούμε έπιπλα. Από το εργαλείο «αντικείμενο» επιλέγουμε τα έπιπλα από τις έτοιμες βιβλιοθήκες του ArchiCAD και τα τοποθέτουμε βάσει σχεδίου εκεί που πρέπει.

Έτσι δημιουργήσαμε το ισόγειο, του οποίου το σχέδιο φαίνεται παρακάτω (εικόνα 5)

North Elevation 17

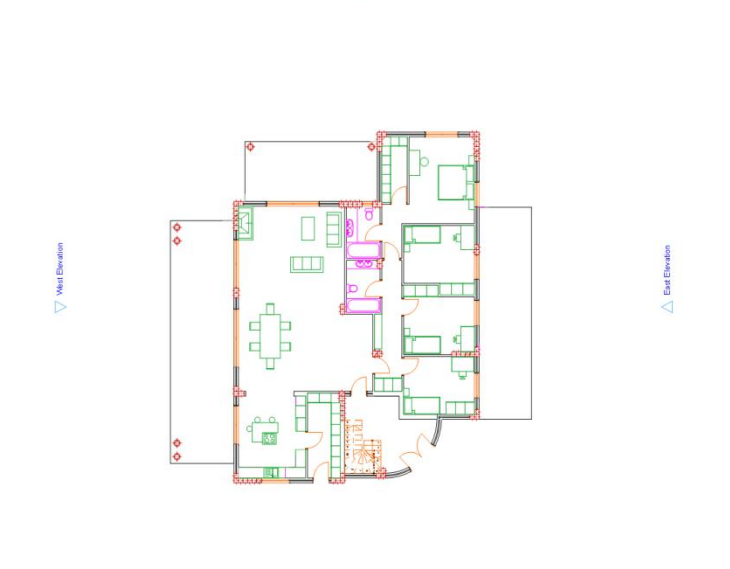

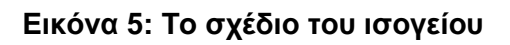

# **Βήκα 4 ν :**

Έχοντας τελειώσει με το ισόγειο ενεργοποιούμε την επιλογή «ίχνος» με αυτή την επιλογή όταν μετακινούμαστε από τον ένα όροφο σε άλλον βλέπουμε τα όρια του ορόφου που έχουμε κατασκευάσει έτσι μπορούμε να ταυτίσουμε τους δύο ορόφους.

Στη συνέχεια είτε αρχίζουμε να σχεδίαζουμε τον όροφο πάνω στο ίχνος του υπογείου είτε κάνουμε copy-paste το σχέδιο του ισογείου στον όροφο με την προυπόθεση συμπίπτουν ακριβώς τα σχέδια και έπειτα κάνουμε τις αλλαγές που μας ορίζει το σχέδιο με τις εκάστοτε ρυθμίσεις που προαναφέραμε.

Έτσι δημιουργήσαμε τον 1<sup>ο</sup> όροφο του οποίου το σχέδιο φαίνεται παρακάτω (εικόνα 6).

North Elevation \7

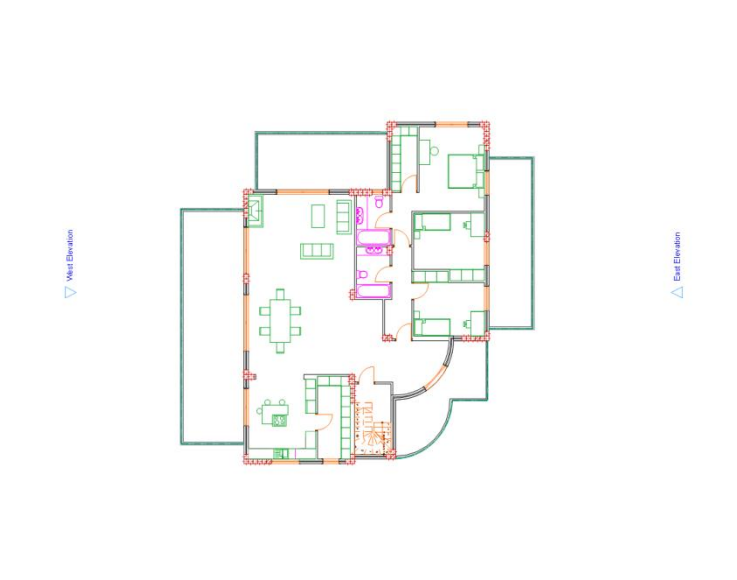

#### **Εικόνα 6: Το σχέδιο του ορόφου**

South Elevation /

### **Βήκα 5 ν :**

Περνάμε στο κομμάτι του δώματος. Σχεδιάζουμε πάνω στο ίχνος του ορόφου. Πριν αρχίσουμε να σχεδιάσουμε ανατρέχουμε στα σχέδια των όψεων ( βορεινή-νότια-ανατολική-δυτική όψη), για να πάρουμε πληροφορίες σχετικά με το ύψος, γιατί σε άλλα σημεία οι τοίχοι είναι πιο ψηλοί και σε άλλα σημεία είναι πιο χαμηλοί. Αφού κάνουμε τον έλεγχο του ύψους αρχίζουμε και φτιάχνουμε τους τοίχους και τέλος το «ρίξιμο» της πλάκας. Έτσι, σε αυτό το σημείο ολοκληρώσαμε το δώμα και κατ'επέκτασιν το σχεδιασμό ολόκληρου του σπιτιού. Το σχέδιο του δώματος φαίνεται παρακάτω (εικόνα 7).

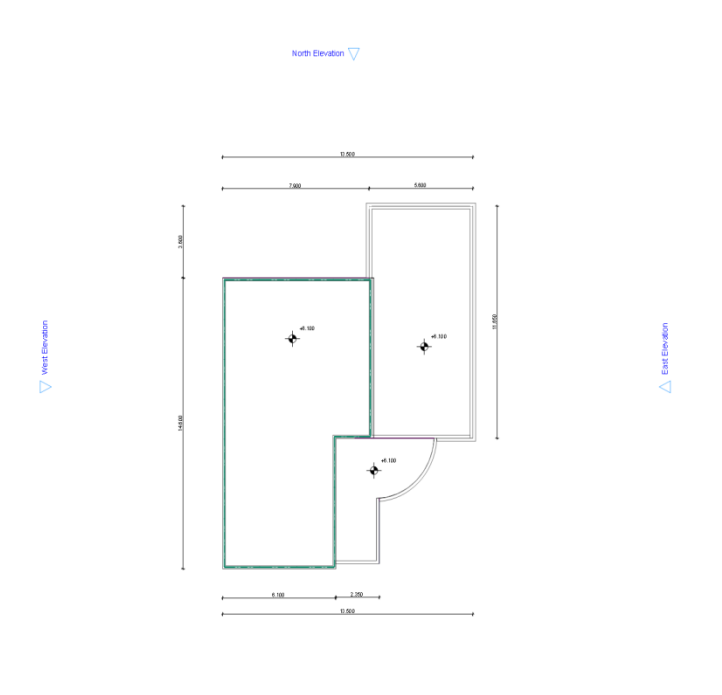

**Εικόνα 7: Το σχέδιο του δώματος** 

dian  $\bigwedge$ 

## **Βήκα 6<sup>ν</sup> :**

Εφόσον, έχουμε ολοκληρώσει με τα μέρη του κτιρίου, μας μένει μόνο να φτιάξουμε τον εξωτερικό χώρο που αυτό γίνεται πολύ εύκολα με την επιλογή "ανάγλυφο" , όπου επιλέγουμε το χώρο τον οποίο θέλουμε να τοποθετήσουμε έδαφος. Αν θέλουμε να τροποποιήσουμε το ανάγλυφο επιλέγουμε από τις «ρυθμίσεις επιλεγόμενου αναγλύφου» και ρυθμίζουμε το πάχος του εδάφους και το υλικό που θέλουμε να έχουμε. Επειδή δεν είχαμε πληροφορίες για τον εξωτερικό χώρο φτιάξαμε γκαζόν το οποίο περιβάλλει το κτίριο μας επίσης. Στην παρακάτω εικόνα βλέπουμε το κτίριο μας ολοκληρωμένο χωρίς φωτορεαλιστική μέθοδο (εικόνα 8).

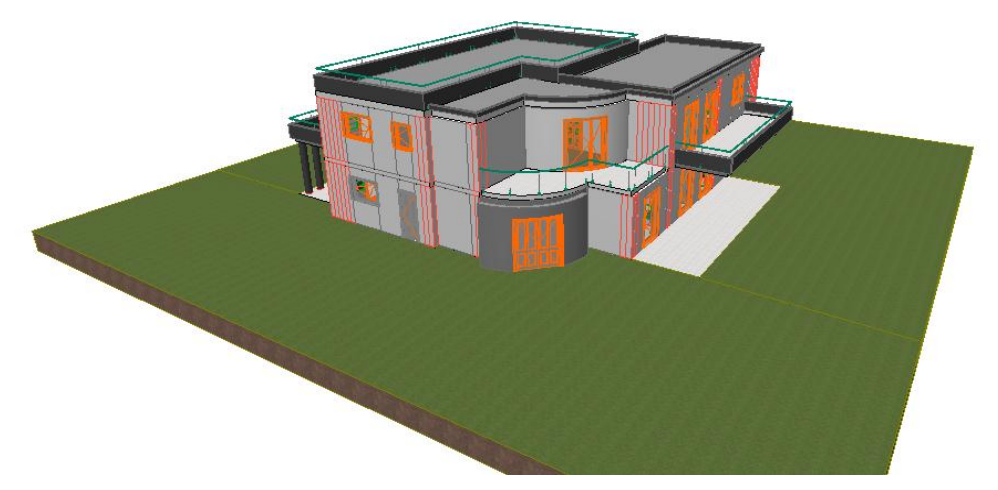

Εικόνα 8: Η κατοικία ολοκληρωμένη σε απεικόνιση 3D χωρίς φωτορεαλισμό

## **Βήκα 7<sup>ν</sup> :**

Τέλος, για να παρουσιάσουμε το κτίριο μας πρέπει να το απεικονίσουμε με φωτορεαλιστική μέθοδο, δηλαδή να δούμε πώς το κτίριο μας φαίνεται στην πραγματικότητα. Έτσι από την επιλογή «έγγραφο – δημιουργική απεικόνιση – ρυθμίσεις φωτορεαλισμού» ώς μηχανή επιλέξαμε την μηχανή φωτορεαλισμού Light Works, στα εφφέ ανάκλαση, διαφάνεια, εξομάλυνση επιφάνειας, στις φωτοσκιές επιλέξαμε με ρυθμίσεις φ. Πηγής για να έχουμε φωτεινή πηγή μέσα στο κτίριο μας. Από το μενού επιλογών «περιβάλλον Light Works» επιλέξαμε φόντο μια εικόνα από την βιβλιοθήκη του προγράμματος όνομα αρχείου «sky\_cloudy3\_photo». Από την επιλογή «φόντο» μπορούμε να δούμε την εικόνα που επιλέξαμε όπως επίσης και να την αλλάξουμε. Τέλος από την επιλογή «έγγραφο – δημιουργική απεικόνιση – φωτορεαλιστική προβολή» μπορούμε να δούμε την φωτορεαλιστική εικόνα του κτιρίου που έχουμε σχεδιάσει (εικόνα 9).

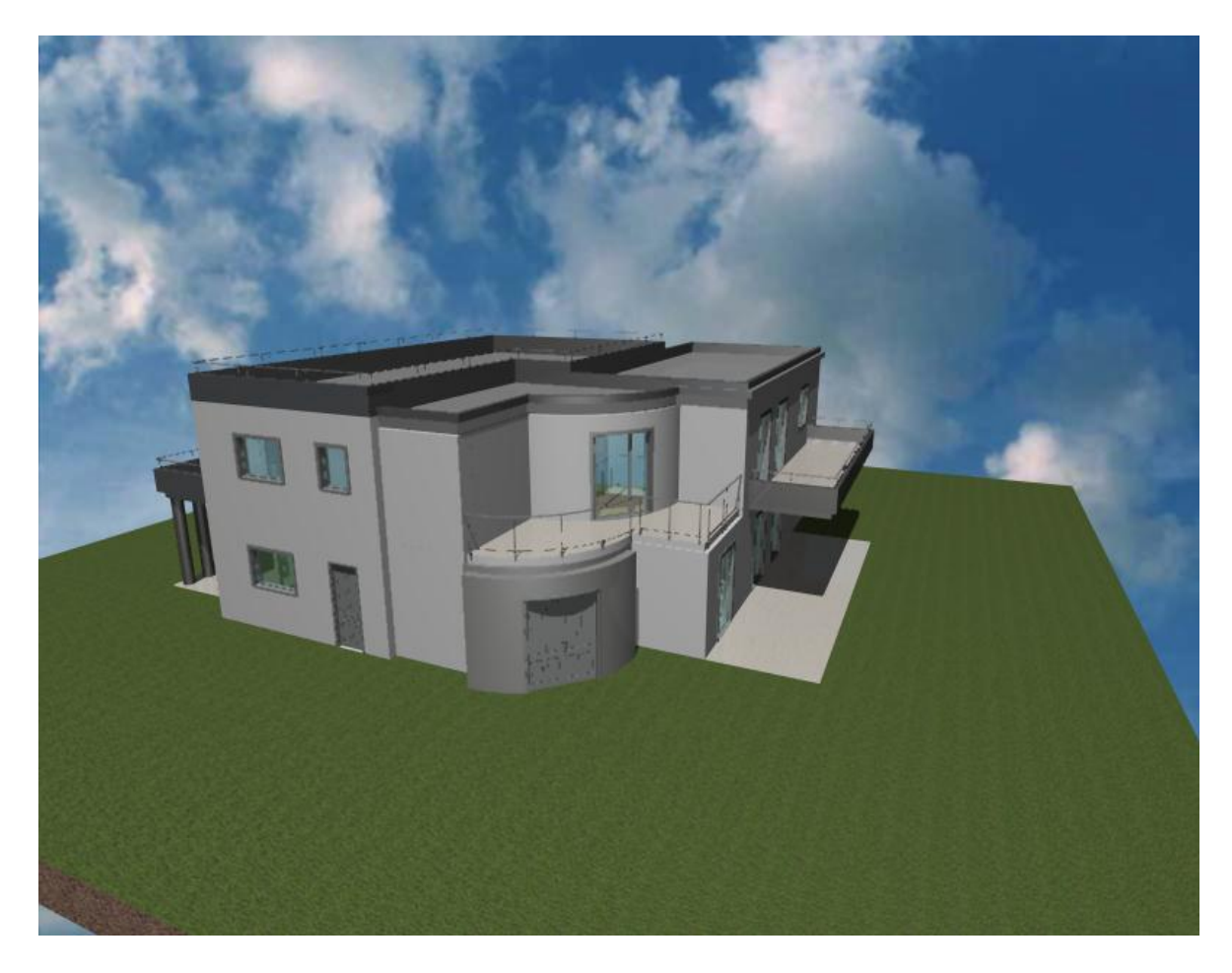

Εικόνα 9: Η κατοικία ολοκληρωμένη σε απεικόνιση 3D με **θσηνξεαιηζκό**

# 3.2 Παρουσίαση του κτιρίου

Ας αρχίσουμε λοιπόν με την παρουσίαση του κτιρίου που σχεδιάσαμε:

#### 3.2.1 Τα σχέδια του κτιρίου με επιπλέον αντικείμενα, πέραν από αυτή που μας όριζε το σχέδιο (εσωτερική διακόσμηση, εικόνα 10,11,12).

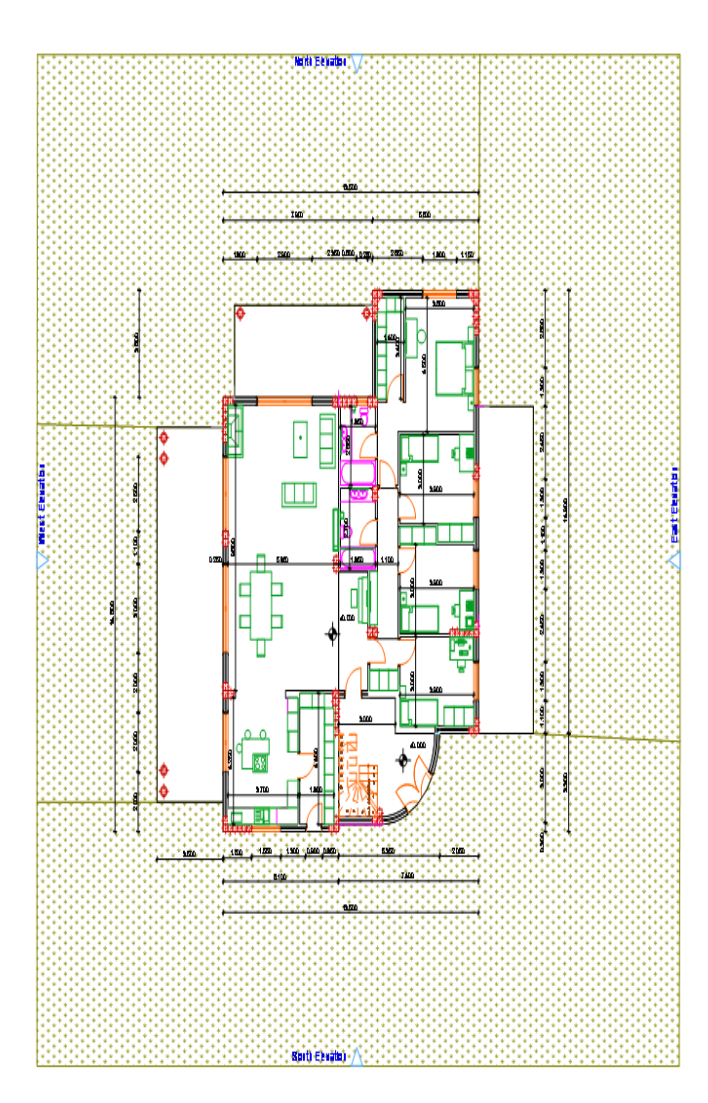

Εικόνα 10: Το σχέδιο του ισογείου με επιπλέον αντικείμενα

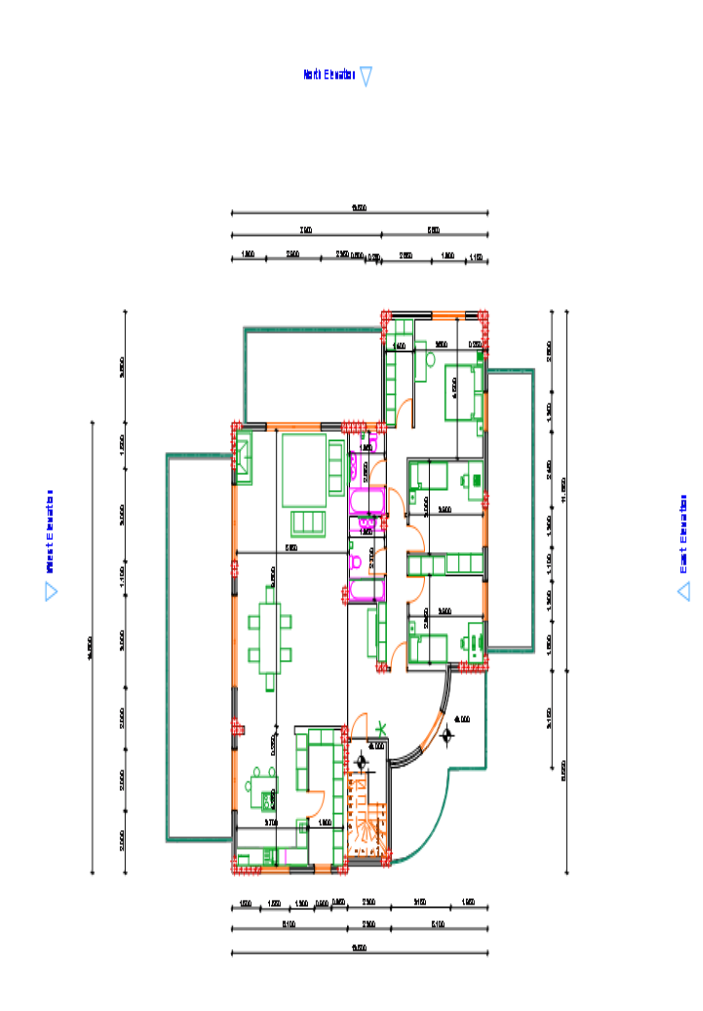

Sorti Ekialisi $\bigtriangleup$ 

Εικόνα 11: Το σχέδιο του ορόφου με επιπλέον αντικείμενα

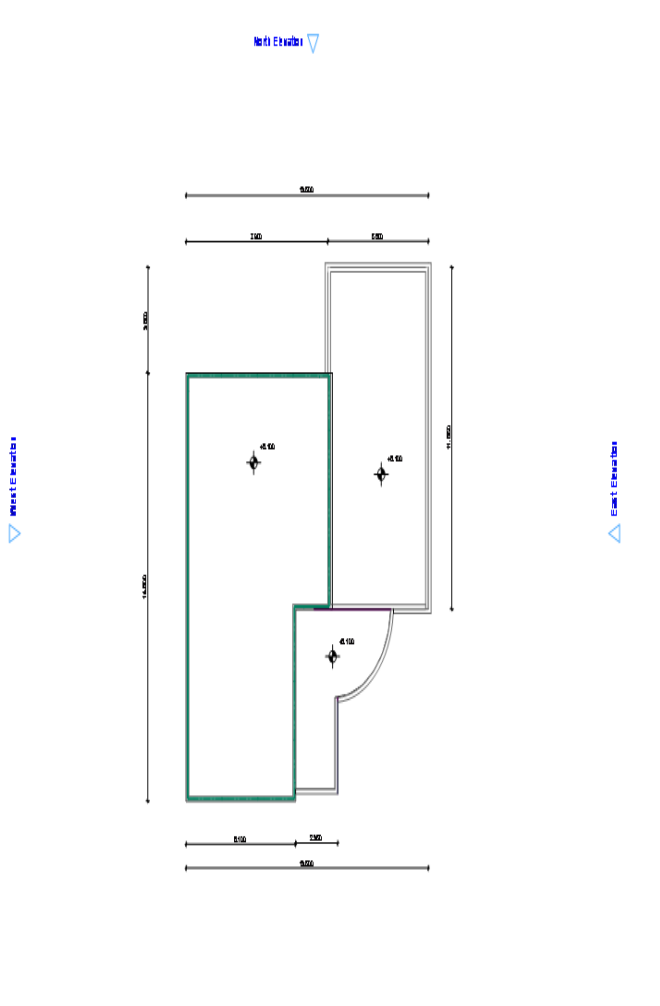

Sorti Ekiatlar  $\triangle$ 

**Εικόνα 12: Το σχέδιο του δώματος** 

# **3.2.2 Οι όψεις του κτιρίου**

Οι όψεις δημιουργήθηκαν αυτόματα από το πρόγραμμα καθώς εμείς εισήγαμε τα σχέδια και ενημερώνονταν με κάθε αλλαγή στο σχέδιο μας (εικόνες 13-16).

"*Μελέτη βιοκλιματικής κατοικίας με το λογισμικό EcoDesigner"* Σελίδα 44

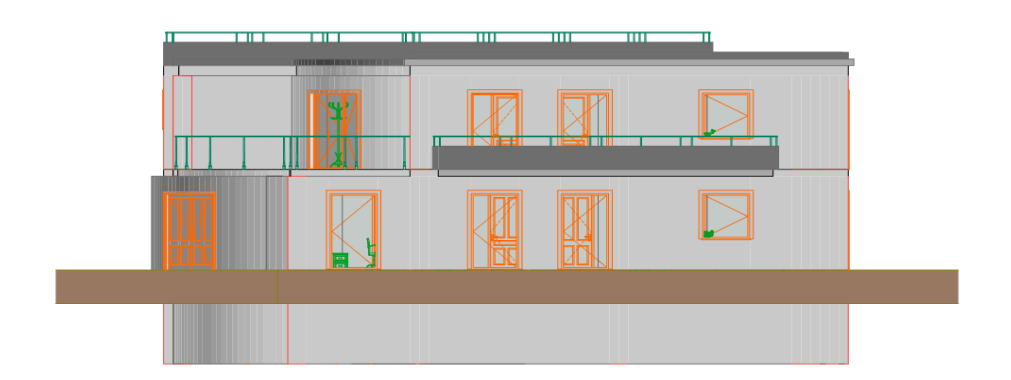

**Εικόνα 13: Η ανατολική όψη της κατοικίας.** 

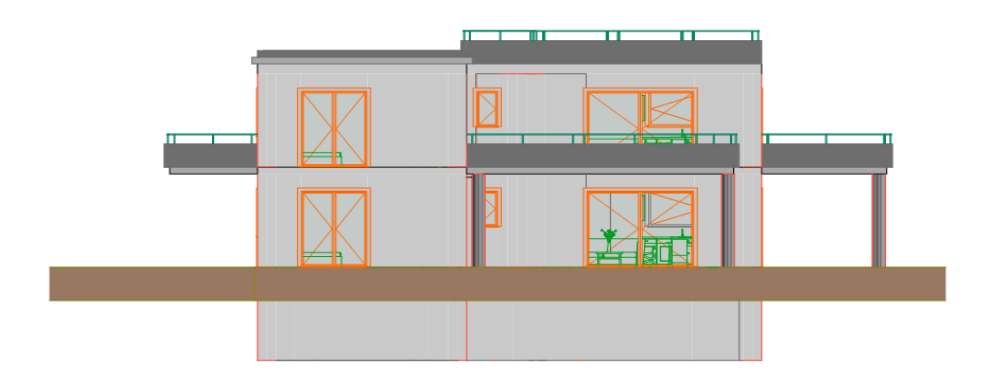

**Εικόνα14: Η βόρεια όψη της κατοικίας.** 

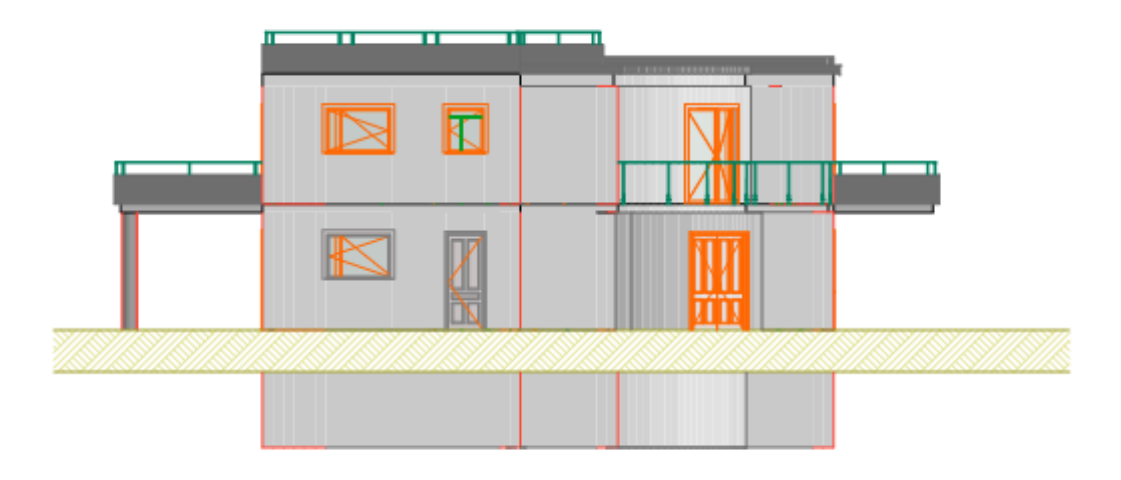

**Εικόνα 15: Η νότια όψη της κατοικίας.** 

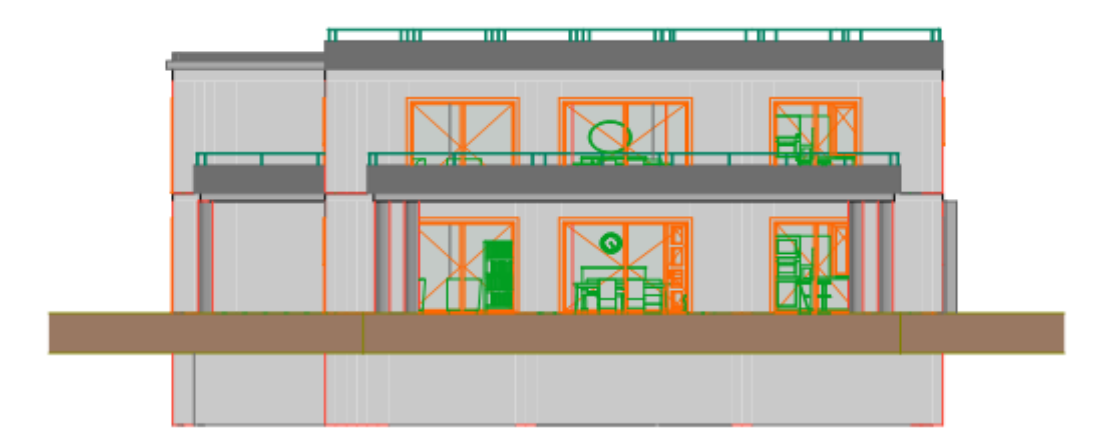

**Εικόνα 16: Η δυτική όψη της κατοικίας.** 

# 3.2.3 Φωτορεαλιστικές προβολές

Παρακάτω βλέπουμε μια μικρή παρουσίαση του εξωτερικού του κτιρίου καθώς και εσωτερικά τους χώρους όπως τους διαμορφώσαμε.

# 3.2.3.1 Το εξωτερικό του κτιρίου

Το κτίριο μας μετά από την φωτορεαλιστική μέθοδο φαίνεται παρακάτω στις διάφορες όψεις του (εικόνες 17-22).

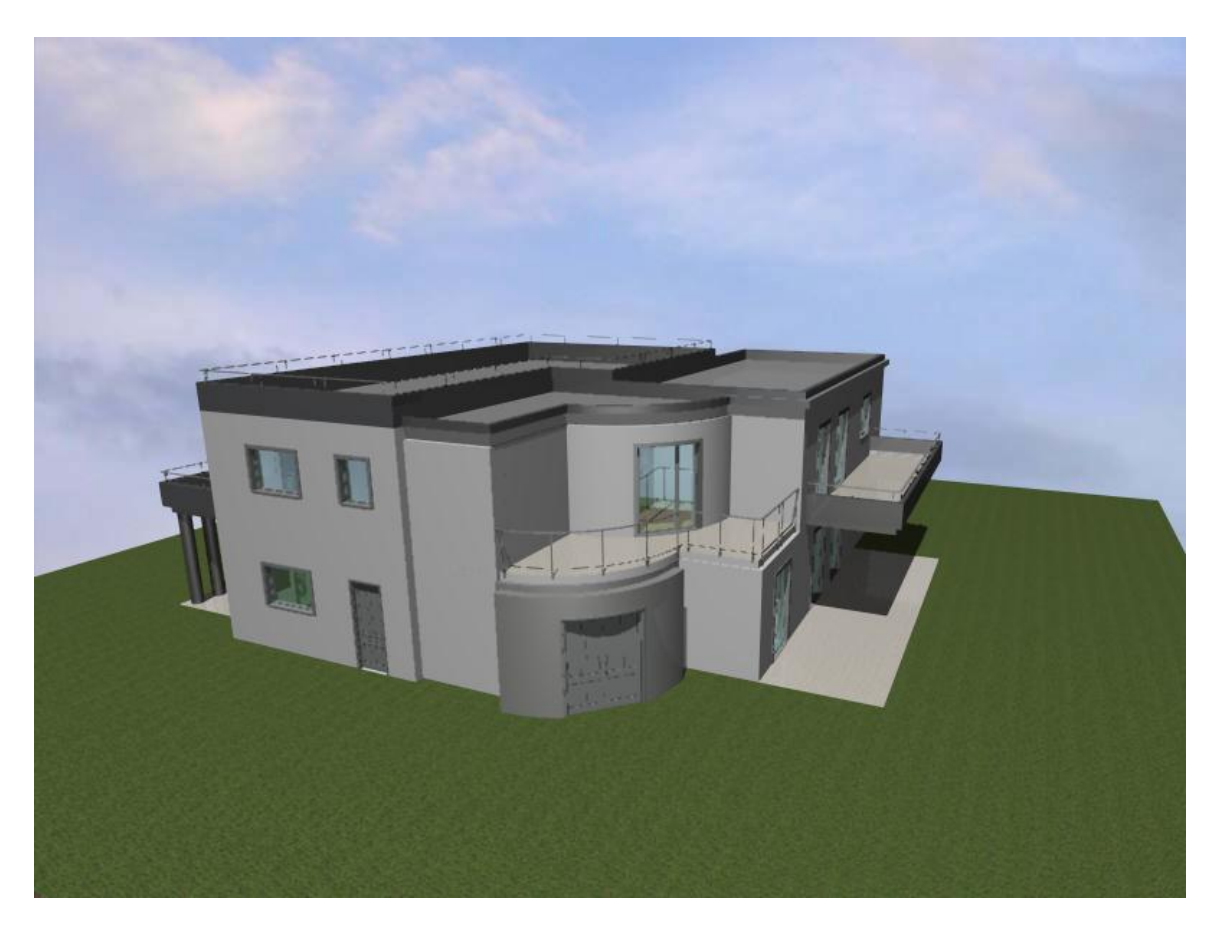

**Εικόνα 17: Η νοτιο-ανατολική όψη της κατοικίας.** 

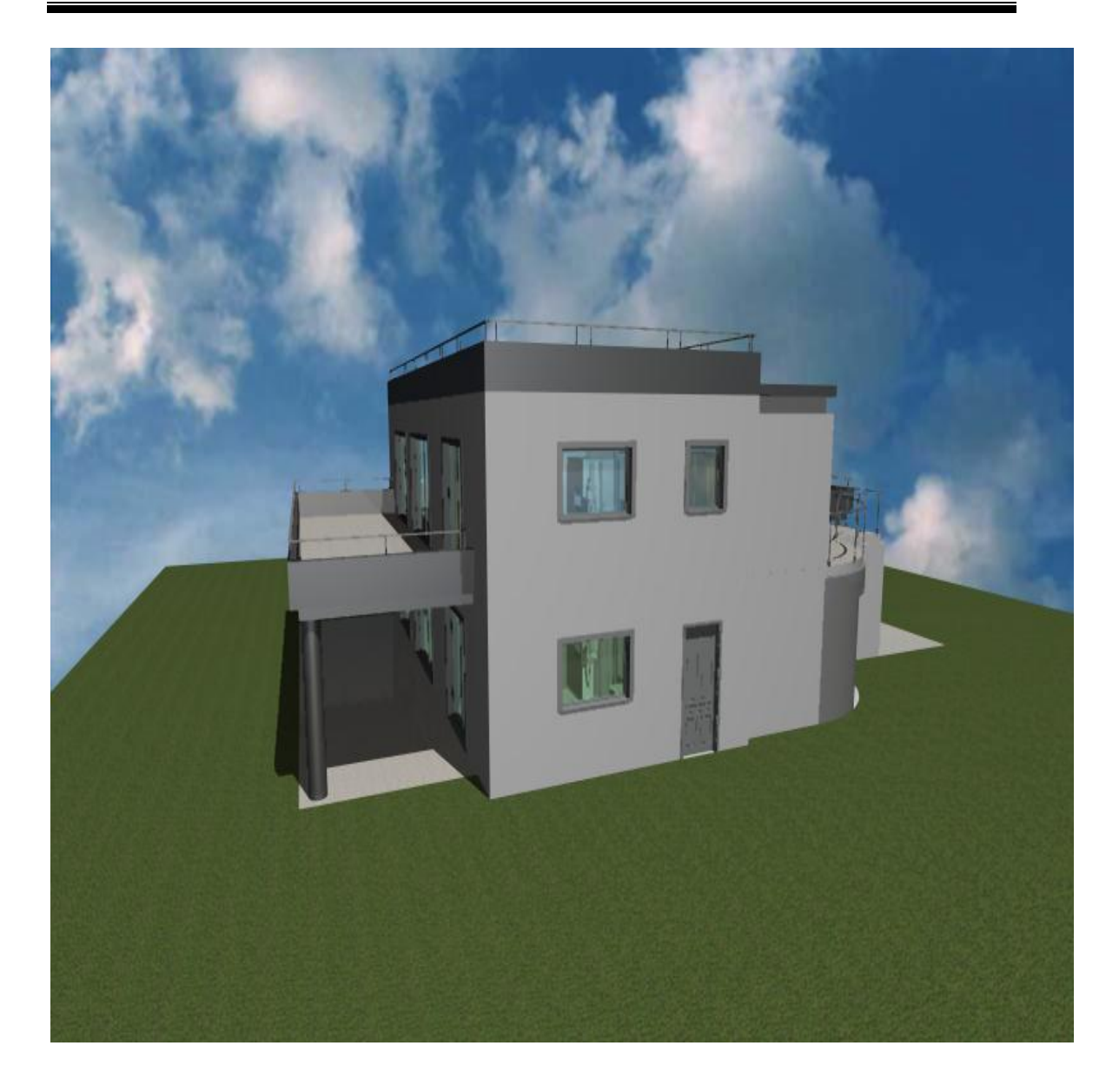

**Εικόνα 18: Η νοτιο-δυτική όψη της κατοικίας.** 

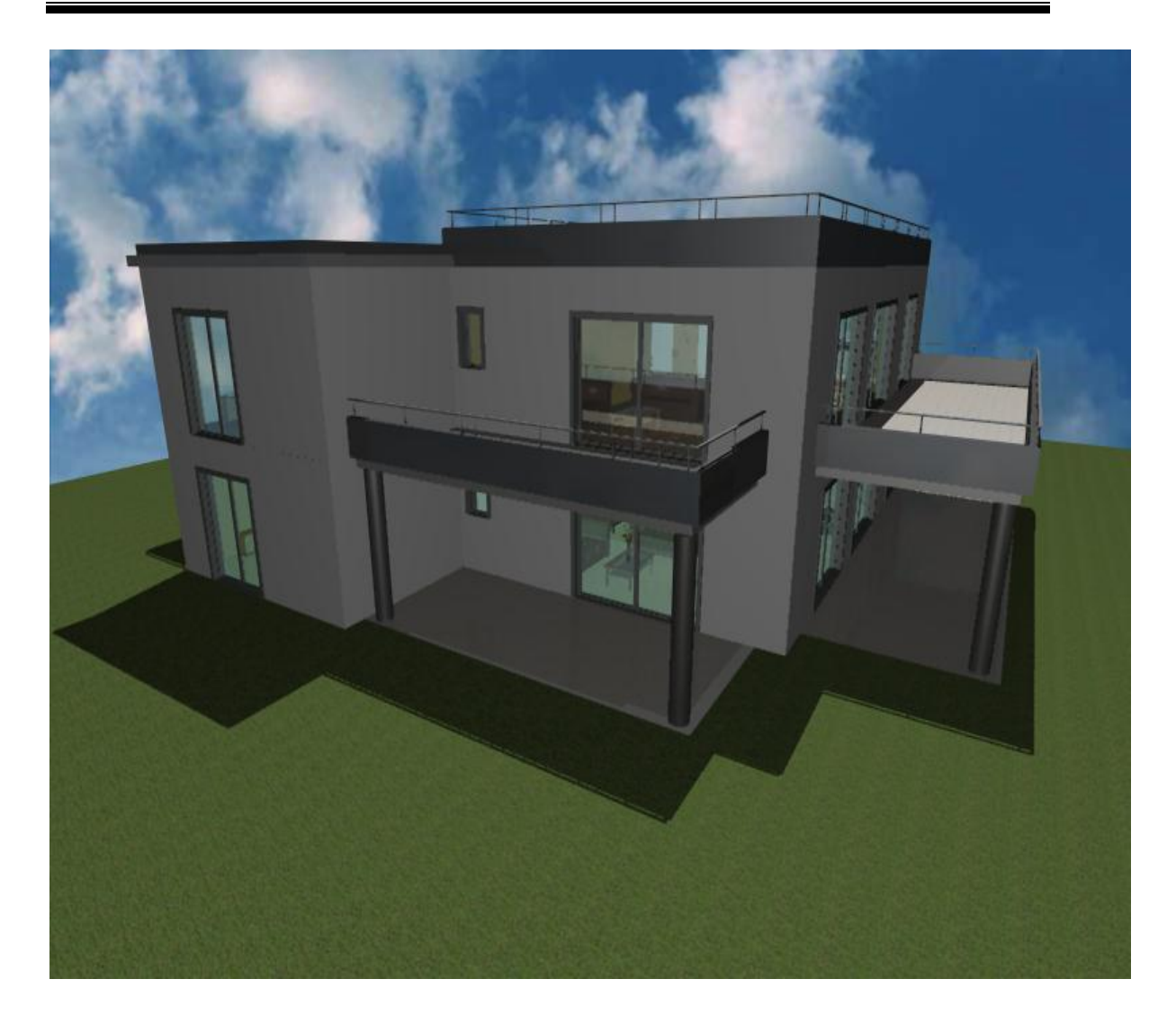

 **Δηθόλα 19: Ζ βνξεην-δπηηθή όςε ηεο θαηνηθίαο.**

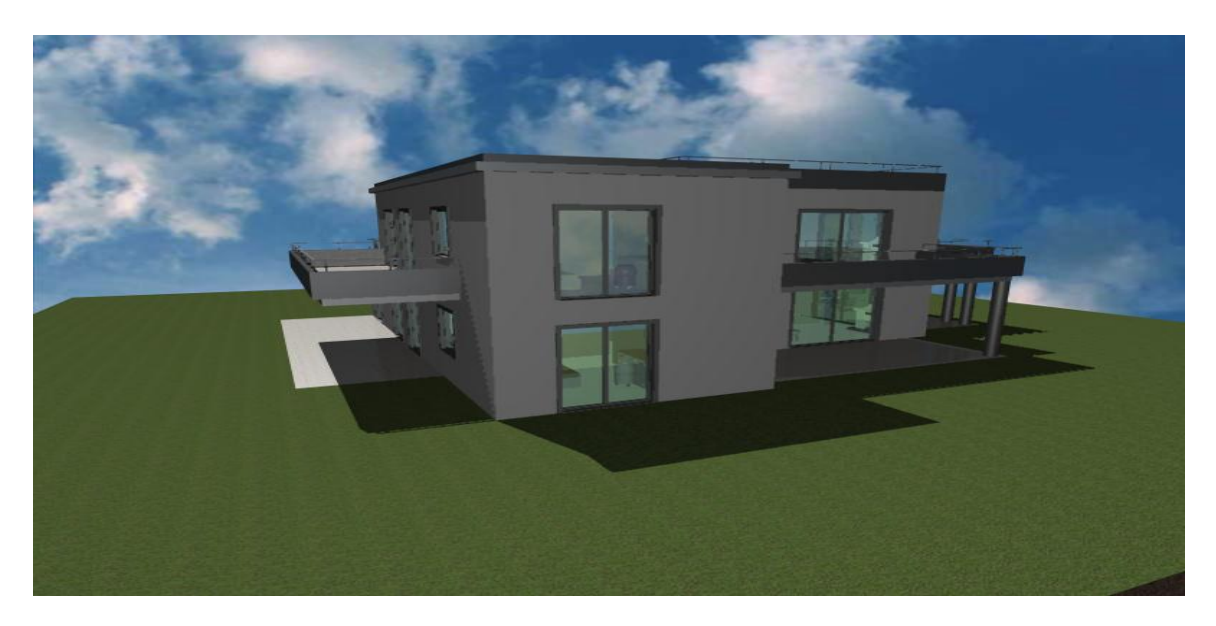

 **Δηθόλα 20: Ζ βνξεην-δπηηθή όςε ηεο θαηνηθίαο.**

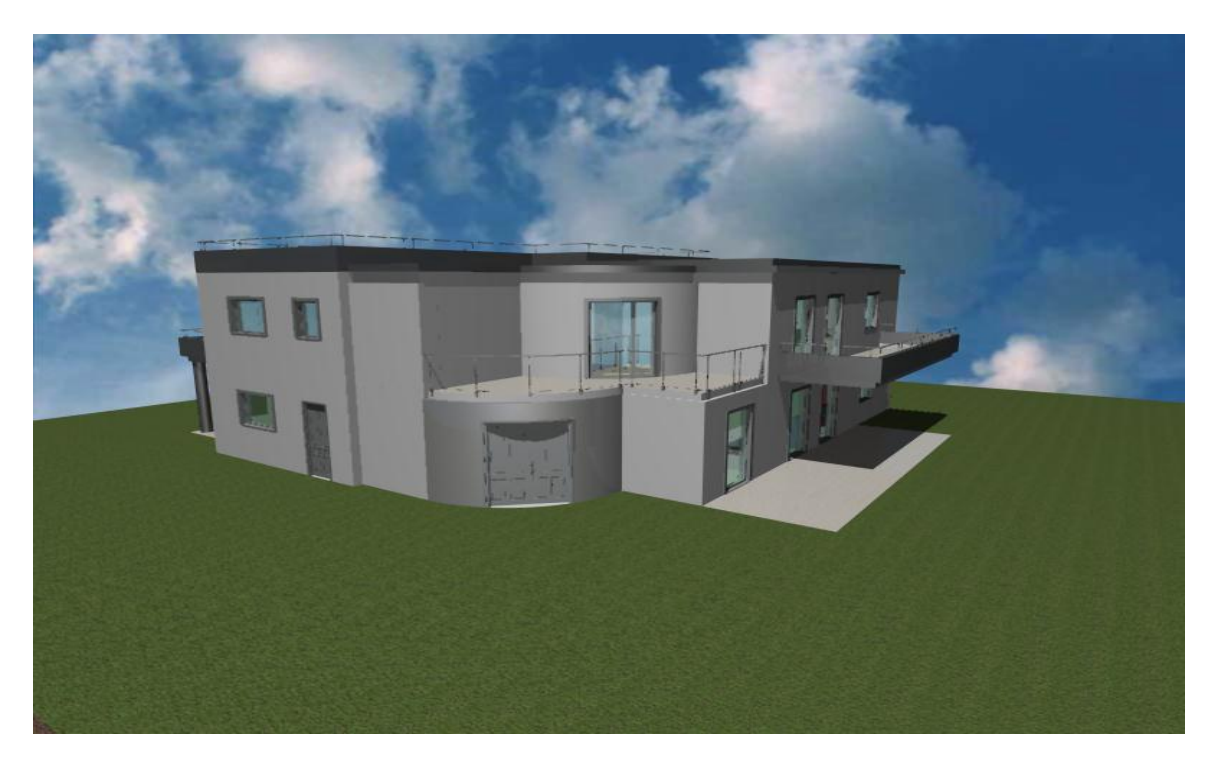

 **Δηθόλα 21: Ζ λνηην-αλαηνιηθή όςε ηνπ θηηξίνπ.**

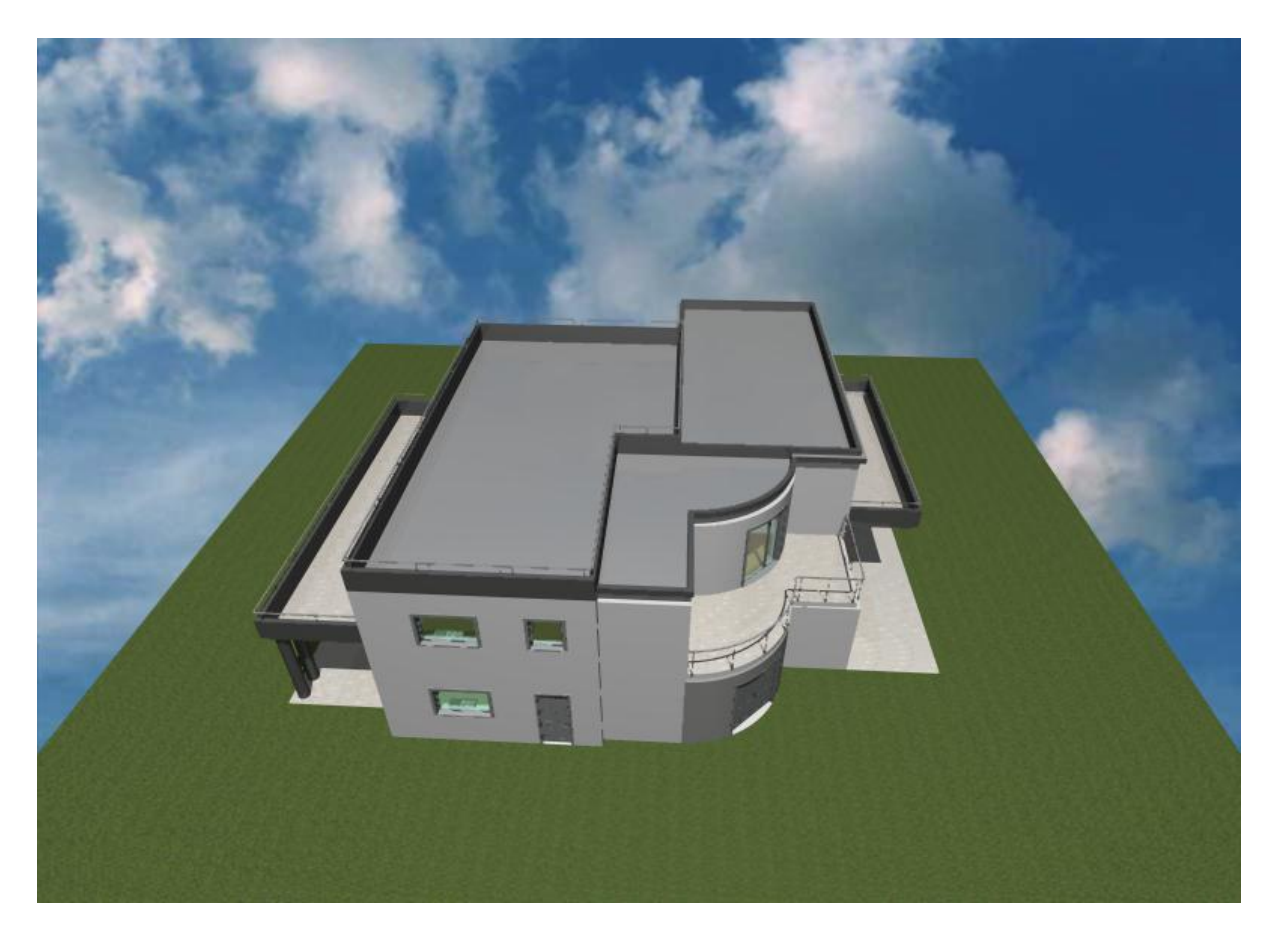

**Εικόνα 22: Πανοραμική λήψη της κατοικίας.** 

# *3.2.3.2 Σο εζωηεπικό ηος κηιπίος*

Οι χώροι του κτιρίου μετά από την φωτορεαλιστική απεικόνιση φαίνονται παρακάτω. Ξεκινάμε την παρουσίαση του εσωτερικού του κτιρίου από τους χώρους του ισογείου και προχωράμε στον όροφο (εικόνες 23-44).

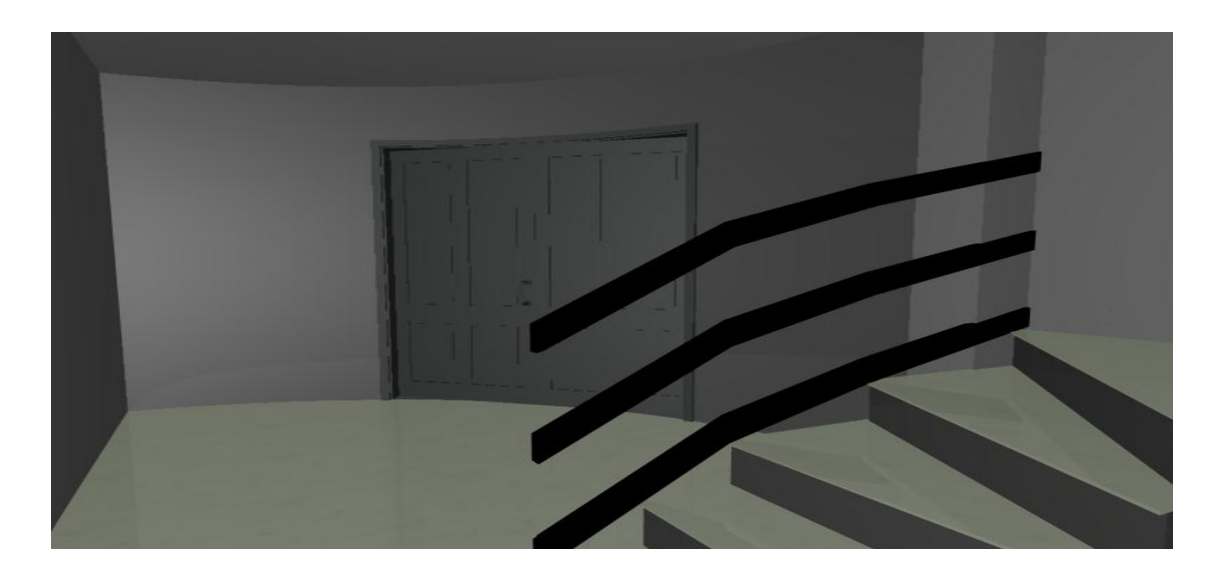

 **Δηθόλα 23: Ζ θεληξηθή είζνδνο ηεο θαηνηθίαο.**

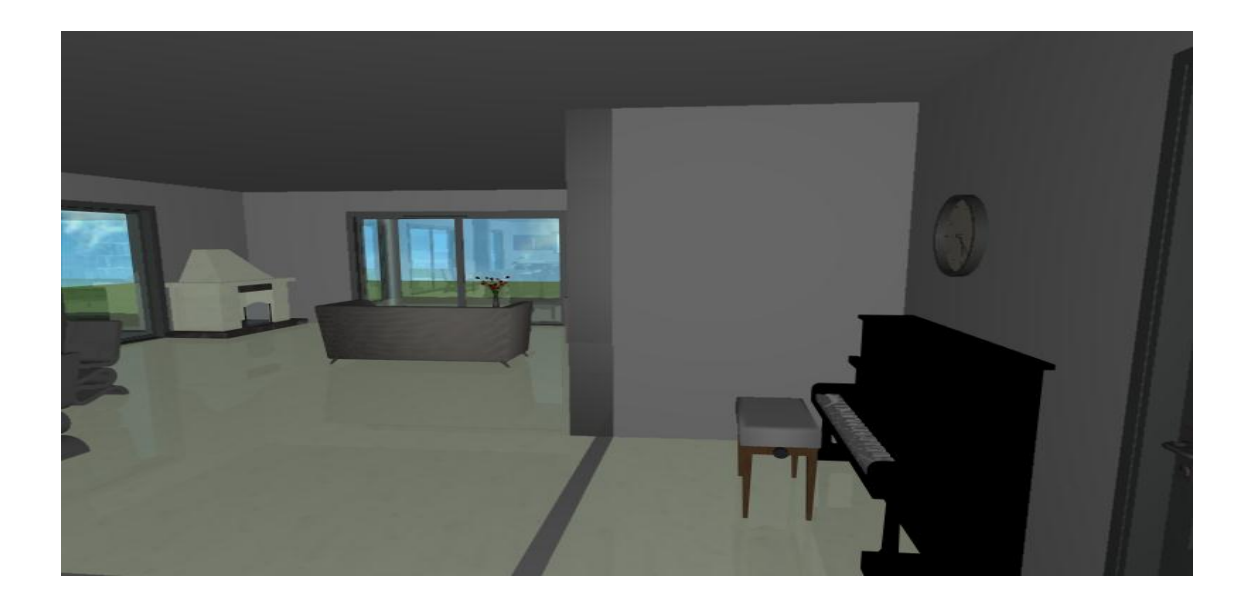

**Εικόνα 24: Η 1<sup>η</sup> εικόνα με την είσοδό μας στο ισόγειο.** 

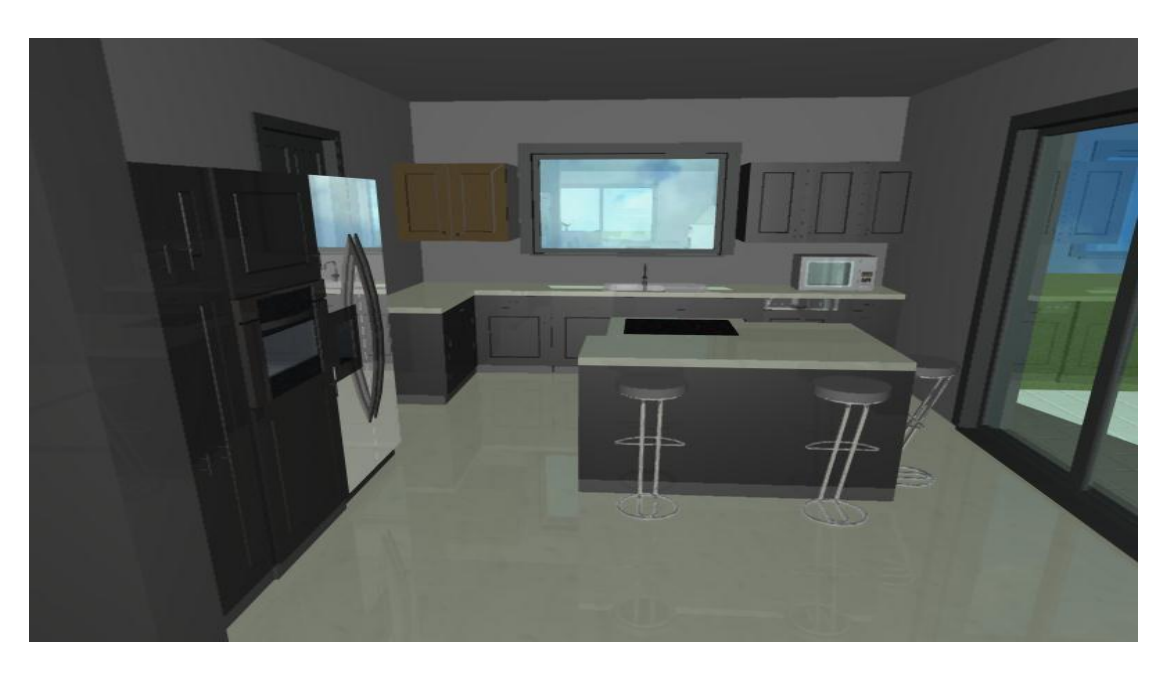

**Εικόνα 25: Η κουζίνα του ισογείου.** 

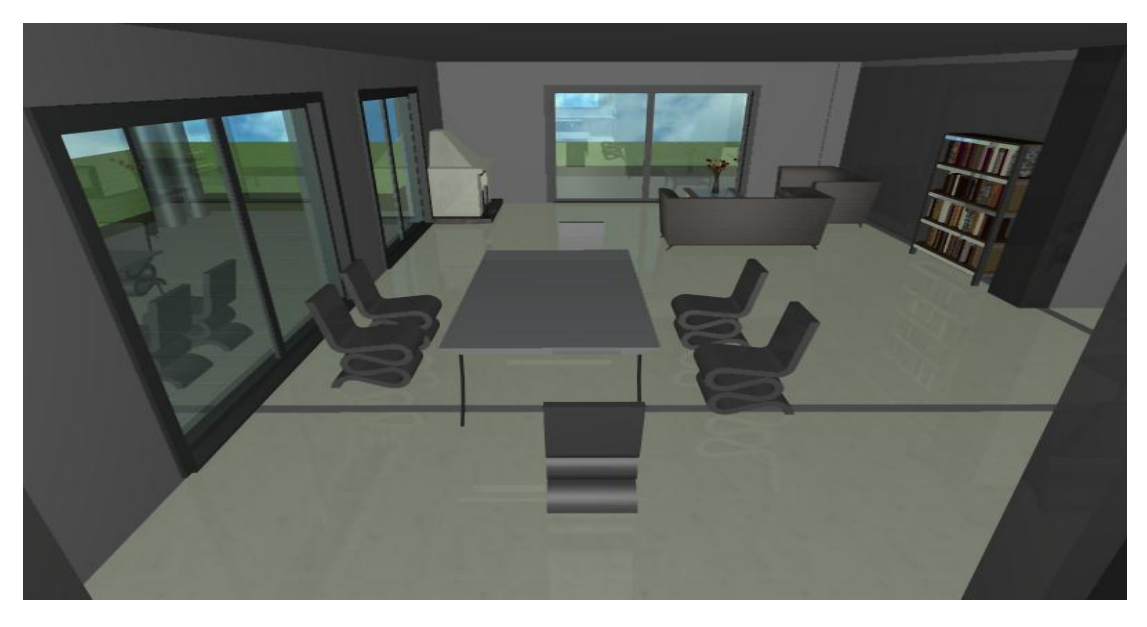

**Εικόνα 26: Η τραπεζαρία και το σαλόνι του ισογείου.** 

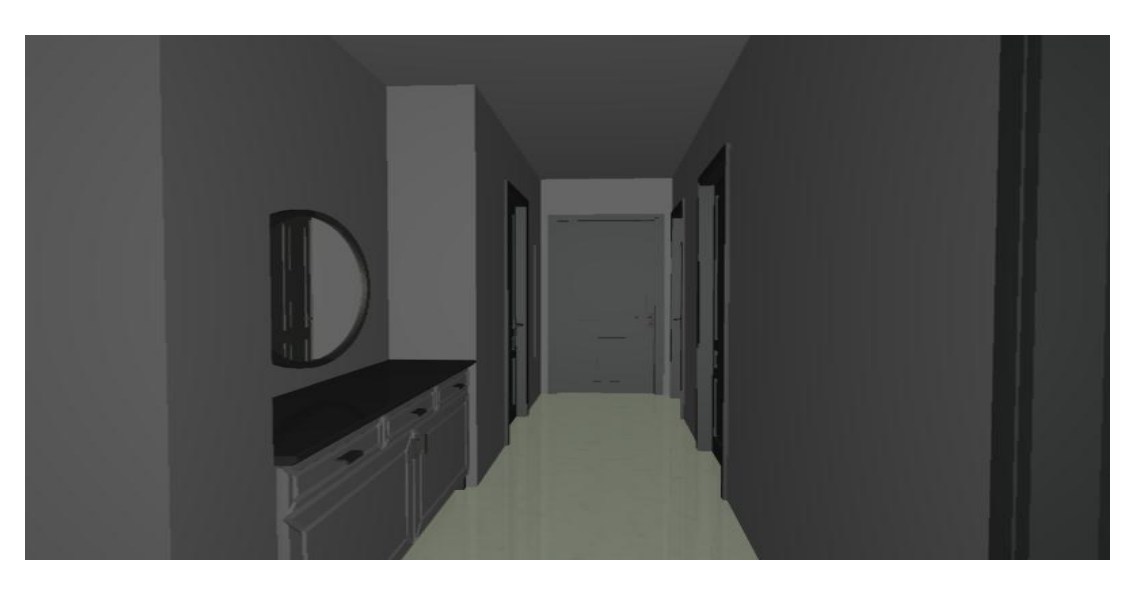

**Εικόνα 27: Το χώλ του ισογείου.** 

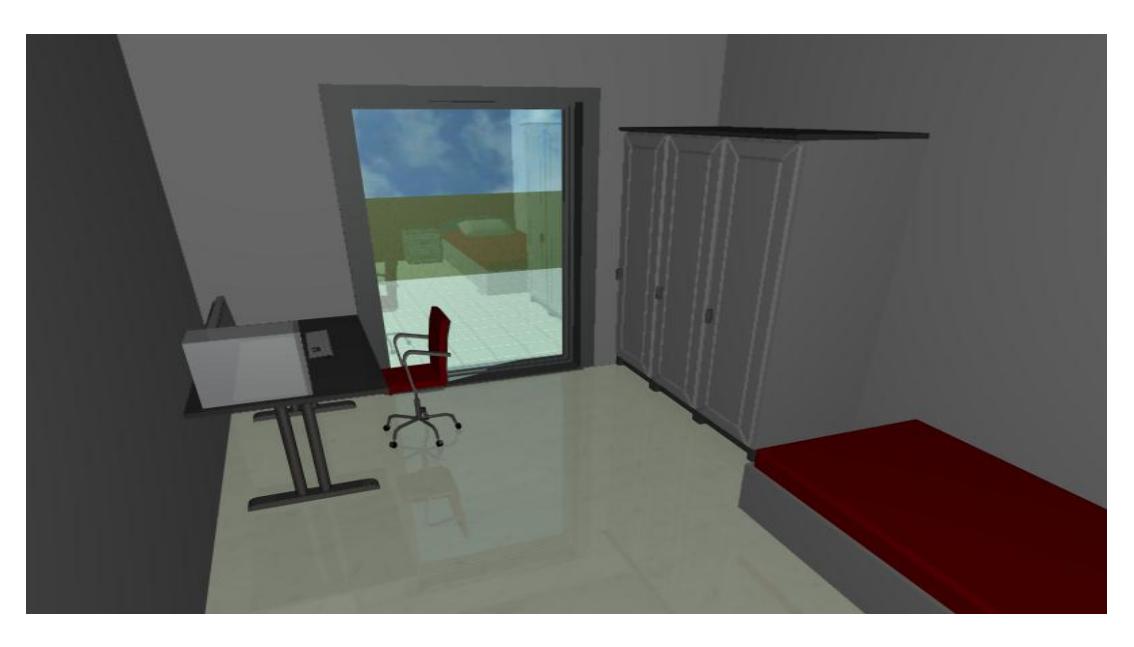

**Εικόνα 28: Ο ξενώνας του ισογείου.** 

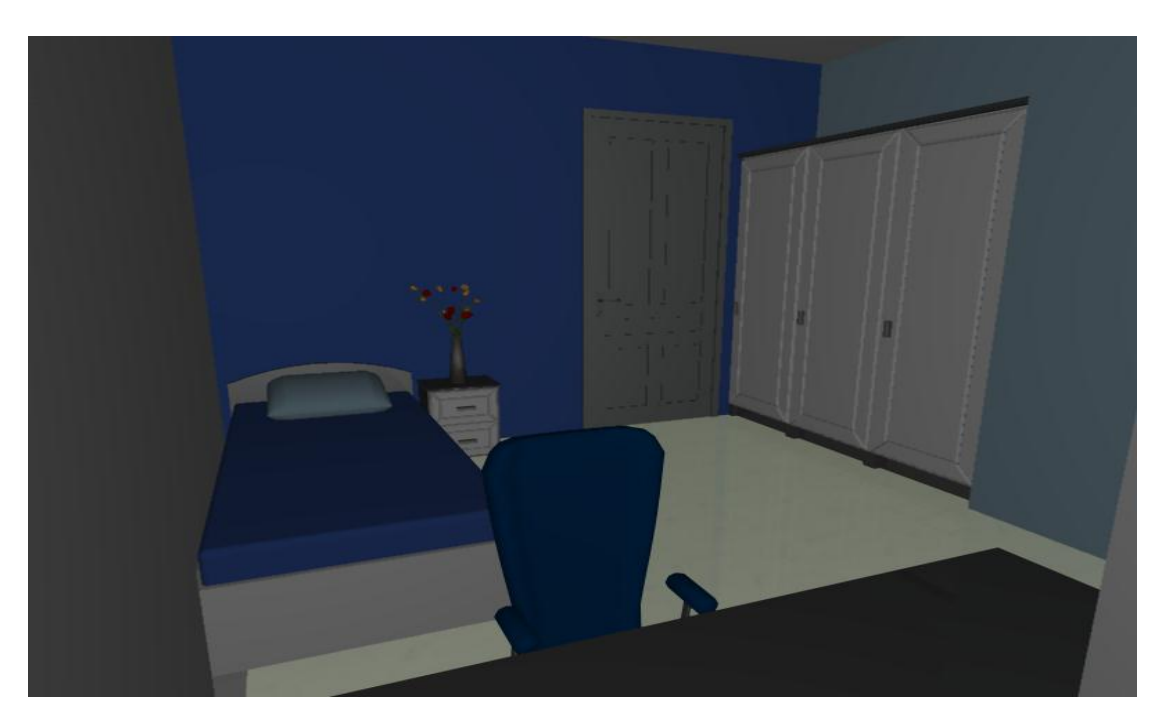

 **Δηθόλα 29: Σν 1<sup>ν</sup> παηδηθό ππλνδσκάηην ηνπ ηζνγείνπ.**

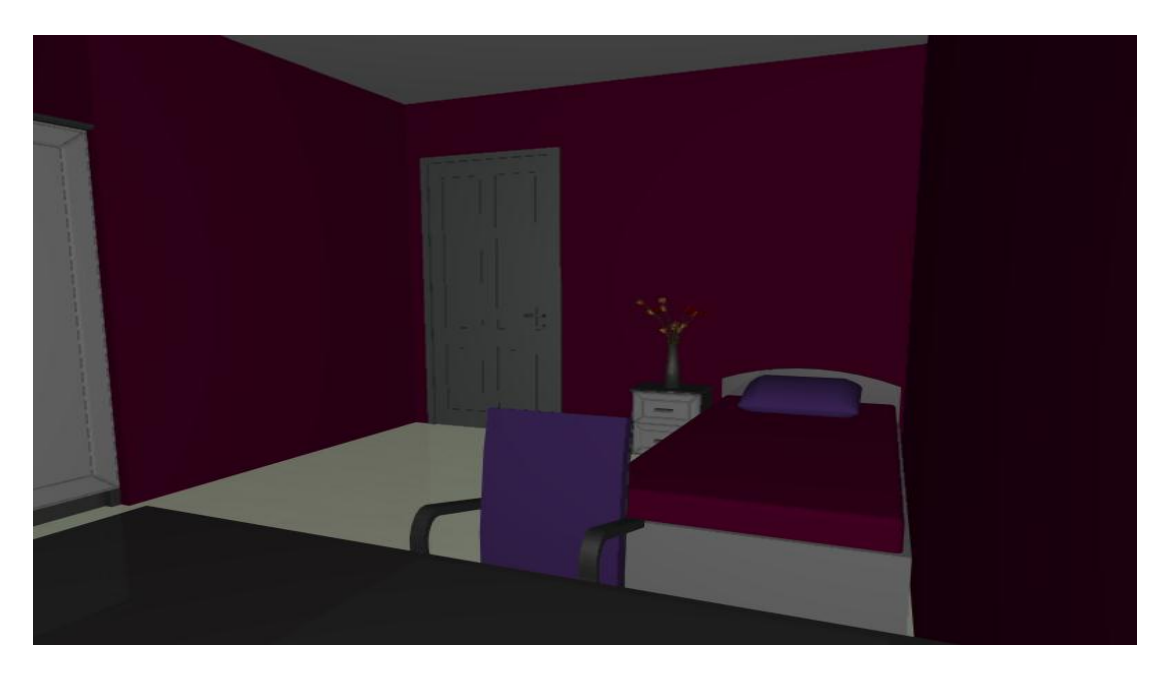

 **Δηθόλα 30: Σν 2<sup>ν</sup> παηδηθό ππλνδσκάηην ηνπ ηζνγείνπ.**

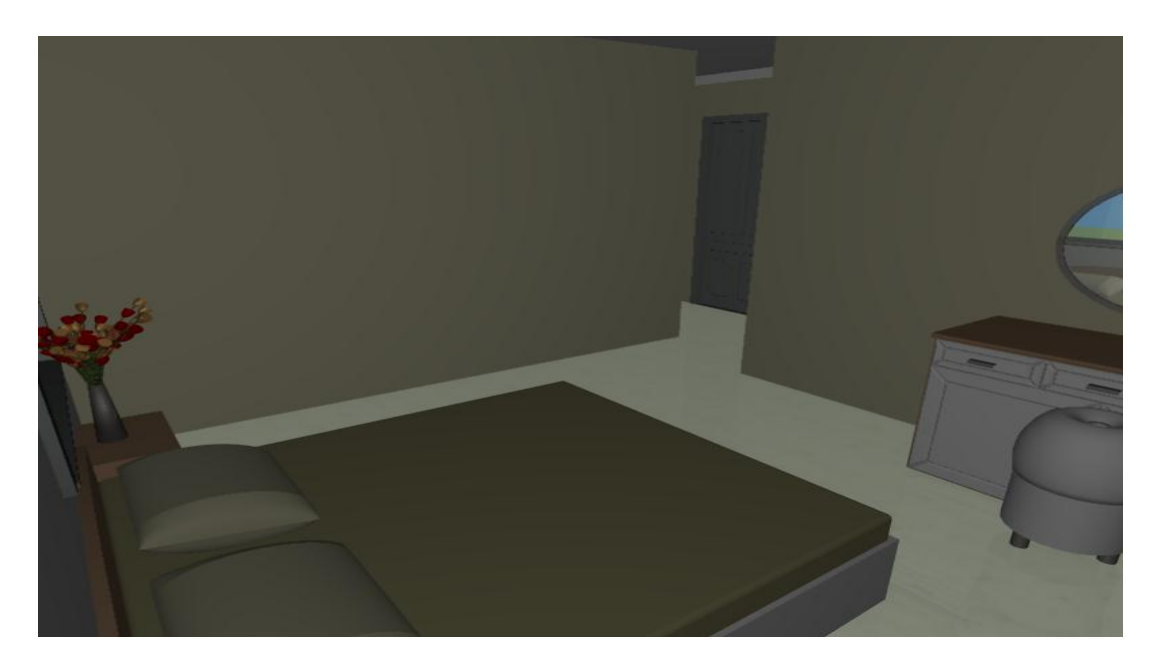

**Εικόνα 31: Η κρεβατοκάμαρα του ισογείου.** 

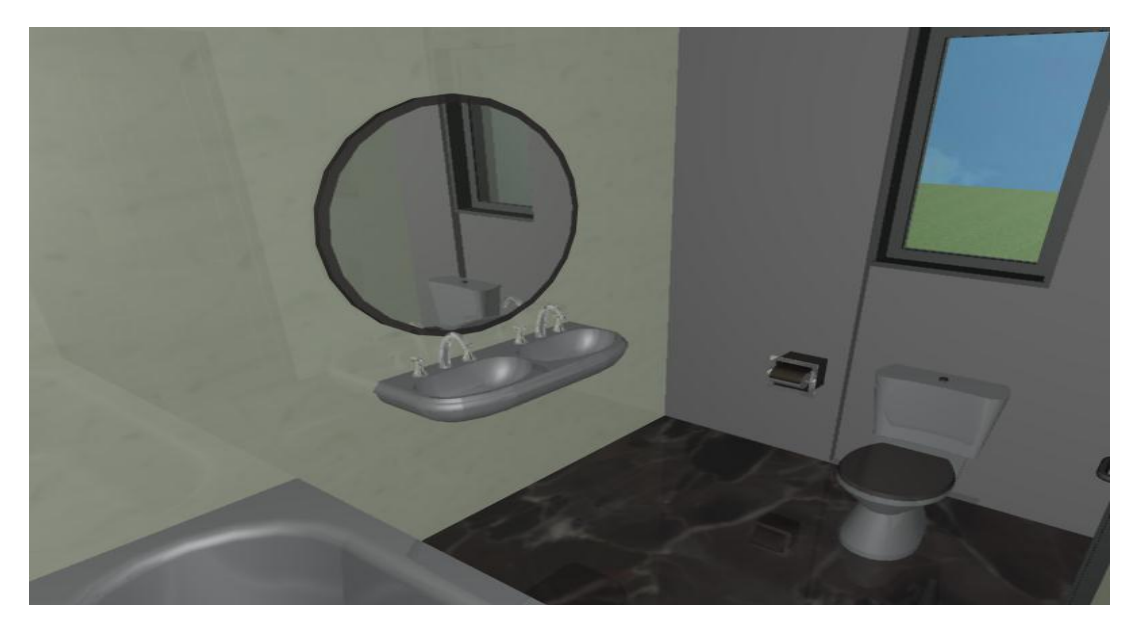

 **Δηθόλα 32: Σν 1<sup>ν</sup> κπάλην ηνπ ηζνγείνπ.**

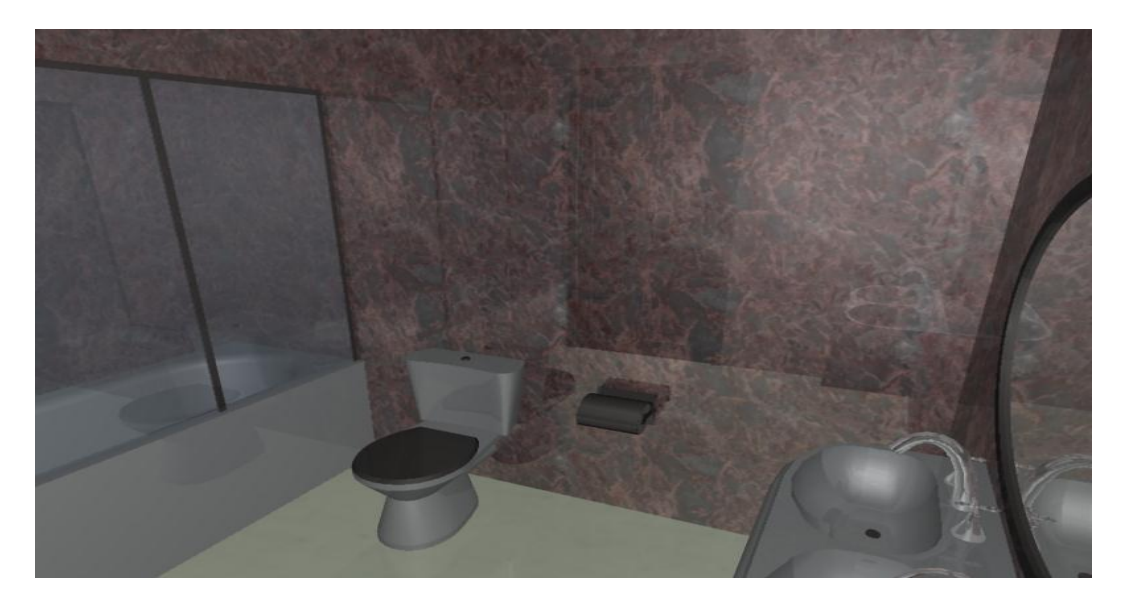

 **Δηθόλα 33: Σν 2<sup>ν</sup> κπάλην ηνπ ηζνγείνπ.**

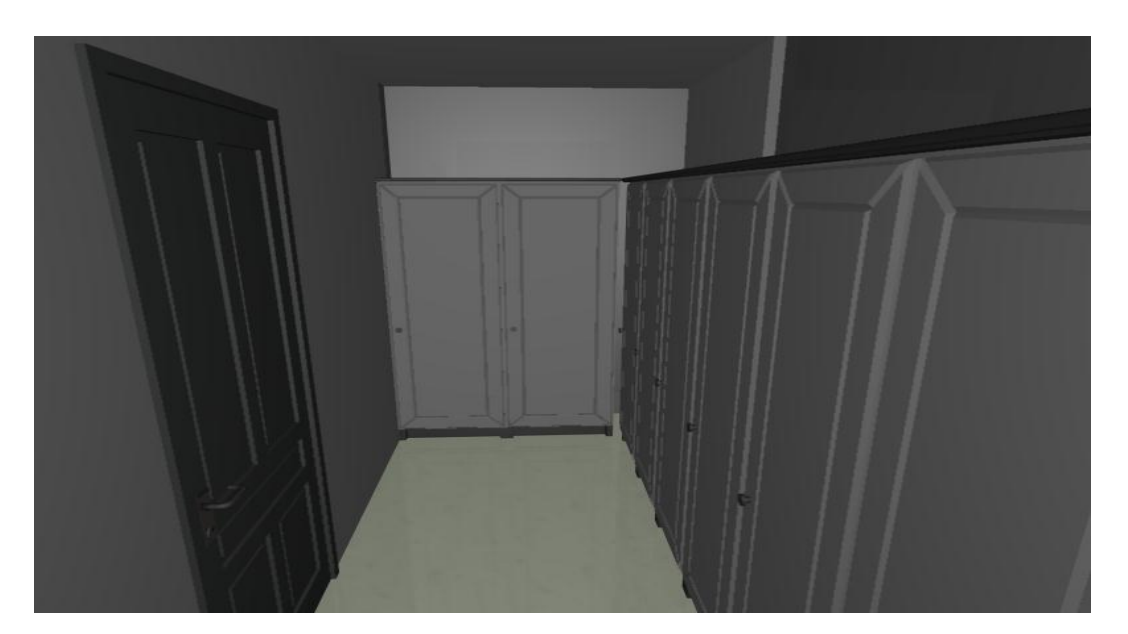

**Εικόνα 34: Το βεστιάριο του ισογείου.** 

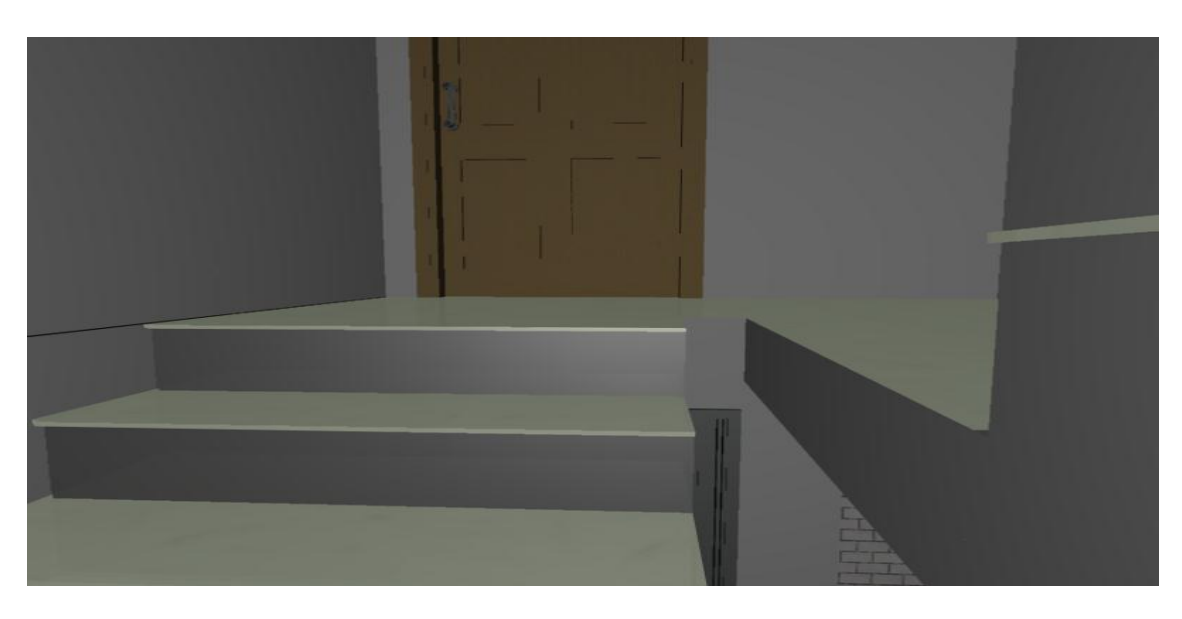

**Εικόνα 35: Ανεβαίνοντας στον όροφο, η είσοδος.** 

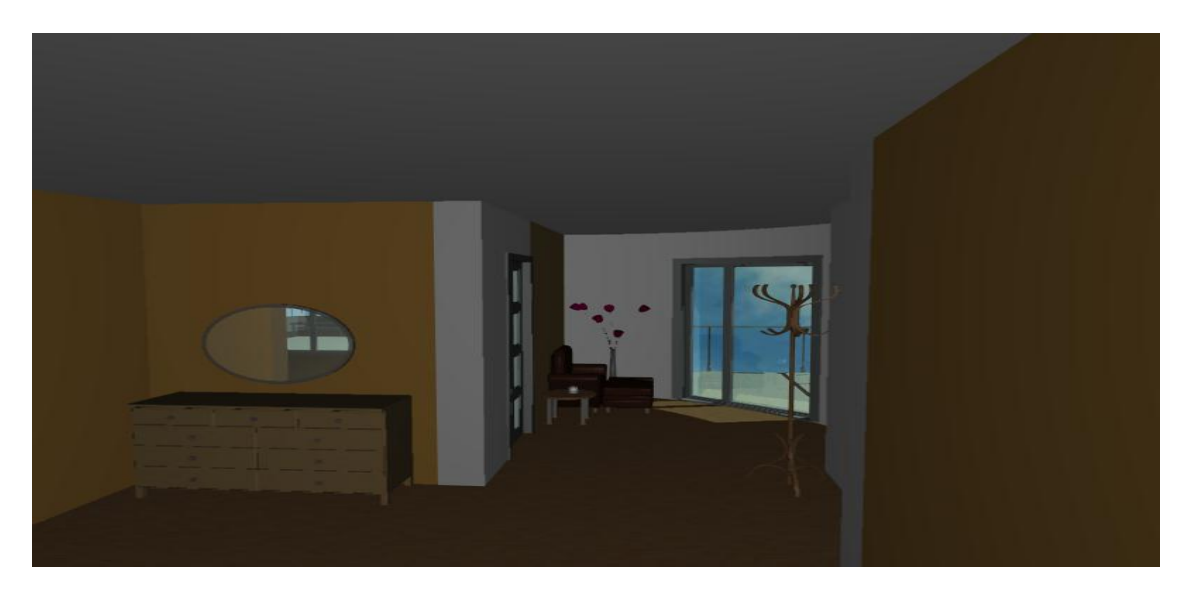

**Εικόνα 36: Ο χώρος εισόδου του ορόφου, μόλις μπαίνουμε.** 

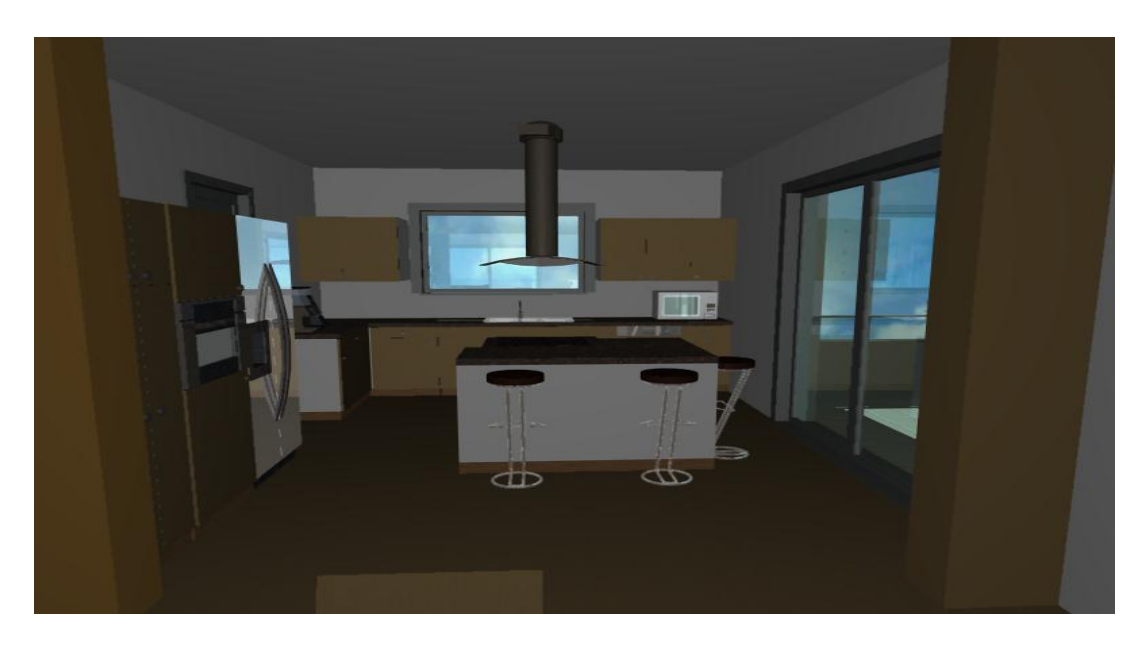

**Εικόνα 37: Η κουζίνα του ορόφου.** 

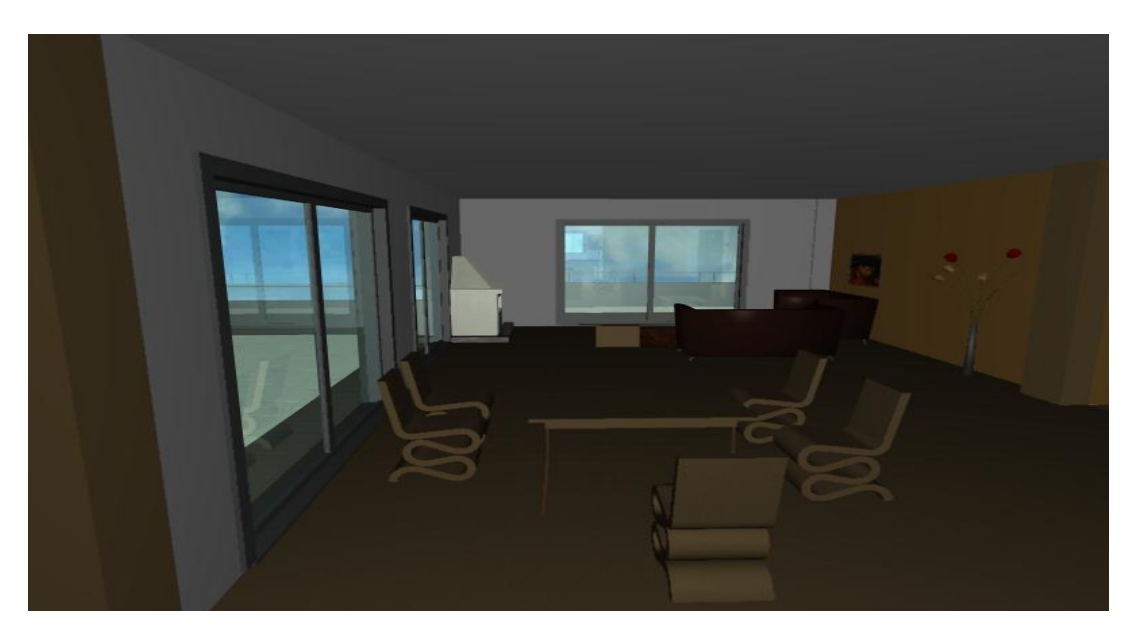

 **Δηθόλα 38: Ζ ηξαπεδαξία θαη ην ζαιόλη ηνπ νξόθνπ.**

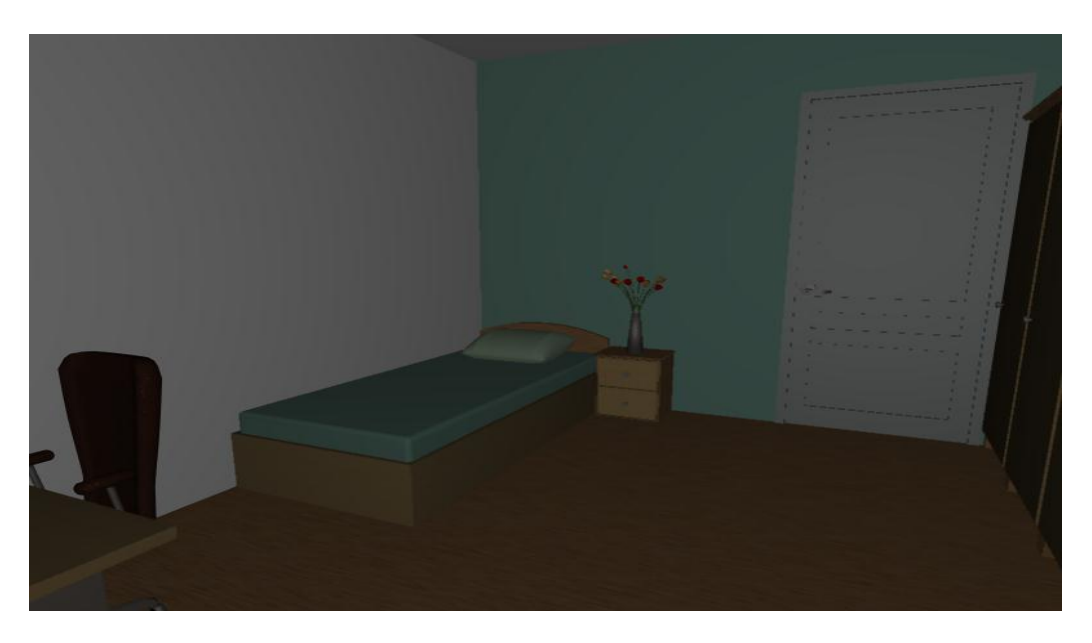

 **Δηθόλα 39: Σν 1<sup>ν</sup> παηδηθό ππλνδσκάηην ηνπ νξόθνπ.**

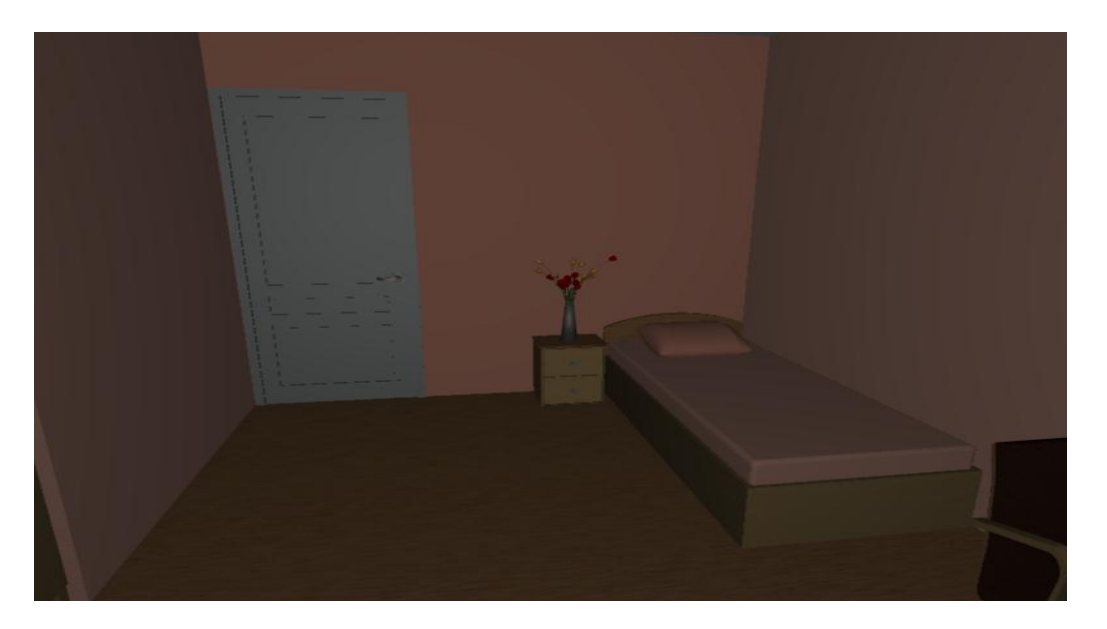

 **Δηθόλα 40: Σν 2<sup>ν</sup> παηδηθό ππλνδσκάηην ηνπ νξόθνπ.**

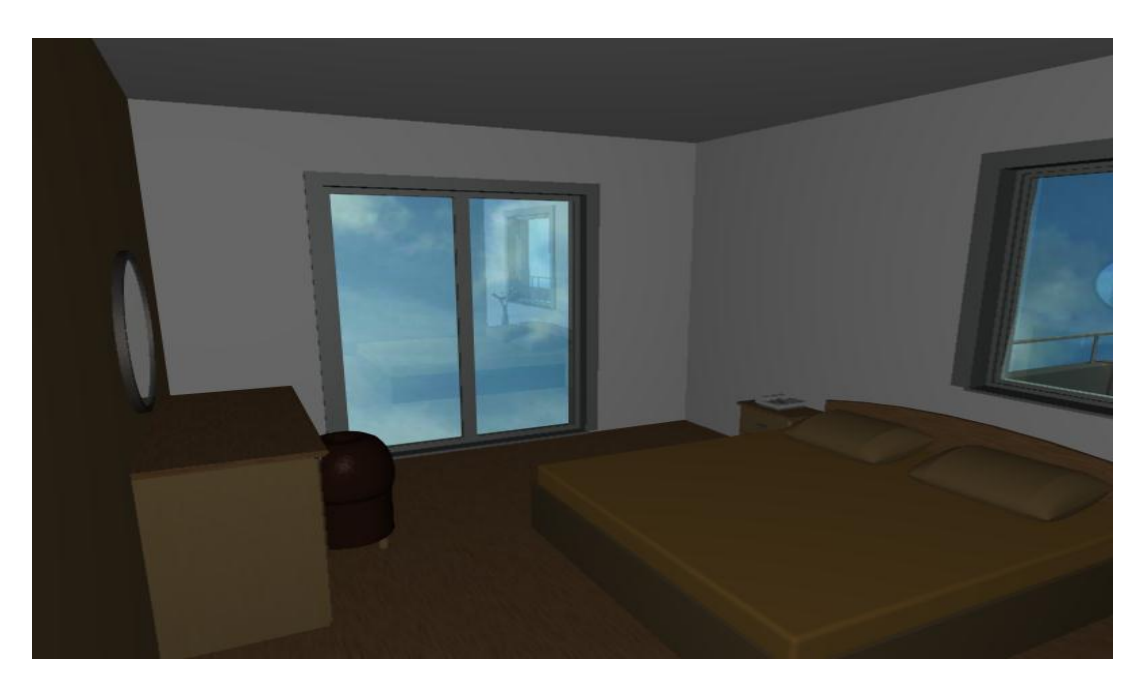

 **Δηθόλα 41: Ζ θξεβαηνθάκαξα ηνπ νξόθνπ.**

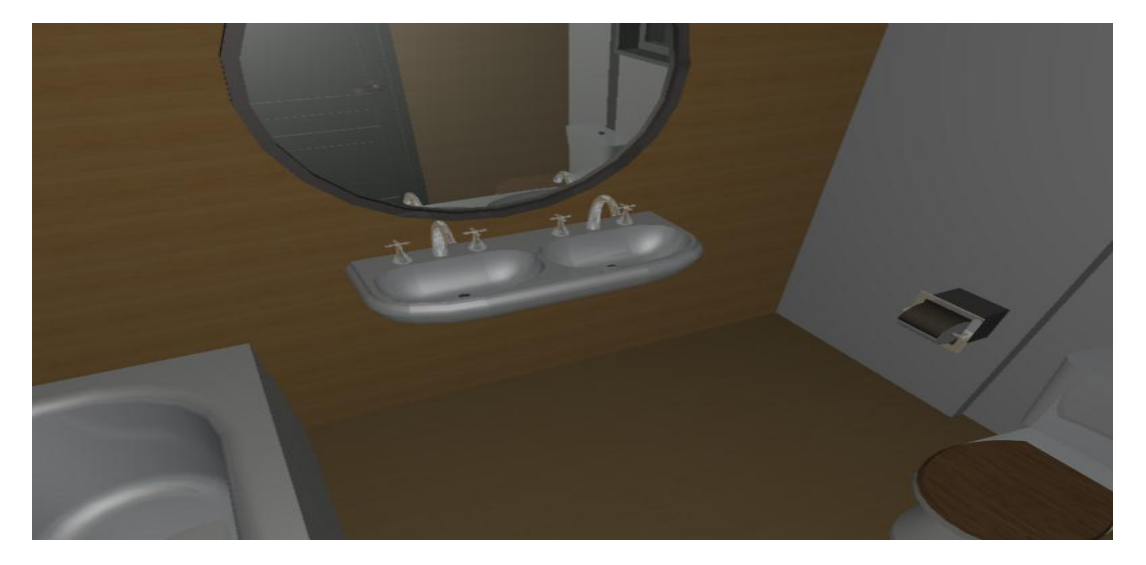

**Εικόνα 42: Το 1<sup>°</sup> μπάνιο του ορόφου.** 

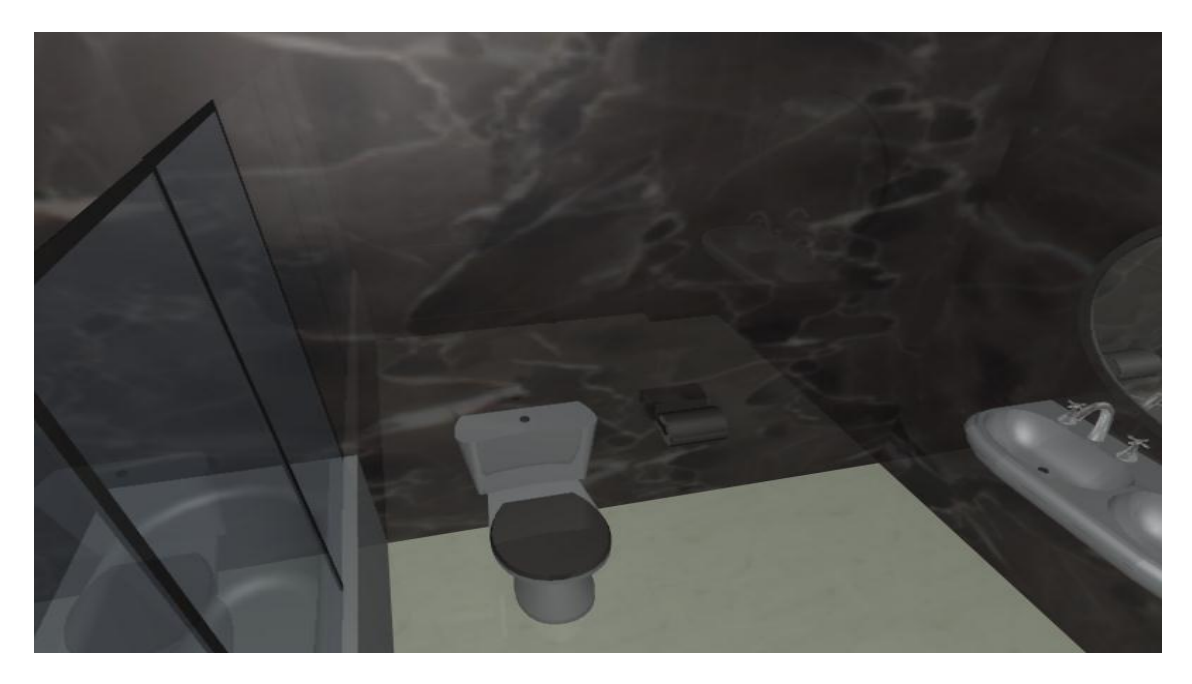

**Εικόνα 43: Το 2<sup>°</sup> μπάνιο του ορόφου.** 

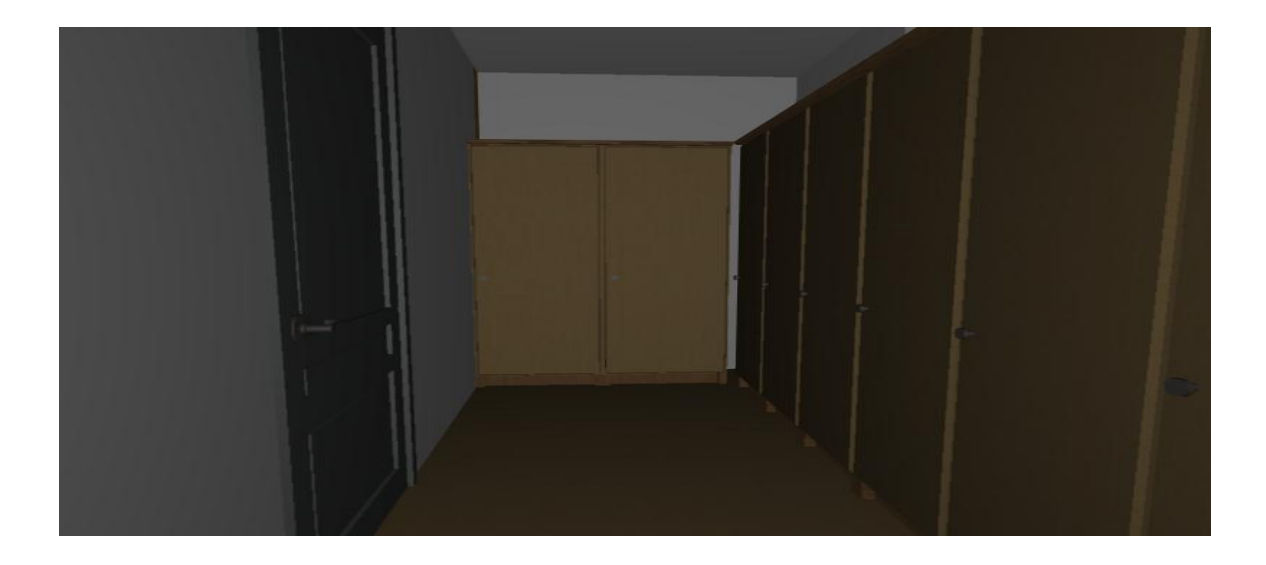

 **Δηθόλα 44: Σν 2<sup>ν</sup> βεζηηάξην ηνπ νξόθνπ.**

# **ΚΔΦΑΛΑΗΟ 4o**

# **4.1 Περίληψη**

Το GRAPHISOFT EcoDesigner είναι μία εφαρμογή (add-on) για το ArchiCAD 13 που επιτρέπει στους αρχιτέκτονες να αξιολογούν ενεργειακά τα κτήρια, μέσα από το ArchiCAD, βασιζόμενοι στην ανάλυση της κατασκευαστικής τους γεωμετρίας, στα ωριαία κλιματολογικά δεδομένα της τοποθεσίας του κτηρίου και την άμεση εισαγωγή δεδομένων από τον χρήστη. Η πιστοποιημένη μηχανή υπολογισμών εκτελεί δυναμική ενεργειακή αξιολόγηση του κτιρίου, παρέχοντας πληροφορίες για την ετήσια κατανάλωση ενεργειακής ενέργειας του έργου, το αποτύπωμα άνθρακα και το μηνιαίο ενεργειακό ισοζύγιο. Το EcoDesigner είναι βελτιστοποιημένο να παράγει γρήγορες και ακριβείς αξιολογήσεις στην αρχική φάση ώστε να δώσει στον αρχιτέκτονα μία αξιόπιστη εικόνα της ενεργειακής αποδοτικότητας του κτιρίου, καθώς και τη δυνατότητα συγκρίσεως των διαφόρων λύσεων. Το EcoDesigner είναι διαθέσιμο για δύο πλατφόρμες:

• Η Windows έκδοση για υπολογιστές που τρέχουν Windows XP και Vista

• Η MacOS έκδοση για MacIntel υπολογιστές που τρέχουν Mac OSX 10.4 ή νεότερο

# **Ροή Εργασίας EcoDesigner**

1) Δημιουργία Μοντέλου. Για επιτυχημένη αξιολόγηση, πρέπει να δημιουργήσουμε το μοντέλο, τουλάχιστον, των δομών του κελύφους του κτηρίου και των κύριων εσωτερικών δομών που αντιπροσωπεύουν σημαντικές μάζες απορρόφησης θερμότητας.

2) Αυτόματη Ανάλυση Μοντέλου. Το EcoDesigner ομαδοποιεί τις κύριες δομές του μοντέλου με σκοπό τον ενεργειακό υπολογισμό τους. Δείτε τα χρωματικά κωδικοποιημένα αποτελέσματα στην Κάτοψη ή το 3D.

3) Επισκόπηση Μοντέλου. Προσαρμόζουμε καταλλήλως τις δομικές ομάδες για να αυξήσουμε την ακρίβεια των υπολογισμών.

"*Μελέτη βιοκλιματικής κατοικίας με το λογισμικό EcoDesigner"* Σελίδα 63

**4)** Καθορισμός Τόπου και Λειτουργίας. Προσπελάσουμε τη βάση δεδομένων που παρέχει λεπτομερείς καιρικές πληροφορίες αναλόγως του τόπου, ορίζουμε τη λειτουργία του κτιρίου ώστε να προσδιοριστούν οι σχετικές θερμοκρασίες και τα προφίλ θερμικού κέρδους.

5) Εισαγωγή πρόσθετων υπολογισμών. Φιλικοί διάλογοι μας επιτρέπουν να καθορίζουμε τις κύριες παραμέτρους που είναι απαραίτητες στον υπολογισμό του ενεργειακού ισοζυγίου:

- Καθορίζουμε τα υλικά και τις θερμικές ιδιότητες των δομών του κτηρίου και των ανοιγμάτων. Για εύκολη εισαγωγή, επιλέγουμε σύνολα τιμών από τις προκαθορισμένες λίστες των υλικών.

- Χρησιμοποιούμε την ενσωματωμένη "αριθμομηχανή για τιμή-U" ώστε να καθορίσουμε τον συντελεστή μεταφοράς θερμότητας των σύνθετων δομών σας.

- Καθορίζουμε τα μηχανολογικά συστήματα του κτιρίου (π.χ. θέρμανση, αερισμός), καθώς και τις πηγές ενέργειας και τα κόστη τους.

**6)** Διαδικασία Αξιολόγησης. Η ενσωματωμένη, πιστοποιημένη μηχανή VIPCore υπολογίζει το ενεργειακό ισοζύγιο του κτιρίου και παρέχει Έκθεση Ενεργειακής Αξιολόγησης Κτηρίου που περιέχει πληροφορίες για τη δομική απόδοση του έργου, την ετήσια κατανάλωση ενέργειας, το αποτύπωμα άνθρακα και το μηνιαίο ενερνειακό ισοζύνιο.

# **4.2 Για να Ξεκινήσετε με το EcoDesigner**

# **Απαιτήσεις Υλικού/Λογισμικού**

Οι απαιτήσεις υλισμικού/λογισμικού για τη χρήση του GRAPHISOFT EcoDesigner είναι ίδιες με αυτές του ArchiCAD 13. Για περισσότερες λεπτομέρειες, βλέπουμε το "Για Να Ξεκινήσετε με το ArchiCAD 13," που θα το βρείτε στο μενού Βοήθεια του ArchiCAD.

## Συμβατότητα **Αρχείου**

Το EcoDesigner είναι ένα add-on που τρέχει με το AC13 και το AC STAR(T) Edition 2010.

## **Άδειες Χρήσης**

Για να τρέξουμε το GRAPHISOFT EcoDesigner με ένα ArchiCAD 13 για το οποίο έχουμε άδεια χρήσης, χρειαζόμαστε μία ξεχωριστή άδεια χρήσης του EcoDesigner. Αυτή η άδεια χρήσης μπορεί να βρίσκεται είτε στο ίδιο, είτε σε κάποιο άλλο κλειδί από εκείνο της άδεια χρήσης του ArchiCAD. Εάν δεν έχουμε μία άδεια χρήσης του EcoDesigner, συμβουλευόμαστε την TOP SOFTWARE. Αν έχουμε εγκαταστήσει επιτυχώς το EcoDesigner και ξεκινάμε να εργαζόμαστε, αλλά αργότερα η άδεια χρήσης του EcoDesigner, για οποιονδήποτε λόγο, δεν μπορεί να βρεθεί και ενώ εσείς εργαζόμαστε με το EcoDesigner, ένα μήνυμα θα μας προειδοποιήσει ότι έχετε δύο επιλογές:

1) Να επανακτήσουμε την άδεια χρήσης και μετά να συνεχίσουμε την εργασία σας, ή

**2)** Να συνεχίσουμε να εργαζόμαστε με το ArchiCAD, χωρίς την λειτουργικότητα του EcoDesigner.

## **Εγκατάσταση**

• Εισάγουμε το GRAPHISOFT EcoDesigner CD στη μονάδα DVD του υπολογιστή σας.

• Στο PC: Κάνουμε κλικ στο Εγκατάσταση EcoDesigner από το μενού για να ξεκινήσει ο Βοηθός Εγκατάστασης. Αν δεν φορτωθεί αυτόματα στο PC το αρχικό μενού, κάνουμε διπλό-κλικ στην εφαρμογή "Setup" που βρίσκεται στον ριζικό κατάλογο του CD.

• Στο MacOS: Στην επιφάνεια Γραφείου θα φορτωθεί ο τόμος "GRAPHISOFT EcoDesigner για το ArchiCAD 13". Ανοίγουμε αυτόν τον τόμο και κάνουμε κλικ στο εικονίδιο "Εγκατάσταση EcoDesigner" για να ξεκινήσει ο Βοηθός Εγκατάστασης.

Θέση Φακέλου (Ντοσιέ) Προγράμματος Μετά από την αποδοχή της σύμβασης για την άδεια χρήσης, το πρόγραμμα θα εντοπίσει στον δίσκο του υπολογιστή μας το ντοσιέ-φάκελο του ArchiCAD στο οποίο θα εγκαταστήσει το EcoDesigner. (Θα είναι το ντοσιέ ενός εγκατεστημένου ArchiCAD που είναι συμβατό με το EcoDesigner).

Aπεγκατάσταση Για απεγκατάσταση του EcoDesigner από ένα PC, προτιμούμε τη χρήση της εφαρμογής "Προσθαφαίρεση προγραμμάτων" που βρίσκεται στον Πίνακα Ελέγχου. Εναλλακτικά, πηγαίνουμε στο φάκελο "Uninstall.EcoDesigner" που είναι στο φάκελο του ArchiCAD και επιλέγουμε την εφαρμογή "Uninstaller". Στο MacOS, πηγαίνουμε στο φάκελο "Uninstall.EcoDesigner" που είναι στο φάκελο του ArchiCAD και επιλέγουμε την εφαρμογή "Uninstaller".

Pυθμίσεις Μονάδων Υπολογισμού Το EcoDesigner χρησιμοποιεί τις μονάδες υπολογισμού που έχουμε καθορίσει στο ArchiCAD, στο Επιλογές > Προτιμήσεις Μελέτης > Μονάδες Υπολογισμού. Επομένως, το EcoDesigner χρησιμοποιεί τις ίδιες μονάδες με αυτές της Μελέτης ArchiCAD στην οποία εφαρμόζονται οι υπολογισμοί του. Στο τμήμα Ζεστό νερό της σελίδας ΜΗΥ Συστήματα και Ενέργεια διατίθεται μία πρόσθετη ρύθμιση μονάδας (δείτε *Παραγωγή Ζεστού Νερού*): για τη θερμοκρασία του νερού επιλέξτε Κελσίου ή Φαρενάιτ. Με αυτόν τον τρόπο μπορούμε να ορίσουμε την κλίμακα των θερμοκρασιών, ανεξάρτητα από τις άλλες μονάδες. (Αυτό μπορεί να χρησιμεύσει στην περίπτωση που η χώρα μας χρησιμοποιεί μετρικές μονάδες για τις διαστάσεις και βαθμούς Φαρενάιτ για τις θερμοκρασίες).

# **4.3 Εργασία με το EcoDesigner**

Για να μπορούμε να εκτελούμε επιτυχείς αξιολογήσεις με το EcoDesigner, πρέπει να δημιουργούμε στο ArchiCAD το μοντέλο εικονικού κτηρίου. Όσο πιο λεπτομερές είναι το μοντέλο, τόσο πιο ακριβή θα είναι τα αποτελέσματα των υπολογισμών. Για επιτυχημένη αξιολόγηση, πρέπει να δημιουργούμε το μοντέλο, τουλάχιστον, των δομών του κελύφους του κτιρίου και των κύριων εσωτερικών δομών που αντιπροσωπεύουν σημαντικές μάζες απορρόφησης θερμότητας.

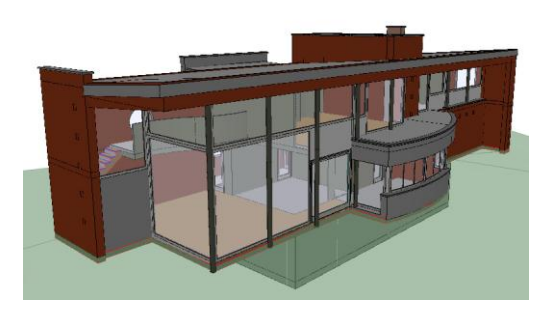

Για καλύτερα αποτελέσματα με το EcoDesigner, ακολουθούμε αυτές τις συνθήκες μοντελοποίησης:

• Χρησιμοποιούμε τοίχους, πλάκες, στέγες και τοιχοπετάσματα για τη μοντελοποίηση των δομών του κτηρίου σας. (Για παράδειγμα, δεν χρησιμοποιούμε το ανάγλυφο για τη μοντελοποίηση μίας στέγης ή μίας περίπλοκης τοιχοποιίας).

• Κάθε κατασκευή πρέπει να διακρίνεται σε εσωτερική ή εξωτερική δομή. Για παράδειγμα, εάν έχουμε μία πλάκα που είναι και τα δύο, την διασπάμε σε δύο πλάκες, μία εσωτερική και μία εξωτερική.

• Όπου μπορούμε, δεν χρησιμοποιούμε πολλούς ξεχωριστούς παράλληλους τοίχους (πλάκες ή στέγες) για τη μοντελοποίηση των σύνθετων δομών.

• Χρησιμοποιούμε τα ράστερ με συνέπεια μέσα στη μελέτη μας: ένα συγκεκριμένο ράστερ θα αναπαριστά πάντα το ίδιο υλικό μεμονωμένης ή σύνθετης κατασκευής.

• Κατά τη μοντελοποίηση διασταυρώσεων τοίχων διαφόρων παραλλαγών σχεδίασης, βεβαιονόμαστε ότι χρησιμοποιούμε σταθερά τις ίδιες ομάδες αλληλοτομίας ριζόχαρτων σε κάθε παραλλαγή σχεδίασης.

Εάν πρέπει να αξιολογήσουμε το ενεργειακό ισοζύγιο ενός συγκεκριμένου τμήματος του μοντέλου, επιλέγουμε αυτό το τμήμα χρησιμοποιώντας το εργαλείο Πλαίσιο Επιλογής. Σε αυτή την περίπτωση, αναλύονται μόνον οι κατασκευές που εμπίπτουν στα όρια αυτού του πλαισίου επιλογής. Το GRAPHISOFT EcoDesigner είναι άμεσα προσβάσιμο από το ArchiCAD 13, από το υπομενού Πρόσθετα Σχεδίασης του μενού Σχεδίαση.

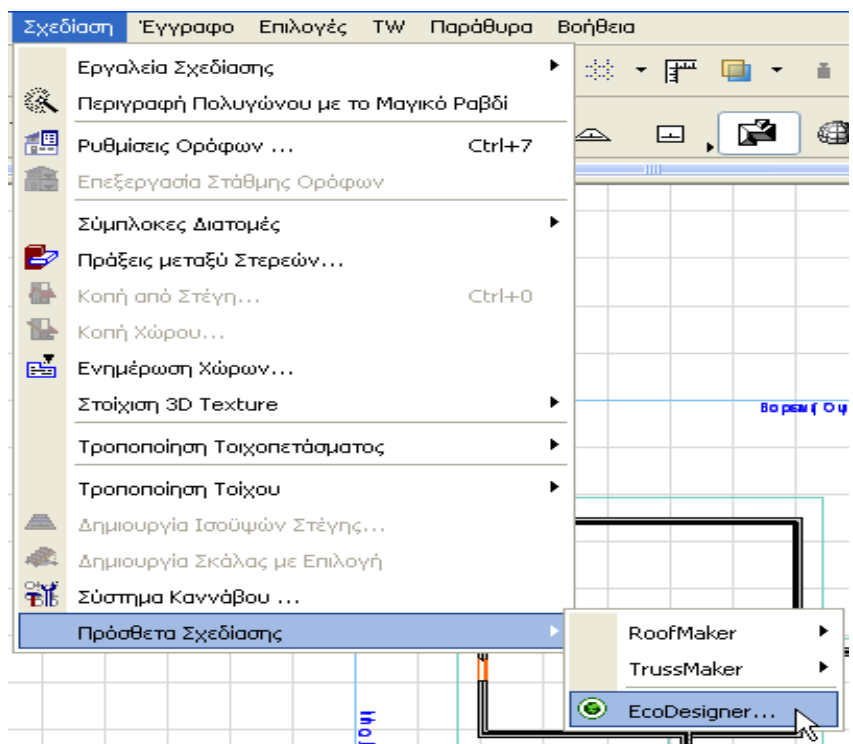

# **4.3.1 Αυτόματη Ανάλυση Μοντέλου**

Η Αυτόματη Ανάλυση Μοντέλου γίνεται όταν τρέξουμε για πρώτη φορά το EcoDesigner (Σχεδίαση > Πρόσθετα Σχεδίασης > EcoDesigner) σε μία μελέτη. Η Αυτόματη Ανάλυση Μοντέλου εξετάζει τα ορατά στοιχεία του μοντέλου και προσδιορίζει εκείνα που συνθέτουν το κέλυφος του κτιρίου και εκείνα που αποτελούν την ομάδα των εσωτερικών δομών.

Η ανάλυση κατηγοριοποιεί περαιτέρω τις δομές που συνθέτουν το κέλυφος του κτηρίου, αναλόγως της σχέσεώς τους με τα ενεργειακά συστήματα του κτηρίου:

- Στέγες
- Εξωτερικοί Τοίχοι
- Πατώματα επί Εδάφους
- Τοίχοι Υπογείου
- Πατώματα Υπογείου
- Εσωτερικές Δομές

Όταν ολοκληρωθεί η Αυτόματη Ανάλυση Μοντέλου, αυτές οι αυτόματα δημιουργούμενες ομάδες επιλογής, επισημαίνονται και εμφανίζονται με διαφορετικά χρώματα στην Κάτοψη και το 3D.

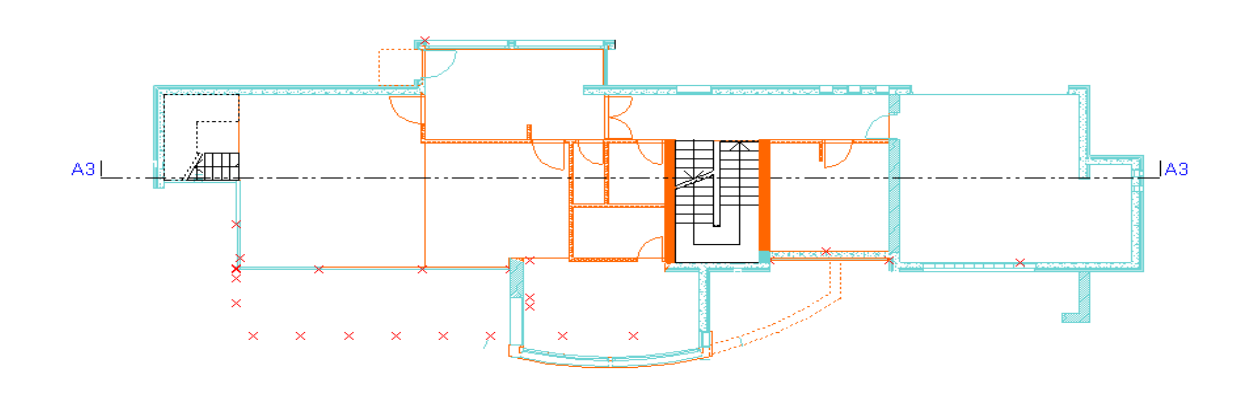

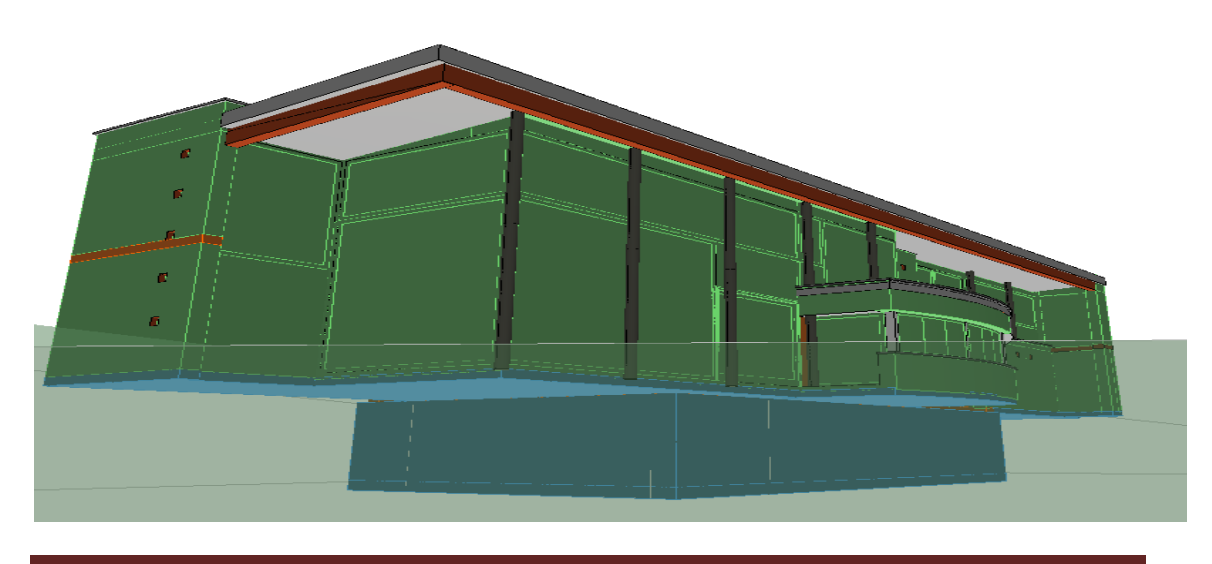

<sup>&</sup>quot;*Μελέτη βιοκλιματικής κατοικίας με το λογισμικό EcoDesigner"* Σελίδα 69

Εμφανίζεται ο διάλογος "Η ανάλυση του μοντέλου ολοκληρώθηκε", που δείχνει τον αριθμό των στοιχείων που βρέθηκαν να συνθέτουν το κέλυφος του Κτηρίου και της Εσωτερικής δομής.

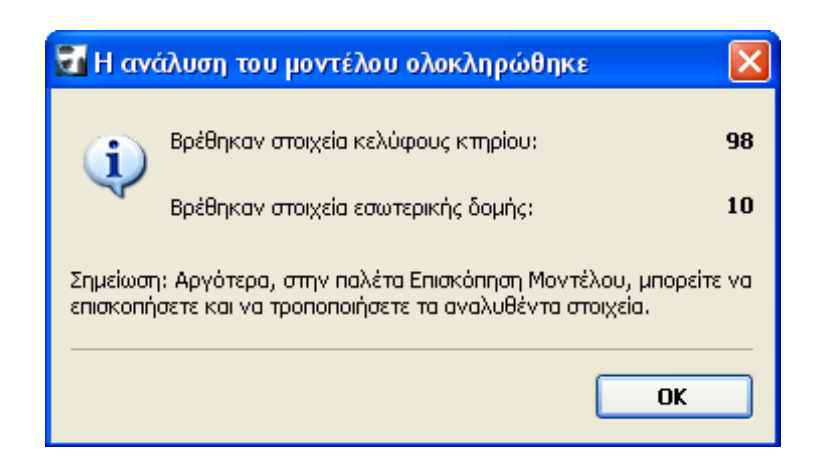

Αυτή η Ανάλυση Μοντέλου είναι μία ταχύτατη και αυτόματη διεργασία. Πρέπει να τη δούμε και, εάν χρειάζεται, να αλλάξουμε την κατηγορία οποιουδήποτε στοιχείου, χρησιμοποιώντας την Παλέτα Επισκόπησης Μοντέλου. (Δείτε το Επισκόπηση Μοντέλου που ακολουθεί). Από τον διάλογο "Η ανάλυση του μοντέλου ολοκληρώθηκε", κάνουμε κλικ στο "OK", για να οδηγηθούμε στον διάλογο του EcoDesigner.

# **4.3.2 Επισκόπηση Μοντέλου**

Χρησιμοποιούμε την παλέτα Επισκόπηση Μοντέλου για να αλλάξουμε τις ομάδες επιλογής που δημιούργησε η Αυτόματη Ανάλυση Μοντέλου. Αυτή η παλέτα είναι διαθέσιμη με κλικ στο κουμπί Επισκόπηση Μοντέλου της καρτέλας Δομές του διαλόγου EcoDesigner.

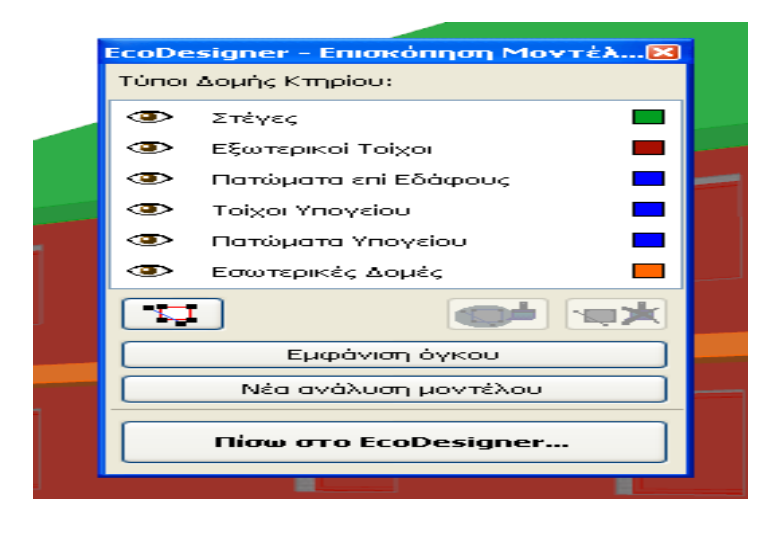

Σημείωση: Η παλέτα Επισκόπηση Μοντέλου βασίζεται στην Παλέτα Μαρκαρίσματος του ArchiCAD και χρησιμοποιεί, σε απλοποιημένη μορφή, κάποιες από τις λειτουργίες Μαρκαρίσματος που είναι εφαρμόσιμες στο EcoDesigner. Η παλέτα Επισκόπηση Μοντέλου περιέχει λίστα με τις ομάδες δομών κτηρίου που αναλύθηκαν κατά την Αυτόματη Ανάλυση Μοντέλου:

• Στοιχεία του Κελύφους του Κτηρίου (Στέγες, Εξωτερικοί Τοίχοι)

• Δομές σε Επαφή με το Έδαφος (Πατώματα επί Εδάφους, Τοίχοι Υπογείου, Πατώματα Υπογείου)

• Εσωτερικές Δομές

Τα στοιχεία ομάδας αυτών των γενικών κατηγοριών εμφανίζονται στην οθόνη με τα χρώματα που υποδεικνύει η Παλέτα. (Για να αλλάξετε το χρώμα οποιασδήποτε κατηγορίας, πηγαίνετε στο Επιλογές > Χαρακτηριστικά Στοιχείου > Στυλ Μαρκαρίσματος.)

Στην παλέτα Επισκόπηση Μοντέλου, κάνουμε κλικ στα εικονίδια κλειστό ή ανοικτό μάτι για εμφάνιση ή απόκρυψη των στοιχείων που ανήκουν σε κάθε ομάδα.

# **Τροποποίηση Στοιχείου Ομάδας Δομών Κτηρίου**

Χρησιμοποιούμε τα κουμπιά "Τονισμός Στοιχείου" και "Αφαίρεση Τονισμού" για να αλλάξουμε χειροκίνητα την ομάδα δομής κτιρίου οποιουδήποτε τονισμένου στοιχείου της μελέτης. Για παράδειγμα, μπορούμε να
αφαιρέσουμε έναν τοίχο από την ομάδα Εξωτερικοί Τοίχοι και να τον κατατάξουμε στην ομάδα Τοίχοι Υπογείου. Για να το πετύχουμε:

**1)** Τονίζουμε τον τοίχο.

**2)** Κάνουμε κλικ στο κουμπί "Αφαίρεση Τονισμού", στο κάτω μέρος της παλέτας.

**3)** Στη συνέχεια, κάνουμε κλικ στην ομάδα που θέλουμε (Τοίχοι Υπογείου, στην περίπτωση σας).

**4)** Κάνουμε κλικ στο "Τονισμός Στοιχείου". Ο επιλεγμένος τοίχος έχει πλέον κατηγοριοποιηθεί ως Τοίχος Υπογείου.

**Επιλογή Στοιχείων** Κάνουμε κλικ στο κουμπί "Επιλογή Στοιχείων" για να επιλέξουμε όλα τα στοιχεία της ομάδας που είναι τονισμένη.

## Εμφάνιση/Απόκρυψη Όγκου Κτιρίου

Το κουμπί-διακόπτης "Εμφάνιση/Απόκρυψη όγκου κτιρίου" εναλλάσσει την ορατότητα του 3D Όγκου του Κτηρίου. Ο 3D Όγκος Κτιρίου είναι η γραφική αναπαράσταση του όγκου του κτηρίου που υπολογίστηκε από την Αυτόματη Ανάλυση Μοντέλου. Ωστόσο, ενώ η Αυτόματη Ανάλυση Μοντέλου αφαιρεί τον όγκο των τοίχων, των πλακών, των υποστυλωμάτων και των δοκών από τον συνολικό όγκο του κτηρίου, αυτές οι αφαιρέσεις δεν απεικονίζονται στον 3D Όγκο Κτηρίου.

**Σημείωση:** Ο αλγόριθμος αυτόματου υπολογισμού του θερμαινόμενου όγκου του κτιρίου παράγει ακριβή αποτελέσματα μόνον όταν το εικονικό μοντέλο του κτιρίου είναι σωστά κατασκευασμένο στο ArchiCAD. Οι μη ακριβείς συνδέσεις στοιχείων μπορεί να έχουν σαν αποτέλεσμα τη δημιουργία πολυγωνικών οπών στα πατώματα και επομένως, τον λανθασμένο υπολογισμό όγκων από το EcoDesigner. Σε αυτή την περίπτωση, πρέπει να διορθώσουμε τις λανθασμένες συνδέσεις στοιχείων του μοντέλου του ArchiCAD ή να τροποποιήσουμε την τιμή του όγκου κτιρίου με αριθμητική εισαγωγή στην καρτέλα Δομές του διαλόγου EcoDesigner. (Βλέπουμε: Δομές.)

**Νέα ανάλυση μοντέλου** Πατάμε αυτό το κουμπί για να ξανατρέξει η Αυτόματη Ανάλυση Μοντέλου. Αυτή η λειτουργία αντικαθιστά όλες τις απομνημονευμένες στη μελέτη γεωμετρικές πληροφορίες του EcoDesigner, δηλαδή, οι ομάδες δομής του κτιρίου που τροποποιήθηκαν χειροκίνητα να αντικατασταθούν από αυτές της αυτόματης δημιουργίας.

Πίσω στο EcoDesigner Πατάμε το "Πίσω στο EcoDesigner" για αποδοχή των μαρκαρισμένων ομάδων, όπως αυτές εμφανίζονται στην παλέτα Επισκόπηση Μοντέλου. Ακολούθως το πρόγραμμα παίρνει και αποθηκεύει τα γεωμετρικά δεδομένα (εμβαδόν επιφάνειας, προσανατολισμό, όγκο, περίμετρο κλπ.) που είναι απαραίτητα στην ενεργειακή αξιολόγηση των μαρκαρισμένων δομών. Εάν κάνουμε έξοδο και αργότερα τρέξουμε και πάλι το EcoDesigner, εντός της ίδιας μελέτης, αυτά τα γεωμετρικά δεδομένα θα είναι διαθέσιμα μέχρι να επιλέξουμε τη λειτουργία "Νέα ανάλυση μοντέλου".

# 4.3.3 Πρόσθετη Εισαγωγή

Ανοίξτε τον διάλονο EcoDesigner από το **Σχεδίαση > Πρόσθετα Σχεδίασης > EcoDesigner**.

**Σημείωση:** Την πρώτη φορά που θα εκτελέσουμε αυτή την εντολή σε μία μελέτη, συντελείται πρώτα η Αυτόματη Ανάλυση Μοντέλου και μετά εμφανίζεται το μήνυμα "Η ανάλυση του μοντέλου ολοκληρώθηκε". Κλικ στο OK για να οδηγηθούμε στον διάλογο EcoDesigner. Χρησιμοποιούμε αυτόν τον διάλογο, που αποτελείται από τέσσερις καρτέλες, για την εισαγωγή πρόσθετων δεδομένων, χρήσιμων στη μηχανή υπολογισμών του EcoDesigner.

Εάν εργαζόμαστε σε μία μοιρασμένη TW Μελέτη, πρέπει πρώτα να δεσμεύσουμε τον διάλογο EcoDesigner (χρησιμοποιώντας την διεπαφή λυχνία ελέγχου σε οποιαδήποτε από τις καρτέλες του), για να μπορούμε να έχουμε πρόσβαση σε αυτούς τους ελέγχους.

#### **Τόπος και Λειτουργία**

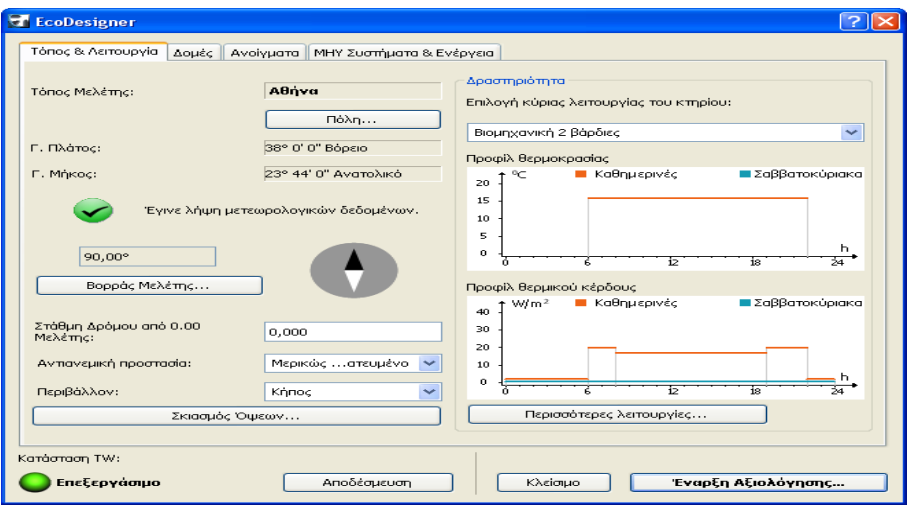

#### **Τόπος Μελέτης**

Ο Τόπος της μελέτης καθορίζεται από τις γεωγραφικές συντεταγμένες και ένα ειδικό όνομα. Κάντε κλικ στο *Πόλη...* για να οδηγηθούμε σε μία προκαθορισμένη λίστα τοποθεσιών με τη βοήθεια του χαρακτηριστικού Πόλεις του ArchiCAD 13. Εάν η πόλη σας περιλαμβάνεται σε αυτή τη λίστα, το EcoDesigner έχει πρόσβαση σε όλα τα σχετικά καιρικά δεδομένα που είναι απαραίτητα για την ενεργειακή ανάλυση. Σε αυτή την περίπτωση, δεν χρειάζεται να κατεβάσουμε καιρικά δεδομένα από το διαδίκτυο.

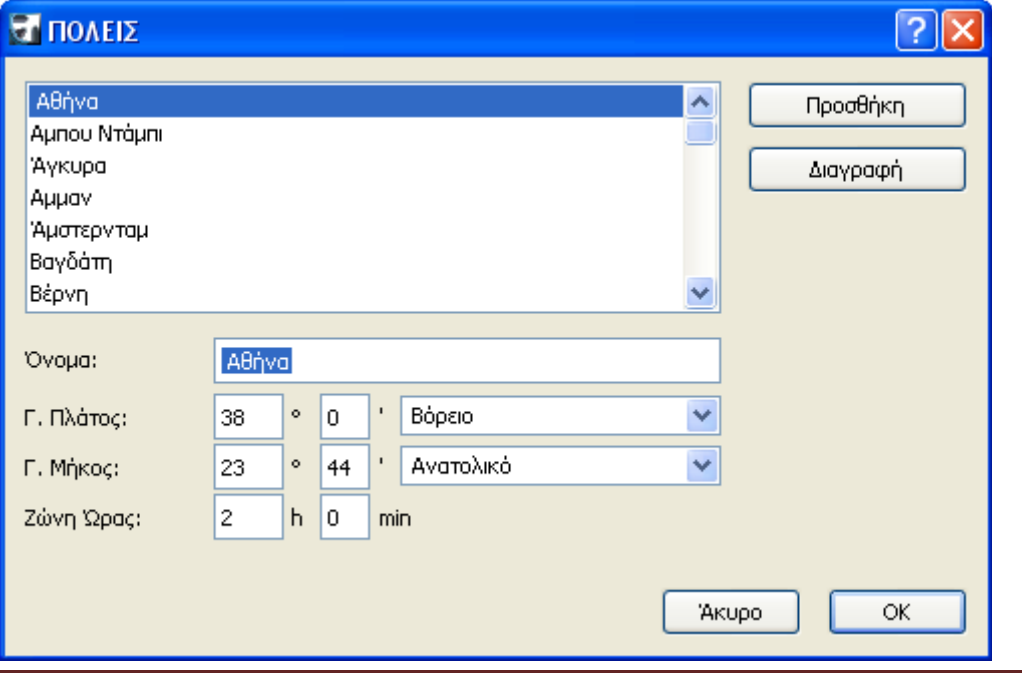

Εάν ο τόπος του κτιρίου της μελέτης σας δεν είναι στη λίστα, εισάγουμε το όνομα της πόλης και τις συντεταγμένες της (Γ. Πλάτος, Γ. Μήκος και Ζώνη Ώρας) και μετά κάνουμε κλικ στο Προσθήκη για να την προσθέσουμε στη λίστα Πόλεις.

Κάνουμε κλικ στο ΟΚ του διαλόγου Πόλεις για να ενεργοποιήσουμε μία σύνδεση διαδικτύου με την Online Weather Database. Το EcoDesigner λαμβάνει τα σχετικά καιρικά δεδομένα (θερμοκρασία αέρα, σχετική υγρασία, ταχύτητα ανέμου και ηλιακή ακτινοβολία) του συγκεκριμένου τόπου.

**Σημείωση:** Τα κλιματολογικά δεδομένα λαμβάνονται από τον ιστότοπο της Strusoft στο http://climate.vipenergy.se. Όλα τα κλιματολογικά δεδομένα δημιουργούνται από τα δεδομένα NCEP Reanalysis που παρέχονται από το NOAA-CIRES Climate Diagnostics Center, Boulder, Colorado, USA, από τον ιστότοπό τους στο http://www.cdc.noaa.gov/. Μόλις γίνει η λήψη των καιρικών δεδομένων ενός ειδικού τόπου μίας μελέτης, απομνημονεύονται στην Cache της Βιβλιοθήκης ArchiCAD, και θα είναι διαθέσιμα σε μεταγενέστερο άνοιγμα μίας άλλης μελέτης ArchiCAD, ακόμα και αν ο υπολογιστής δεν είναι online. Ο *Βορράς Μελέτης* μπορεί να οριστεί με κλικ στο "Βορράς Μελέτης...", που σας οδηγεί στη σελίδα "Στάθμες και Βορράς Μελέτης" (Προτιμήσεις Μελέτης του ArchiCAD).

# Στάθμη Δρόμου από 0.00 Μελέτης

Εισάγουμε μία τιμή για τη στάθμη του δρόμου από το 0.00 της Μελέτης, δηλαδή, την υψομετρική απόσταση του δρόμου από το 0.00 της Μελέτης. Αυτή η ρύθμιση επηρεάζει το αποτέλεσμα της Αυτόματης Ανάλυσης Μοντέλου.

# **Αντιανεμική Προστασία**

Διαλέγουμε την Αντιανεμική Προστασία που περιγράφει καλύτερα την έκθεση του κτιρίου σας στους ανέμους: Προστατευμένο, Μερικώς Προστατευμένο και Χωρίς Προστασία.

#### **Περιβάλλον**

Διαλέγουμε το Περιβάλλον που περιγράφει καλύτερα τον περιβάλλοντα χώρο του κτηρίου σας: Παράκτιο, Κήπος ή Πλακόστρωτο. Αυτή η ρύθμιση προσδιορίζει το επίπεδο της έμμεσης ακτινοβολίας που ανακλάται από αυτές τις επιφάνειες και προσπίπτει στο κέλυφος του κτηρίου.

**Σκιασμός Όψεων** Το κουμπί Σκιασμός Όψεων ενεργοποιεί έναν ξεχωριστό διάλογο στον οποίο περιγράφεται το επίπεδο σκίασης κάθε πλευράς του κτιρίου.

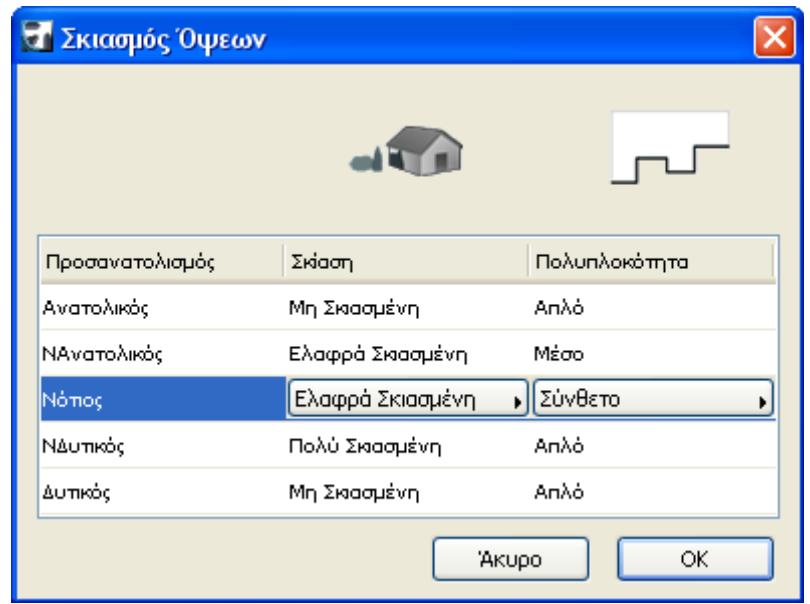

Οι προσανατολισμοί αυτής της λίστας αναφέρονται σε εκείνες τις πλευρές του κτιρίου που δέχονται το ηλιακό φως και επομένως μπορεί να διαφέρουν, αναλόγως του τόπου της μελέτης.

Για κάθε προσανατολισμό, διαλέγουμε τις επιλογές που περιγράφουν καλύτερα την ποσότητα σκίασης που προκύπτει από

• Οριζόντιες επιφάνειες που ρίχνουν σκιές (διαλέξτε μία επιλογή - Μη Σκιασμένη, Ελαφρά Σκιασμένη, Σκιασμένη ή Πολύ Σκιασμένη - από τη στήλη **Σκίαση**) και

• Κατακόρυφες επιφάνειες που ρίχνουν σκιές (διαλέξτε μία επιλογή - Απλή, Μέση ή Σύνθετη - από τη στήλη **Πολυπλοκότητα**). Όσο πιο πολύπλοκο είναι το κτίριο, τόσο πιο πολύ αυτοσκιάζεται και όσο πιο απλό είναι, τόσο περισσότερο επηρεάζεται από το άμεσο ηλιακό φως.

Αναλόγως της επιλογής, τα εικονίδια που είναι πάνω από κάθε λίστα (Σκίαση/Πολυπλοκότητα) αλλάζουν απεικόνιση για να σας βοηθήσουν να κάνετε τις σωστές επιλογές.

Δραστηριότητα Επιλέγουμε μία προκαθορισμένη λειτουργία-χρήση του κτιρίου μας:

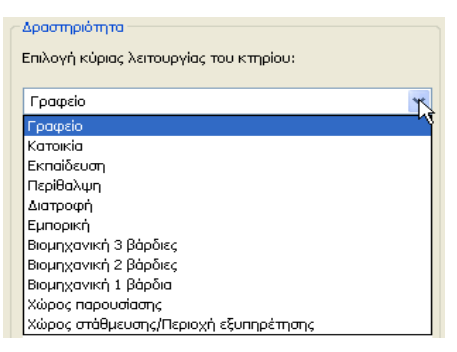

Εάν η μελέτη αφορά κτίριο πολλαπλών λειτουργιών, επιλέγουμε το κουμπί Περισσότερες λειτουργίες, κάτω από το pop-up Δραστηριότητα, για να οδηγηθούμε στον διάλογο Πολυλειτουργικό Κτίριο.

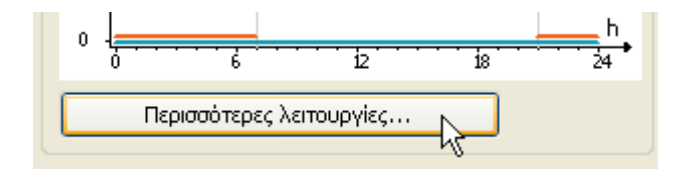

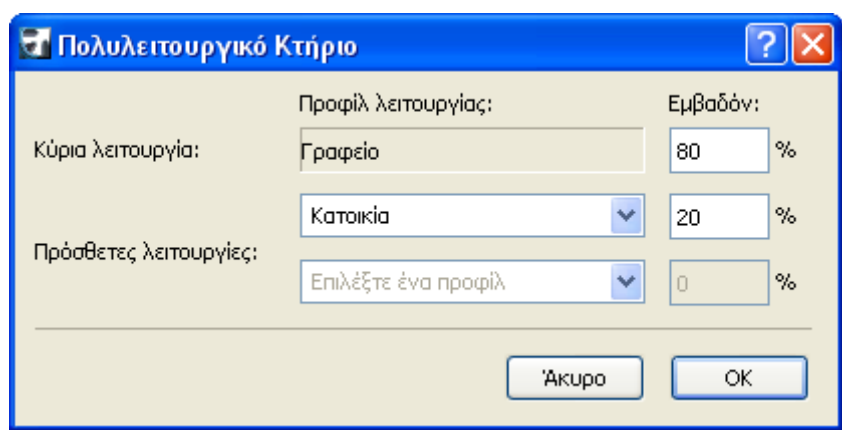

Εκτός από την κύρια λειτουργία του κτηρίου, ο χρήστης μπορεί να καθορίσει έως και δύο πρόσθετες δραστηριότητες και να εισάγει το ποσοστό της συνολικής θερμαινόμενης περιοχής που καταλαμβάνουν, για να δημιουργήσει το προφίλ σύνθετης λειτουργίας που θα χρησιμοποιηθεί στην ενεργειακή αξιολόγηση.

Αναλόγως της λειτουργίας-χρήσης του κτιρίου που επιλέγουμε, εμφανίζονται τα αντίστοιχα γραφήματα των προφίλ Θερμοκρασίας και Θερμικού κέρδους, για δική σας πληροφόρηση.

Το πιο κάτω παράδειγμα παρουσιάζει τις διαφορές μεταξύ των προφίλ της σκοπούμενης εσωτερικής θερμοκρασίας και του εσωτερικού θερμικού κέρδους για δραστηριότητες Γραφείου και Βιομηχανίας:

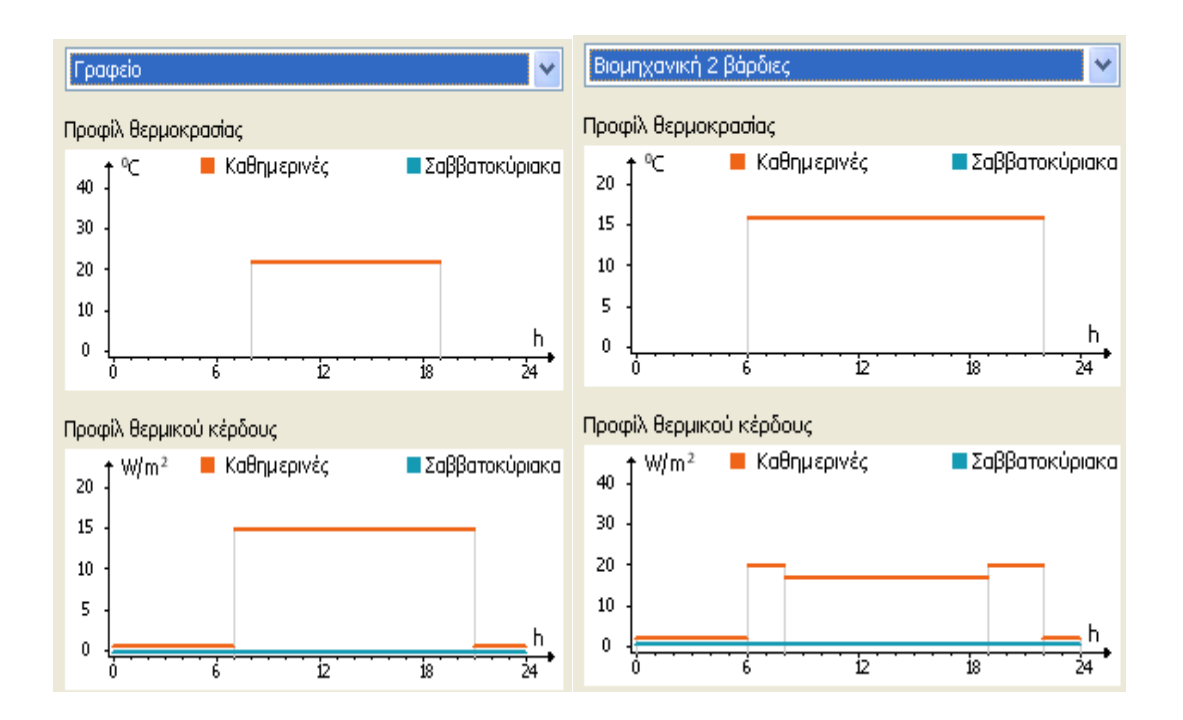

# **4.3.4 Δομές**

Η δεύτερη καρτέλα του διαλόγου EcoDesigner είναι οι Δομές. Στο άνω μέρος, το κουμπί Επισκόπηση Μοντέλου φέρνει στο προσκήνιο την Παλέτα Επισκόπηση Μοντέλου, επιτρέποντάς σας τη χειροκίνητη ρύθμιση των διακριτών συνόλων δομών που παράγει η Αυτόματη Ανάλυση Μοντέλου. (Δείτε: *Επισκόπηση Μοντέλου.*)

Το υπόλοιπο της καρτέλας Δομές σας δίνει τη δυνατότητα να εισάγουμε πληροφορίες που αναφέρονται στα χαρακτηριστικά των δομών του κτιρίου σας και διαιρείται σε τρεις κύριες κατηγορίες:

• τα στοιχεία του Κελύφους Κτιρίου (αυτοί οι τύποι στοιχείων περιέχονται στο κύριο παράθυρο αυτής της καρτέλας)

• τις Εσωτερικές δομές (θα καθορίσουμε την γενική θερμοχωρητικότητά τους)

• τις Υπόγειες δομές (θα καθορίσουμε τις ιδιότητες μόνωσής τους). Εκτός αυτών υπολογίζεται και η βασική γεωμετρία του κτιρίου (εμβαδόν και όγκος). Κάθε ένας από αυτούς τους ελέγχους περιγράφεται στα τμήματα που ακολουθούν.

#### Στοιχεία Κελύφους Κτιρίου

Τα στοιχεία του Κελύφους Κτηρίου παρουσιάζονται σε ομάδες: όλα τα στοιχεία που έχουν ίδιο προσανατολισμό, τύπο στοιχείου, ράστερ και πάχος αθροίζονται και εμφανίζονται ως μία εγγραφή, με πρόσθετες ιδιότητες που σχετίζονται με την ενεργειακή αξιολόγηση: Εμβαδόν, Πάχος, Τιμή-U, Επιφάνεια και Διείσδυση.

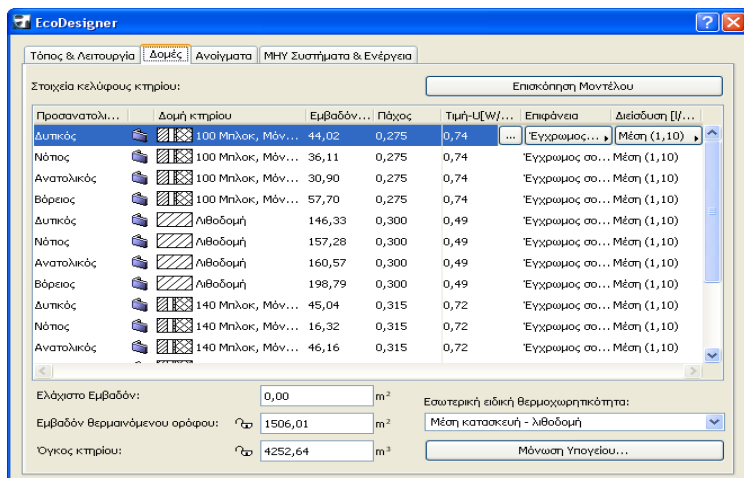

Μπορούμε να αναδιατάξουμε τη λίστα με βάση οποιαδήποτε ιδιότητα, με κλικ στον τίτλο της ιδιότητας.

Για να εξαιρεθούν από τη λίστα, όσα στοιχεία του κτιριακού κελύφους έχουν ένα ελάχιστο εμβαδόν, εισάγουμε ένα εμβαδόν στο πεδίο που βρίσκεται κάτω από τη λίστα. Εγγραφές μικρότερες από αυτή την τιμή, εξαιρούνται και δεν υπολογίζονται από τη μηχανή υπολογισμών. (Εάν αργότερα επιλέξουμε μικρότερη τιμή εμβαδού, οι δομές που εξαιρέθηκαν θα επανεμφανιστούν στη λίστα).

Μπορείτε να αναδιατάξουμε τη λίστα με βάση οποιαδήποτε ιδιότητα, με κλικ στον τίτλο της ιδιότητας.

Για να εξαιρεθούν από τη λίστα, όσα στοιχεία του κτιριακού κελύφους έχουν ένα ελάχιστο εμβαδόν, εισάγουμε ένα Εμβαδόν στο πεδίο που βρίσκεται κάτω από τη λίστα. Εγγραφές μικρότερες από αυτή την τιμή, εξαιρούνται και δεν υπολογίζονται από τη μηχανή υπολογισμών. (Εάν αργότερα επιλέξουμε μικρότερη τιμή εμβαδού, οι δομές που εξαιρέθηκαν θα επανεμφανιστούν στη λίστα).

Για να τροποποιήσουμε τις επεξεργάσιμες τιμές οποιουδήποτε στοιχείου της λίστας, επιλέγουμε τη σειρά. Παρατηρούμε τη γραμμή, στα αριστερά της στήλης Τιμή-U: οι ιδιότητες που είναι αριστερά από αυτή τη γραμμή παράγονται από τα στοιχεία της μελέτης σας.

Οι ιδιότητες που είναι δεξιά από αυτή τη γραμμή, είναι τροποποιήσιμες από εσάς: Τιμή-U, Επιφάνεια και Διείσδυση.

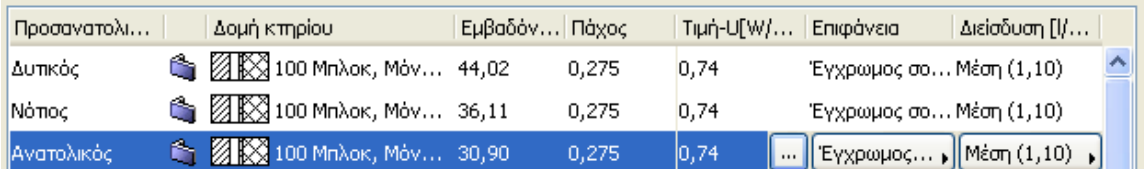

Πληροφορίες για την **Τιμή-U**, θα δούμε παρακάτω: *Αριθμομηχανή Τιμής-U*. Η ιδιότητα **Επιφάνεια** προσδιορίζει τις ιδιότητες απορρόφησης του επιλεγμένου Στοιχείου του Κελύφους κτιρίου. Κάνουμε κλικ στο pop-up βέλος αυτού του πεδίου για να επιλέξουμε από μία λίστα υλικών επιφανείας και τελειωμάτων.

~ Έγχρωμος σοβάς - Σκούρος Έγχρωμος σοβάς - Μέσος Έγχρωμος σοβάς - Ανοιχτός Πέτρα - Σκοτεινή Πέτρα - Μέση Πέτρα - Φωτεινή Τούβλο - Σκοτεινό Τούβλο - Μέσο Τούβλο - Φωτεινό Σκυρόδεμα Μέταλλο - Σκοτεινό  $M\hat{\sigma}$ m $\lambda\lambda\alpha$  -  $M\hat{\sigma}$ cm Μέταλλο - Φωτεινό Ξύλο Ανακλαστική

Η Διείσδυση αναφέρεται στη διαπερατότητα της επιλεγμένης δομής στον αέρα. Κάνουμε κλικ στο pop-up βέλος αυτού του πεδίου για να επιλέξουμε το κατάλληλο επίπεδο διείσδυσης που περιγράφει αυτή τη δομή:

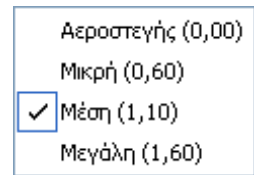

Μία συνηθισμένη κατάσταση στην αρχιτεκτονική είναι η περίπτωση των θερμομονωμένων πλακών που διαχωρίζουν θερμαινόμενους και μη θερμαινόμενους χώρους (π.χ. πλάκα ορόφου κάτω από μη θερμαινόμενες σοφίτες και πλάκες πάνω από τοξωτές στοές, εξωτερικούς χώρους ή μη θερμαινόμενα υπόγεια).

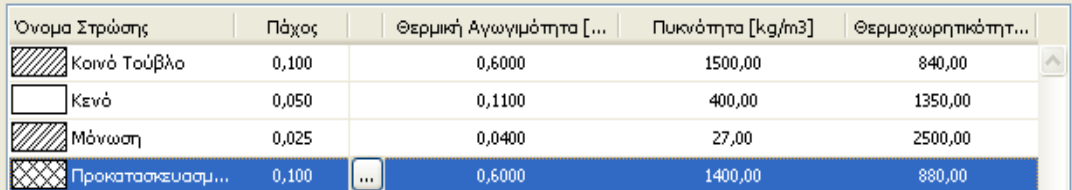

Κάνουμε κλικ στο κουμπί με τις τρεις τελείες για να οδηγηθούμε στον διάλογο Ανάθεση Θερμικής Ιδιότητας.

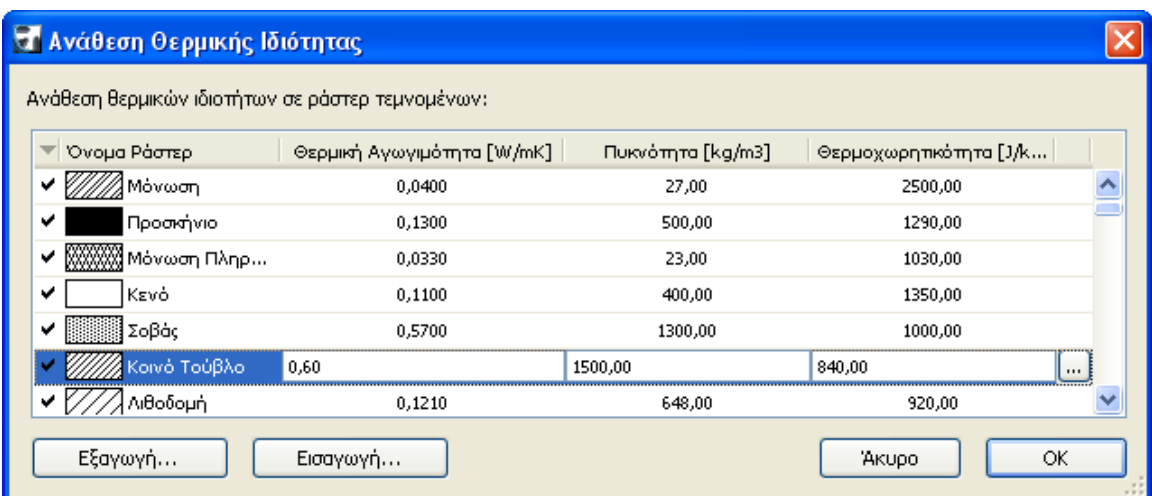

Το πάνελ Ανάθεση Θερμική Ιδιότητας περιέχει μία λίστα όλων των τύπων ράστερ που, στον διάλογο Τύποι Ράστερ της μελέτης, έχουν οριστεί ως "Ράστερ Τεμνομένων". Όσα από τα Ράστερ Τεμνομένων χρησιμοποιούνται αυτή τη στιγμή στη μελέτη, εμφανίζονται τσεκαρισμένα στη σχετική στήλη (αριστερά). Όλα τα ράστερ της λίστας εμφανίζονται με τις αντίστοιχες φυσικές τους ιδιότητες. (Ο τύπος Ράστερ που έχετε επιλέξει στην Αριθμομηχανή Tιμής-U, παρουσιάζεται τονισμένος σε αυτή τη λίστα).

Μπορούμε να επεξεργαστούμε οποιαδήποτε τιμή, είτε άμεσα είτε επιλέγοντας καθορισθείσες τιμές από τον Κατάλογο Υλικών (βλέπουμε παρακάτω). Οποιαδήποτε αλλαγή μεταφέρεται αυτομάτως σε όλα τα στοιχεία της μελέτης που περιλαμβάνουν το επεξεργασμένο ράστερ.

Για να χρησιμοποιήσουμε αυτές τις ιδιότητες ράστερ σε άλλες μελέτες, χρησιμοποιούμε το κουμπί Εξαγωγή για να αποθηκεύσουμε ένα αρχείο που θα περιέχει τα ράστερ και τις θερμικές τους ιδιότητες. Ακολούθως, όταν τρέξουμε το EcoDesigner σε κάποια άλλη μελέτη, πηγαίνουμε στον διάλογο Ανάθεση Θερμικής Ιδιότητας και κάνουμε κλικ στο κουμπί Εισαγωγή για να δούμε το αποθηκευμένο αρχείο.

Εάν κάποιο από τα εισαγόμενα ράστερ περιέχεται στη μελέτη, τα εισαγόμενα δεδομένα θα αντικαταστήσουν τα υπάρχοντα.

#### Κατάλογος Υλικών

Στον διάλογο Ανάθεση Θερμικής Ιδιότητας, τονίζουμε μία σειρά και κάνουμε κλικ στο κουμπί με τις τρεις τελείες: εμφανίζεται ο Κατάλογος Υλικών του EcoDesigner.

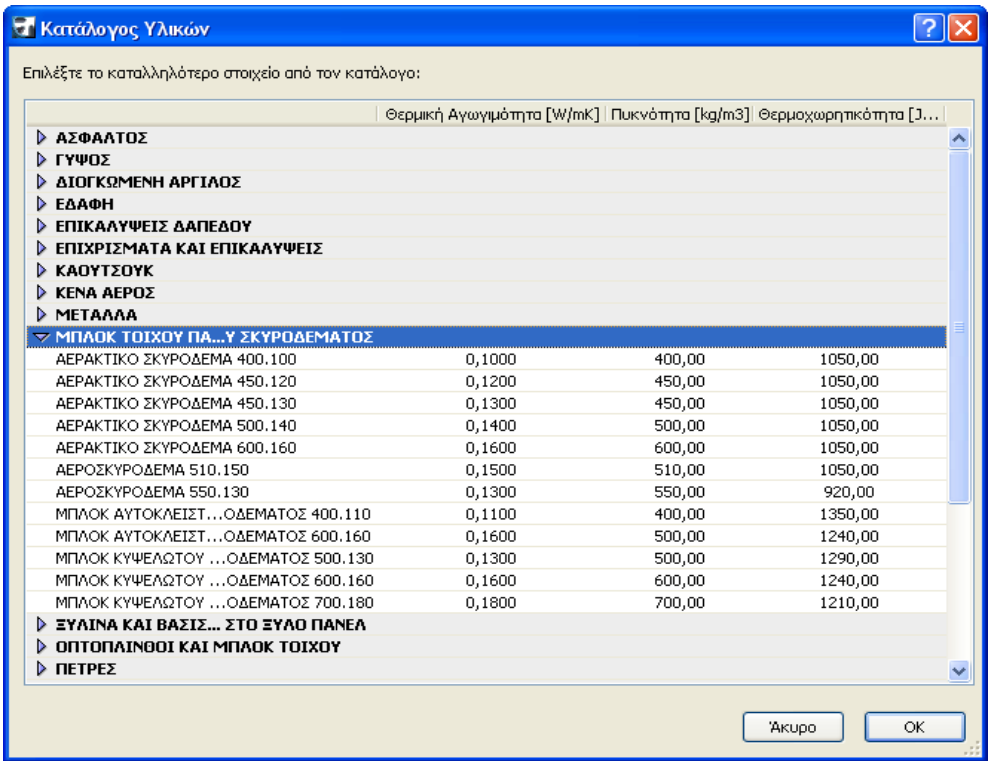

Ο Κατάλογος Υλικών είναι μία εκτεταμένη βάση δεδομένων, ενσωματωμένη στο EcoDesigner, που περιέχει πληροφορίες δομικών υλικών, χρήσιμες για τους ενεργειακούς υπολογισμούς (Θερμική Αγωγιμότητα, Πυκνότητα και Θερμοχωρητικότητα). Τα δομικά υλικά ομαδοποιούνται σε κύριες κατηγορίες, με πτυσσόμενες λεπτομερείς λίστες, για εύκολη πρόσβαση και γρήγορη επιλογή. Επιλέγουμε εδώ ένα υλικό του οποίου οι φυσικές ιδιότητες καλύπτουν τις απαιτήσεις σας. Κάνοντας κλικ στο ΟΚ του Καταλόγου Υλικών, οι θερμικές ιδιότητες του επιλεγμένου υλικού ανατίθενται στη στρώση που επιλέξαμε στην Ανάθεση Θερμικής Ιδιότητας. Με αυτόν τον τρόπο, η μηχανή υπολογισμού παίρνει τα απαιτούμενα για την θερμική αξιολόγηση φυσικά δεδομένα, χωρίς να περιμένει κάποια πρόσθετη εισαγωγή δεδομένων από εσάς.

#### **Γεσκεηξία Κηηξίνπ**

Κάτω από τη λίστα των Στοιχείων Κελύφους Κτιρίου της καρτέλας Δομές, εμφανίζονται οι τιμές Εμβαδόν θερμαινόμενου ορόφου και Όγκος κτιρίου. Αυτές οι τιμές υπολογίζονται από την Αυτόματη Ανάλυση Μοντέλου, αλλά μπορούμε να τις αλλάζουμε και χειροκίνητα. Μπορούμε επίσης να κλειδώσουμε αυτές τις τιμές, πατώντας τα εικονίδια "κλειδαριά" που είναι δίπλα τους.

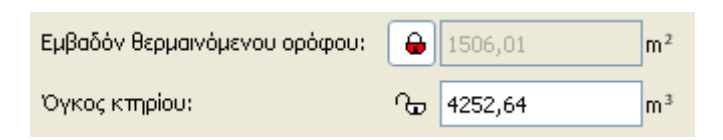

### Εσωτερική Ειδική Θερμοχωρητικότητα

Χρησιμοποιήστε αυτή την pop-up λίστα για να περιγράψουμε την εσωτερική θερμοχωρητικότητα του κτιρίου, χρησιμοποιώντας μία από τις τρεις διαθέσιμες επιλογές:

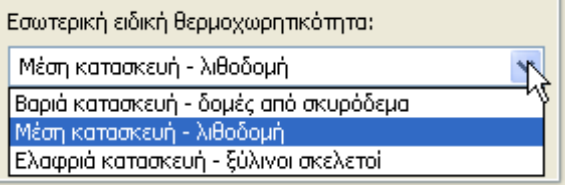

<sup>&</sup>quot;*Μελέτη βιοκλιματικής κατοικίας με το λογισμικό EcoDesigner"* Σελίδα 84

Αυτές οι προκαθορισμένες ρυθμίσεις, μέσα στο EcoDesigner, συνδέονται με τις τιμές πυκνότητας. Αυτές οι τιμές πυκνότητας πολλαπλασιάζονται με τον συνολικό όγκο των εσωτερικών δομών (όπως υπολογίστηκαν από την Ανάλυση Μοντέλου), παρέχοντας στη μηχανή υπολογισμών την τιμή της εσωτερικής ειδικής θερμοχωρητικότητας.

#### **Μόνωση Υπογείου**

Τα δεδομένα Μόνωσης Υπογείου είναι απαραίτητα για τον προσδιορισμό της γραμμικής θερμικής ροής, όλων των δομών που είναι σε επαφή με το έδαφος. Αυτές οι τιμές στο EcoDesigner εφαρμόζονται σε:

- Πατώματα Υπογείου και
- Πατώματα επί Εδάφους

**Σημείωση:** Οι Τοίχοι Υπογείου δεν εξετάζονται κατά τον καθορισμό της Μόνωσης Υπογείου. Οι ιδιότητές τους καθορίζονται στη Λίστα Στοιχείων Κελύφους Κτηρίου (Προσανατολισμός: Υπόγειος) του πάνελ Δομές.

Κάντε κλικ στο κουμπί Μόνωση

Υπογείου για να εμφανιστεί ο

σχετικός διάλογος.

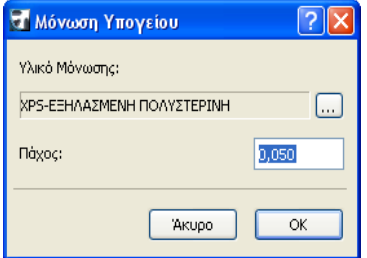

Για το **υλικό μόνωσης**, κάνουμε κλικ στο κουμπί με τις τρεις τελείες για να οδηγηθούμε τον Κατάλογο Υλικών (τον ίδιο που χρησιμοποιήσαμε για να εισάγουμε τιμές στην Αριθμομηχανή Τιμής-U). (Βλέπουμε: *Κατάλογο Υλικών.)* Επιλέγουμε εδώ ένα υλικό του οποίου οι θερμικές ιδιότητες αντιστοιχούν στη μόνωση υπογείου που χρησιμοποιήσαμε στο κτίριο.

Εισάγουμε μία τιμή για το **πάχος μόνωσης**: πρέπει να εισάγουμε αυτή την τιμή χειροκίνητα.

Το EcoDesigner παίρνει τα υπόλοιπα δεδομένα από την εσωτερική βάση δεδομένων και από πληροφορίες που παρέχει η Αυτόματη Ανάλυση Μοντέλου.

# **4.3.5 Ανοίγματα**

Η καρτέλα Ανοίγματα του διαλόγου EcoDesigner περιέχει λίστα δεδομένων όλων των ανοιγμάτων του κτηρίου, ανά προσανατολισμό και τύπο ανοίγματος.

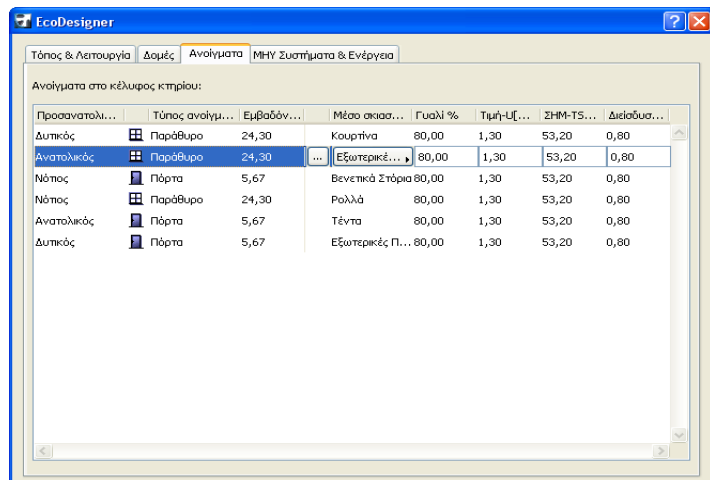

**Σημείωση:** Τα Ανοίγματα δεν παρουσιάζονται ένα προς ένα, αλλά τα δεδομένα αθροίζονται ανά τύπο ανοίγματος και προσανατολισμό.

Για παράδειγμα, η πρώτη σειρά στην εικόνα μας παρουσιάζει τα συνολικά δεδομένα όλων των παραθύρων που έχουν ΒΑνατολικό προσανατολισμό και έχουν δημιουργηθεί με τον ίδιο τύπο ανοίγματος του ArchiCAD.

Για κάθε προσανατολισμό, εμφανίζονται τα εξής δεδομένα:

• το συνολικό εμβαδόν του τύπου ανοίγματος

• το μέσο σκιασμού που χρησιμοποιεί

• Γυαλί %: ποσοστό της διαφανούς επιφάνειας σε σχέση με το συνολικό εμβαδόν της επιφάνειας

- Τιμή-U: συντελεστής μεταφοράς θερμότητας
- ΣΗΜ-TST %: Σύνολο Ηλιακής Μεταφοράς, σε σχέση με το διαφανές γυαλί
- Διείσδυση: διαπερατότητα της επιλεγμένης δομής στον αέρα

Μπορούμε να αναδιατάξουμε τη λίστα με βάση οποιαδήποτε ιδιότητα, με κλικ στον τίτλο της ιδιότητας.

Παρατηρούμε τη γραμμή, στα αριστερά της στήλης Μέσο σκιασμού: οι ιδιότητες που είναι αριστερά από αυτή τη γραμμή παράγονται από τα στοιχεία της μελέτης μας. Ωστόσο, οι ιδιότητες που είναι στα δεξιά αυτής της γραμμής, είναι τροποποιήσιμες από εμάς.

Όταν επιλέξουμε (τονίζουμε) μία από τις εγγραφές της λίστας των Διαφανών ανοιγμάτων, εμφανίζεται ο κουμπί με τις τρεις τελείες και το pop-up κουμπί επιλογής Μέσου σκιασμού.

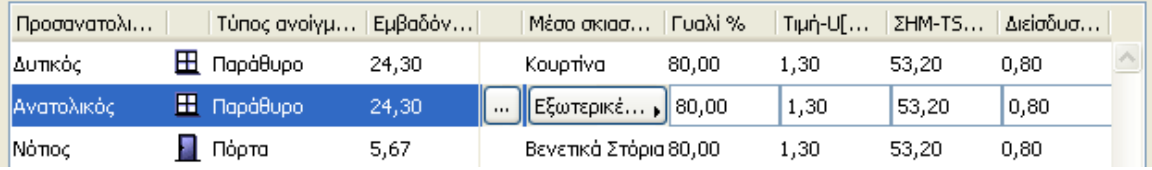

Κάντε κλικ στο βέλος του πεδίου Μέσου σκιασμού για να επιλέξουμε τη συσκευή σκίασης, με τις προκαθορισμένες φυσικές ιδιότητες, της επιλεγμένης καταχώρησης.

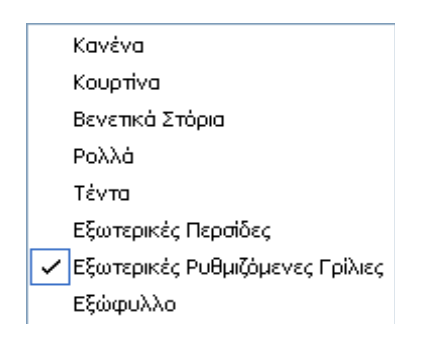

Για να αλλάξουμε τα Γυαλί %, Τιμή-U, ΣΗΜ-TST% και/ή επίπεδο Διείσδυσης του επιλεγμένου ανοίγματος, τροποποιούμε χειροκίνητα την τιμή, ή χρησιμοποιούμε το σύνολο προκαθορισμένων τιμών από τον Κατάλογο Ανοιγμάτων (Βλέπουμε παρακάτω).

#### Κατάλογος Ανοιγμάτων

Επιλέγουμε ένα στοιχείο από την καρτέλα Ανοίγματα και κάνουμε κλικ στο κουμπί 'τρεις τελείες' για να οδηγηθούμε στον ενσωματωμένο Κατάλογο Ανοιγμάτων του EcoDesigner.

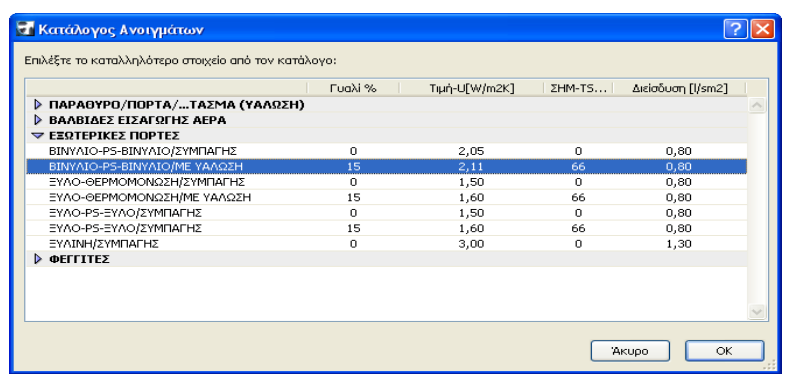

Ο Κατάλογος Ανοιγμάτων είναι μία εκτεταμένη βάση δεδομένων κατασκευαστικών πληροφοριών, σχετικών με ενεργειακούς υπολογισμούς: Γυαλί %, Τιμή-U, ΣΗΜ-TST % και Διείσδυση. Οι δομές που ενσωματώνονται στα ανοίγματα του κτιριακού κελύφους είναι ομαδοποιημένες σε κύριες κατηγορίες (υαλώσεις παραθύρου/πόρτας/τοιχοπετάσματος, βαλβίδες εισαγωγής αέρα, εξωτερικές πόρτες και φεγγίτες) που αναπτύσσονται σε λεπτομερείς λίστες για εύκολη πρόσβαση και γρήγορη επιλογή.

Μπορεί να συναντήσουμε άγνωστα δεδομένα στα ονόματα των στοιχείων της λίστας ανοιγμάτων.

Για παράδεινμα: ΞΥΛΙΝΟ/4-12-4-12-4/ΕΠΙΚΑΛΥΨΗ e=0.05/ΑΡΓΟ Αυτό σημαίνει:

• ΞΥΛΙΝΟ: υλικό του πλαισίου

• 4-12-4-12-4: στρώσεις υαλοστασίου: 4 mm γυαλί, 12 mm κενό, 4 mm γυαλί, κλπ.

• ΕΠΙΚΑΛΥΨΗ e=0.05: η εξωτερική στρώση γυαλιού επικαλύπτεται με μία "χαμηλής εκπομπής (Χαμηλό-Ε) επικάλυψη" που μειώνει τον συντελεστή-U, ελαττώνοντας την ακτινοβολούσα ροή θερμότητας. Όσο μικρότερος είναι

αυτός ο συντελεστής, τόσο μικρότερη είναι η συνολική ροή θερμότητας μέσα από το παράθυρο

• ΑΡΓΟ: Το αέριο που χρησιμοποιείται για γέμισμα των κενών μεταξύ των στρώσεων του υαλοστασίου.

# **4.3.6 ΜΗΥ Συστήματα και Ενέργεια**

Χρησιμοποιούμε αυτή την καρτέλα για να εισάγουμε δεδομένα για τα ΜΗΥ Συστήματα που σχεδιάζουμε να χρησιμοποιήσουμε στο κτίριο.

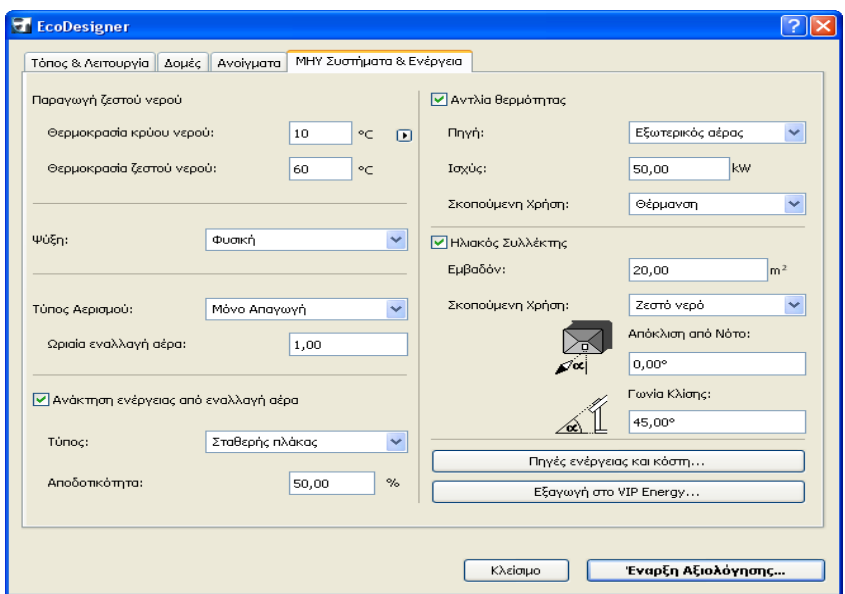

### **Παραγωγή Ζεστού Νερού**

Εισάγουμε τις επιθυμητές θερμοκρασίες κρύου και ζεστού νερού. Η μηχανή υπολογισμού χρησιμοποιεί αυτά τα δεδομένα για να εκτιμήσει την κατανάλωση ενέργειας για την παραγωγή ζεστού νερού, χρησιμοποιώντας ηλιακούς συλλέκτες. Οι σκοπούμενες θερμοκρασίες για τις συμβατικές συσκευές παραγωγής ζεστού νερού είναι ενσωματωμένες στα προφίλ δραστηριοτήτων.

Για αλλαγή της κλίμακας θερμοκρασιών (Κελσίου ή Φαρενάιτ), κάνουμε κλικ στο κουμπί-βέλος, δίπλα στο πεδίο εισαγωγής.

**Σημείωση:** Για άλλες μονάδες (εκτός της κλίμακας θερμοκρασιών), το EcoDesigner χρησιμοποιεί τις μονάδες που καθορίστηκαν στο ArchiCAD, στο **Επιλογές > Προτιμήσεις Μελέτης > Μονάδες Υπολογισμού**. (Βλέπουμε: Pυθμίσεις Μονάδων Υπολογισμού).

# **Τύπος Ψύξης**

Διαλέγουμε μία από τις τρεις επιλογές για να περιγράψουμε το σύστημα ψύξης του κτιρίου.

• Η Φυσική ψύξη δεν εμπλέκει κανένα ΜΗΥ Σύστημα, καθώς για την ψύξη του κτηρίου χρησιμοποιούνται φυσικά ρεύματα αέρα. Ακόμα και αν η αυτή η μέθοδος θεωρείται η πλέον οικολογική, έχει τους περιορισμούς, καθώς η θερμοκρασία του εξωτερικού αέρα δεν είναι πάντα αρκετή για σκοπούς ψύξης. (Η μηχανή υπολογισμού του EcoDesigner υποθέτει πάντα ότι ο εξωτερικός αέρας αρκεί για σκοπούς ψύξης και αφήνει στον χρήστη την επαλήθευση αυτής της υπόθεσης).

• Η Μηχανική ψύξη σημαίνει ότι πρόκειται να εγκατασταθεί στο κτίριο κάποιος τύπος συστήματος κλιματισμού.

• Κεντρική ψύξη: Σε ορισμένες χώρες, ο κλιματιζόμενος αέρας λαμβάνεται από μία εξωτερική πηγή. Εάν το κτίριο θα συνδεθεί με ένα τέτοιο εξωτερικό σύστημα ψύξης, επιλέγουμε Κεντρική ψύξη.

# **Τύπος Αερισμού**

Προσδιορίζουμε τον τύπο αερισμού που χρησιμοποιεί το κτήριο και εισάγουμε μία τιμή για την ωριαία εναλλαγή αέρα. Αυτή η προσδοκώμενη τιμή εξαρτάται από εθνικά πρότυπα και θα ποικίλουν αναλόγως της χρήσης του κτιρίου και του τοπικού κλίματος.

• Ο Φυσικός αερισμός δεν εμπλέκει κανένα ΜΗΥ Σύστημα: φυσικά αέρια ρεύματα οδηγούν νωπό αέρα μέσα στο κτίριο και διοχετεύουν αέρα εκτός του κτιρίου. Από μία οικολογική άποψη, ο φυσικός αερισμός είναι προτιμότερος από τις μηχανολογικές λύσεις, αλλά εξαιτίας του περιορισμένου ελέγχου του η χρήση του είναι εξαιρετικά περιορισμένη στα οικιστικά κτήρια.

Για χρήση κτιρίου, πλην της οικιστικής, τα συνήθη πρότυπα προδιαγράφουν αυστηρές τιμές εναλλαγής αέρα, οι οποίες απαιτούν τη χρήση κάποιου είδους μηχανικό σύστημα αερισμού:

• Τα συστήματα Μόνο Απαγωγής βασίζονται σε ανεμιστήρες για την απαγωγή του χρησιμοποιημένου αέρα από τα δωμάτια.

• Τα συστήματα Παροχής και Απαγωγής ελέγχουν μηχανικά τις διεργασίες εισαγωγής και εξαγωγής, επιτρέποντας επομένως τον ακριβή προγραμματισμό του λόγου εναλλαγής αέρα.

# Συστήματα Ανάκτησης Ενέργειας

Τα συστήματα ανάκτησης ενέργειας μπορούν να αυξήσουν σημαντικά την αποδοτικότητα του ΜΗΥ Συστήματος του κτιρίου. Κάποια πρόσθετη αρχική επένδυση κατά τη φάση της κατασκευής μπορεί να αποπληρωθεί, ανακτώντας την ούτως ή άλλως χαμένη ενέργεια ή λαμβάνοντας πρόσθετη ενέργεια από βιώσιμη εξωτερική πηγή όπως είναι η ηλιακή ακτινοβολία και η γεωθερμική ενέργεια.

# Ανάκτηση Ενέργειας από Εναλλαγή Αέρα

Ένα σύστημα ανάκτησης ενέργειας από εναλλαγή αέρα μπορεί να ανακτήσει ένα ποσοστό του θερμού περιεχομένου του αέρα που απάγεται από τον μηχανικό αερισμό. Εάν πρόκειται να εγκατασταθεί ένα τέτοιο σύστημα, τσεκάρετε το κουτάκι "Ανάκτηση Ενέργειας από Εναλλαγή Αέρα" και μετά επιλέγουμε τον τύπο του συστήματος ανάκτησης ενέργειας: Σταθερής πλάκας, Περιστροφικό ή Coil.

Σημείωση: Αυτοί οι έλεγχοι είναι διαθέσιμοι όταν έχουμε επιλέξει ένα σύστημα αερισμού μηχανικής απαγωγής αέρα. Εάν ο τύπος αερισμού είναι "Φυσικός", αυτοί οι έλεγχοι είναι ανενεργοί.

Ο εναλλάκτης θερμότητας σταθερής πλάκας χρησιμοποιεί σταθερές μεταλλικές πλάκες για την μεταβίβαση θερμότητας μεταξύ αέρα εκτόνωσης και νωπού αέρα, χωρίς κινούμενα μέρη.

Οι περιστροφικοί εναλλάκτες θερμότητας παρέχουν μία συμπαγή λύση ανάκτησης θερμότητας από τον αέρα εκτόνωσης.

Απαιτούν κινητήρες για την περιστροφή της φτερωτής ανάκτησης που μεταφέρει θερμότητα από τον αέρα εκτόνωσης στον νωπό αέρα. Οι πιο συνηθισμένοι εναλλάκτες θερμότητας ονομάζονται 'coils', επειδή συχνά χρησιμοποιούν ελικοειδή εσωτερική σωλήνωση (σερπαντίνες). Χρησιμοποιούν τη λύση νερού-γλυκόλης για την ανάκτηση θερμότητας από τον αέρα εκτόνωσης. Εισάγουμε ένα ποσοστό που προσεγγίζει την προσδοκώμενη τιμή αποδοτικότητας του συστήματος.

## **Αντλία Θερμότητας**

Εάν σχεδιάζουμε την εγκατάσταση ενός συστήματος αντλίας θερμότητας, τσεκάρουμε το κουτάκι "Αντλία Θερμότητας" και προσδιορίζουμε την πηγή θερμότητας. Οι διαθέσιμες επιλογές είναι: Υπόγεια Ύδατα, Θάλασσα, Έδαφος, Εξωτερικός Αέρας και Αέρας Εκτόνωσης. Προσδιορίζουμε την ισχύ του συστήματος, σε μονάδες που έχουν οριστεί για τη μελέτη σας (π.χ. kilowatts). Στη συνέχεια, επιλέγουμε την σκοπούμενη χρήση αυτής της ενέργειας από την πτυσσόμενη λίστα: Θέρμανση, Ζεστό νερό ή Νωπός αέρας.

# **Ηλιακός Συλλέκτης**

Εάν το κτίριο χρησιμοποιεί ηλιακό συλλέκτη, τσεκάρουμε το κουτάκι "Ηλιακός Συλλέκτης" και εισάγουμε τις σχετικές επιλογές: Εισάγουμε το εμβαδόν του συλλέκτη. Καθορίζουμε τον προσανατολισμό του συλλέκτη, εισάγοντας τη γωνία του σε σχέση με τον Νότο (ή τον Βορρά για το νότιο ημισφαίριο) και τη γωνία κλίσης, όπως δείχνουν τα εικονίδια.

# Πηγές Ενέργειας και Κόστη - Αξιολόγηση Αποτυπώματος Άνθρακα

Πατάμε το κουμπί "Πηγές ενέργειας και κόστη" για να εμφανιστεί ο διάλογος Αξιολόγηση Αποτυπώματος Άνθρακα.

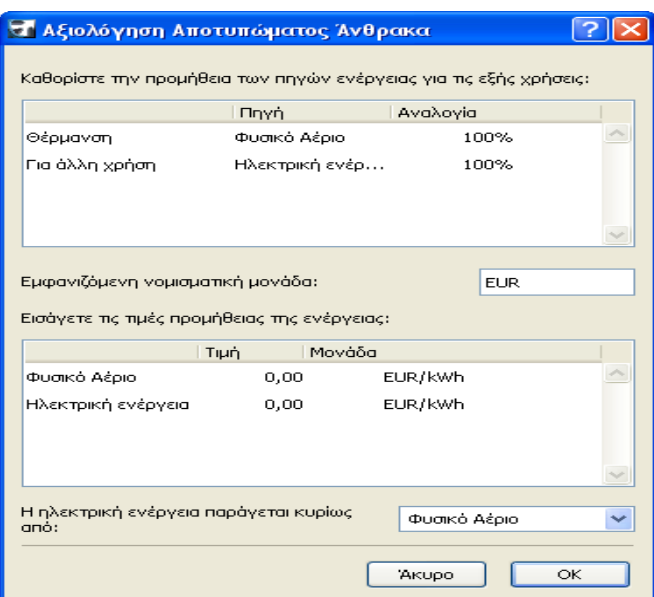

Στο άνω μέρος του διαλόγου, καθορίζουμε τις *πηγές της ενέργειας που προμηθευόμαστεστε* και καταναλώνουμε για (1) Θέρμανση και (2) Για άλλη χρήση.

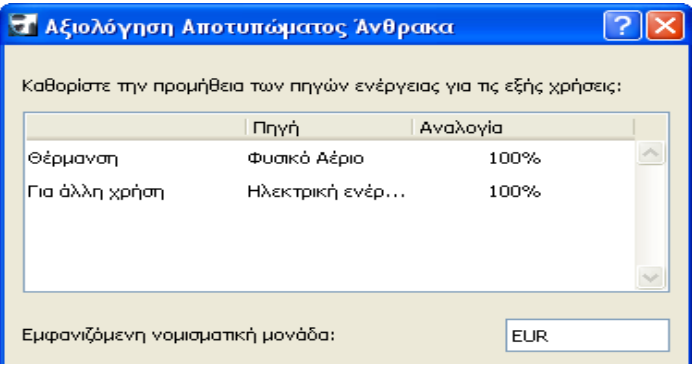

Κάνουμε κλικ σε μία από τις σειρές (Θέρμανση ή Για άλλη χρήση) και επιλέγουμε μία πηγή ενέργειας από την pop up λίστα της στήλης Πηγή: Φυσικό Αέριο, Πετρέλαιο, Καυσόξυλα, Λιθάνθρακας ή Ηλεκτρική Ενέργεια. Εάν χρησιμοποιούμε περισσότερες από μία πηγές ενέργειας για οποιαδήποτε χρήση (Θέρμανση ή Για άλλη χρήση), κάνουμε κλικ στο κουμπί + και στη συνέχεια επιλέγουμε μία πρόσθετη πηγή ενέργειας. Καθορίζουμε την αναλογία των χρησιμοποιούμενων πηγών για τη χρήση: οι αναλογίες πρέπει προστιθέμενες να δίνουν ποσοστό 100%, για αμφότερες τις χρήσεις "Θέρμανση" και "Άλλη Χρήση". Για να αφαιρέσουμε μία σειρά, κάνουμε κλικ στο κουμπί – .

Στο επόμενο τμήμα, ορίζουμε τις *τιμές προμήθειας της ενέργειας*. Φυσικά, λόγω των διαφορετικών τιμών κάθε χώρας, πρέπει να εισαχθούν χειροκίνητα.

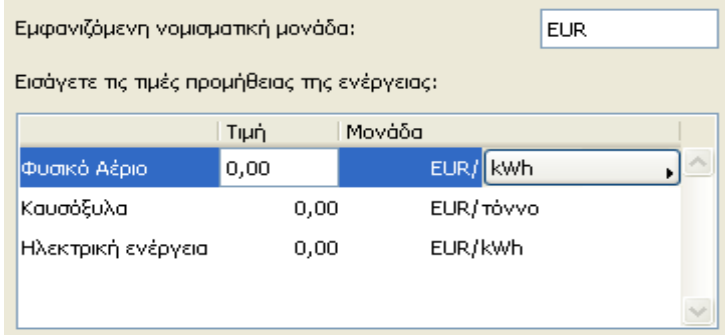

Εισάγουμε το όνομα της νομισματικής μονάδας ή την σύντμησή της, στο πεδίο "Εμφανιζόμενη νομισματική μονάδα".

Στη συνέχεια, επιλέγουμε μία σειρά που αντιπροσωπεύει μία πηγή ενέργειας και εισάγουμε την Τιμή, στις μονάδες που επιλέξαμε.

Επιλέγουμε τη Μονάδα της Ενέργειας (π.χ. kWh) από την πτυσσόμενη λίστα. Στο κάτω μέρος του διαλόγου Αξιολόγηση Αποτυπώματος Άνθρακα και από την πτυσσόμενη λίστα, καθορίζουμε την πηγή της ηλεκτρικής ενέργειας του κτιρίου:

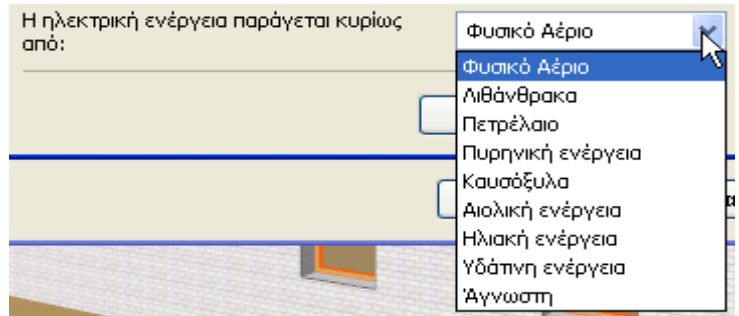

# **4.3.7 Δμαγσγή ζην VIP-Energy**

Το κουμπί Εξαγωγή στο VIP-Energy ενεργοποιεί τον διάλογο Εξαγωγή στο VIP Energy, που μας επιτρέπει να αποθηκεύσουμε όλα τα δεδομένα υπολογισμού σε ένα αρχείο διάταξης VIP Energy. Το αποθηκευμένο αρχείο μπορεί να ανοίξει με το λογισμικό VIP-Energy της StruSoft για λεπτομερή ενεργειακή ανάλυση του κτιρίου που σχεδιάζουμε.

### Κουμπιά Λειτουργιών του Διαλόγου EcoDesigner

Στο κάτω μέρος του διαλόγου EcoDesigner εμφανίζονται δύο κουμπιά λειτουργιών, ανεξαρτήτως της καρτέλας που είναι ενεργή.

Το κουμπί **Έναρξη Αξιολόγησης** ενεργοποιεί την ενσωματωμένη μηχανή υπολογισμού του EcoDesigner (δείτε: *Η Μηχανή Υπολογισμού VIPCore*). Το κουμπί **Κλείσιμο** ενεργοποιεί τον διάλογο Απομνημόνευση Αλλαγών.

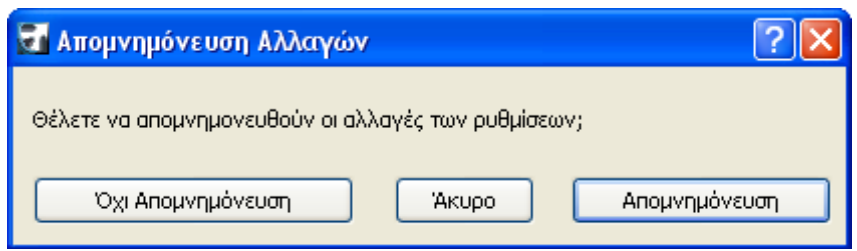

Εάν κάνουμε κλικ στο Όχι Απομνημόνευση, θα βγούμε αμέσως από το EcoDesigner και δεν θα αποθηκευτεί καμία από τις αλλαγές που κάναμε κατά την τελευταία συνεδρία του EcoDesigner.

Εάν κάνουμε κλικ στο Απομνημόνευση, οι τροποποιήσεις απομνημονεύονται στο αρχείο της μελέτης.

Το κουμπί Άκυρο μας οδηγεί πίσω στο EcoDesigner.

# **4.4 Ζ Μεραλή Τπνινγηζκνύ VIPCore**

Μόλις ληφθούν όλα τα απαραίτητα δεδομένα εισαγωγής με τη βοήθεια της ανάλυσης της γεωμετρίας (Βλέπουμε: *Αυτόματη Ανάλυση Μοντέλου* και Επισκόπηση Μοντέλου) και την εισαγωγή δεδομένων από τον χρήστη στον διάλογο EcoDesigner, το EcoDesigner μπορεί να εκκινήσει τη Μηχανή Υπολογισμού VIPCore, που εκτελεί τη δυναμική ενεργειακή ανάλυση. Το EcoDesigner υπολογίζει την ετήσια κατανάλωση ενέργειας του κτιρίου και εμφανίζει τα αποτελέσματα στην Αναφορά Αξιολόγησης (Βλέπουμε: *Αναφορά Ενεργειακής Αξιολόγησης Κτιρίου*).

## Συνθήκες Έναρξης της Αξιολόγησης

Για όσο διάστημα το EcoDesigner διαπιστώνει ότι κάποιο από τα απαραίτητα δεδομένα δεν είναι επαρκές, το κουμπί **Έναρξη Αξιολόγησης**, στο κάτω μέρος του διαλόγου EcoDesigner, παραμένει ανενεργό.

Για να αρχίσει η ενεργειακή αξιολόγηση, πρέπει πρώτα να κάνουμε τις απαραίτητες διορθώσεις.

Στον διάλογο EcoDesigner (Βλέπουμε: Πρόσθετη Εισαγωγή), ένα κίτρινο θαυμαστικό, σημάδι προειδοποίησης, εμφανίζεται δίπλα σε όσες εγγραφές περιέχουν σφάλματα ή αγνοούνται δεδομένα τους. (Η λίστα των προβληματικών στοιχείων είναι τονισμένη με ροζ χρώμα).

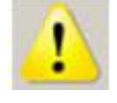

Οι πιο συνηθισμένοι λόγοι μη έγκυρων/αγνοούμενων δεδομένων είναι:

• Δεν υπάρχουν διαθέσιμα κλιματολογικά δεδομένα για τις συντεταγμένες του τόπου του κτιρίου (Βλέπουμε: *Τόπος Μελέτης*). Αυτό μπορεί να συμβαίνει, διότι τα κλιματολογικά δεδομένα για τις συντεταγμένες του τόπου δεν είναι εκ των προτέρων, διαθέσιμα μέσα από το EcoDesigner και ο υπολογιστής δεν είναι συνδεμένος στο διαδίκτυο, με συνέπεια να μην μπορεί να τα κατεβάσει από τον server Online Weather Database (Βάση Καιρικών Δεδομένων).

• Δεν έχει ανατεθεί κάποιο υλικό σε μερικά ArchiCAD ράστερ που χρησιμοποιούνται στη μελέτη (Βλέπουμε: *Ανάθεση Θερμικής Ιδιότητας*), επομένως αυτές οι δομές δεν έχουν αποδεκτούς συντελεστές μεταφοράς θερμότητας (δείτε: *Αριθμομηχανή Τιμής-U*). Σε αυτή την περίπτωση, το σημάδι σφάλματος εμφανίζεται δίπλα στην εν λόγω εγγραφή της λίστας των ζηνηρείσλ ηνπ θειχθνπο ηνπ Κηηξίνπ (δείηε: *ηνηρεία Κειύθνπο Κηεξίνπ*).

• Για τον Όγκο κτιρίου ή το Θερμαινόμενο εμβαδόν ορόφου (Βλέπουμε: *Γεωμετρία Κτιρίου*) έχει εισαχθεί από τον χρήστη μηδενική τιμή, στην καρτέλα Δομές του διαλόγου EcoDesigner.

• Σε μερικά ανοίγματα του κτιριακού κελύφους (βλέπουμε: *Ανοίγματα*) δεν έχουν ανατεθεί φυσικά κατασκευαστικά δεδομένα του Κατάλογου Ανοιγμάτων. Σε αυτή την περίπτωση, το σημάδι σφάλματος εμφανίζεται δίπλα στην εν λόγω εγγραφή της λίστας των Ανοιγμάτων.

## Προδιαγραφές Μηχανής Υπολογισμού

Η μηχανή υπολογισμού βασίζεται εξ ολοκλήρου σε δυναμικά μοντέλα, όπου κάθε μοντέλο αναλύεται σε ένα επίπεδο, στο οποίο δεδομένα και συμπεριφορά είναι γνωστά. Ο υπολογισμός επαναλαμβάνεται κάθε ώρα. Η ακρίβεια κάθε μοντέλου έχει επικυρωθεί και επαληθευτεί σε σχέση με πραγματικά κτήρια.

#### **Μέθοδοι Υπολογισμού**

Για τον υπολογισμό της ενεργειακής κατανάλωσης ενός κτιρίου, το πρόγραμμα χρησιμοποιεί γνωστά ή μετρημένα δεδομένα για όλα τα τμήματα ροής της ενέργειας. Η ροή ενέργειας υπολογίζεται, λαμβάνοντας υπόψη κλιματολογικούς παράγοντες όπως είναι η θερμοκρασία, ο ήλιος, η υγρασία και οι άνεμοι. Άλλοι παράγοντες υπολογισμού είναι και οι διαφορετικές απαιτήσεις θερμοκρασίας δωματίου, η εναλλαγή αέρα, τα εσωτερικά θερμικά κέρδη, καθώς και η χρήση ηλιακών συλλεκτών, μονάδων αερισμού, αντλιών θερμότητας και συστημάτων ψύξης.

Το πρόγραμμα υπολογίζει το ενεργειακό ισοζύγιο του κτηρίου συγκρίνοντας την εκπεμπόμενη ενέργεια - μετάδοση, διείσδυση, ψύξη ζεστού νερού - με την παρεχόμενη ενέργεια: θέρμανση, ηλιακή ακτινοβολία, ανάκτηση θερμότητας, εσωτερικό θερμικό κέρδος και ηλεκτρική ενέργεια.

#### **Επικύρωση**

Το EcoDesigner χρησιμοποιεί τον ίδιο πυρήνα προσομοίωσης με το VIP Energy, που επικυρώνεται με τους εξής ελέγχους (δοκιμές). Οι έλεγχοι αναφέρονται με σειρά πολυπλοκότητας:

ΕΝ-15265 είναι η μέθοδος ελέγχου του Ευρωπαϊκού προτύπου ενεργειακών υπολογισμών, σύμφωνα με το EN-13790.

Αυτός ο έλεγχος δεν καλύπτει ακρίβεια και ποιότητα υπολογισμού.

Τα περισσότερα λογισμικά, ακόμα και αυτά που χρησιμοποιούν στατικές και απλοποιημένες μεθόδους, θεωρούνται κατάλληλα για αυτόν τον έλεγχο.

IEA-BESTEST Ο αρχικός όλων των ελέγχων για τις βασικές λειτουργίες των πιο σημαντικών παραγόντων στους ενεργειακούς υπολογισμούς. Αυτός ο έλεγχος δεν χειρίζεται πλήρως την διείσδυση και απουσιάζει παντελώς η ανάκτηση θερμότητας. Ο τόπος ελέγχου των κλιματολογικών δεδομένων είναι το Ντένβερ, μία πόλη με ακραίο ημερήσιο εύρος.

Για όλες τις περιπτώσεις ελέγχου, διατίθεται μία σειρά διαγνωστικών ελέγχων που βοηθούν τον προγραμματιστή να εντοπίσει τα πιθανά προβλήματα του λογισμικού. Μόνον οι δυναμικές μέθοδοι υπολογισμού μπορούν να χειριστούν όλους τις σημαντικές περιπτώσεις ελέγχου.

Ένα λογισμικό που δεν μπορεί να περάσει όλες τις περιπτώσεις ελέγχου και να κριθεί ως κατάλληλο, δεν πρέπει να χρησιμοποιηθεί καθόλου.

ASHRAE-BESTEST (ANSI/ASHRAE Πρότυπο 140-2001) Είναι βασικά η ίδια δοκιμασία με το IEA-BESTEST, αλλά διαθέτει και πρόσθετες δοκιμασίες κινητής υποδιαστολής.

# StruSoft-BESTEST

Κατά τους ενεργειακούς υπολογισμούς παθητικών κτιρίων με μόνωση μεγάλου πάχους, διαφορετικά είδη ανάκτησης θερμότητας, ηλιακούς συλλέκτες και άλλο τεχνικό εξοπλισμό όπως αντλίες θερμότητας, κλπ., μπορείτε να υπολογίσετε την κατανάλωση ενέργειας, οποιουδήποτε επιπέδου ακρίβειας, με στατικές μεθόδους. Αυτό το πρόβλημα απαιτεί τουλάχιστον ωριαίο δυναμικό υπολογισμό. Η δοκιμασία StruSoft-BESTEST είναι μία μέθοδος επικύρωσης για αυτές τις περιπτώσεις. Είναι εμπνευσμένη από το HVAC-BESTEST και αναπτύχθηκε από την StruSoft AB για να διαπιστώσει τη δυνατότητα ενός λογισμικού να χειριστεί διείσδυση, ανάκτηση θερμότητας από μονάδες αερισμού, συστήματα οχετών, ηλιακούς συλλέκτες, αντλίες θερμότητας και τις ειδικές συνθήκες του βόρειου τμήματος του βόρειου ημισφαιρίου καθώς και συνθήκες βορείως του αρκτικού κύκλου, όπου ο ήλιος φωτίζει 24 ώρες την ημέρα το καλοκαίρι και παραμένει σκοτεινός για όλο τον χειμώνα. Το StruSoft-BESTEST αναπτύχθηκε επειδή οι άλλες διεθνείς μέθοδοι ελέγχου δεν κάλυπταν αυτές τις συνθήκες.

Για να επικυρωθεί ένα λογισμικό, μετά από αυτούς τους ελέγχους, πρέπει να χρησιμοποιεί δυναμικές μεθόδους υπολογισμού.

Περισσότερα από 20 χρόνια έρευνας και εμπορικής χρήσης της τεχνολογίας VIP-Energy έχουν αποδείξει ξεκάθαρα ότι η περισσότερη λεπτομέρεια ενός μοντέλου δίνει και καλύτερη ακρίβεια. Όταν χρησιμοποιούμε το VIP-Energy στην αρχική φάση σχεδίασης, το κτίριο διασπάται σε ομάδες συστατικών που κάθε μία από αυτές αναλύεται ξεχωριστά. Όλα τα επί μέρους τμήματα των μοντέλων υπολογισμού του VIP-Energy έχουν επίσης επαληθευτεί έναντι πραγματικών κτηρίων και κάτω από πραγματική χρήση.

Μπορείτε να διαβάσουμε τα αποτελέσματα επικύρωσης στο <http://www.strusoft.com/vip>

# **Για Περαιτέρω Πληροφορίες**

Το VIP-Energy παράγεται από την Structural Design Software in Europe AB *<http://www.strusoft.com/>*

Για τεχνικές πληροφορίες περί του VIP-Energy και για λεπτομερέστερη εξήγηση των διαφόρων μοντέλων υπολογισμού, δείτε: [http://vip.strusoft.com](http://vip.strusoft.com/)

## 4.5 Αναφορά Ενεργειακής Αξιολόγησης Κτιρίου

Η Αναφορά Ενεργειακής Αξιολόγησης Κτιρίου παρουσιάζει τα αποτελέσματα ενεργειακής αξιολόγησης σε μορφή αριθμητικών δεδομένων και διαγραμμάτων πίτας και ράβδων. Μολονότι η Αναφορά Αξιολόγησης εμφανίζεται έγχρωμη, μπορούμε να την εκτυπώσουμε στην κλίμακα του γκρι, επειδή ακόμα και οι φωτεινότερες τιμές των διάφορων χρωμάτων παράγουν ικανές αντιθέσεις και στην κλίμακα του γκρι.

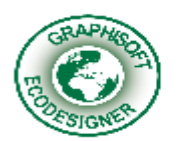

# Αξιολόγηση Ενεργειακού Ισοζυγίου

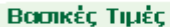

Όλομα Μελέτης: Τόπος Μελέτης: Αθήνα Τύπος Δραστηριότητας: Βιομηχανική 2 βάρδιες Ημερομηνία Αξιολόγησης: 6/11/2009 11:37 nu  $m<sup>2</sup>$ Εμβαδόν θερμαινόμενου ορόφου: 1.506,01

4.252,64  $m<sup>3</sup>$ 58.30  $J/m2K$ 

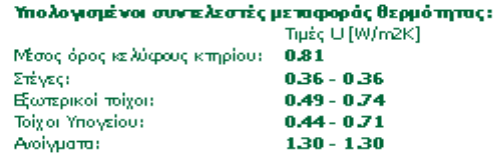

Αεριζόμενος όγκος: Εξωτερική θερμοχωρητικότητα:

#### Κατανάλωση Ενέργειας

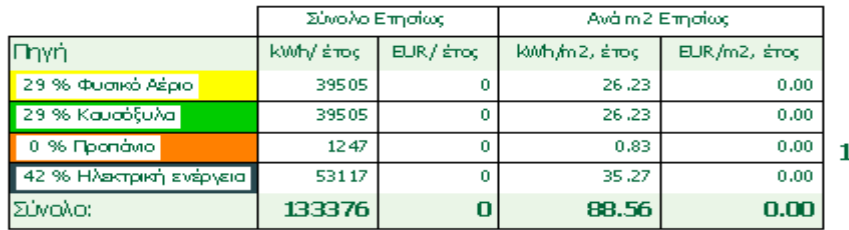

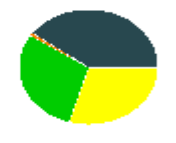

33376 kwh 88.56 kWh/m2

#### Αποτύπωμα Άνθρακα

Ηεκτομπή ΟΟ2 ως αποτέλεσμα της λειτουργίας αυτού του κτηρίου είναι 37 τόννοι ΟΟ2/έτος

Αυτή η ποσότητα CO2 αφομοιώνεται σε έναν χρόνο από 0,2 εκτάρια<br>(ισοδυναμούν περίπου με 7 γήπεδα αντισφαίρισης) προπικού δάσους.

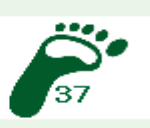

#### Μηνιαίο Ενεργειακό Ισοζύγιο

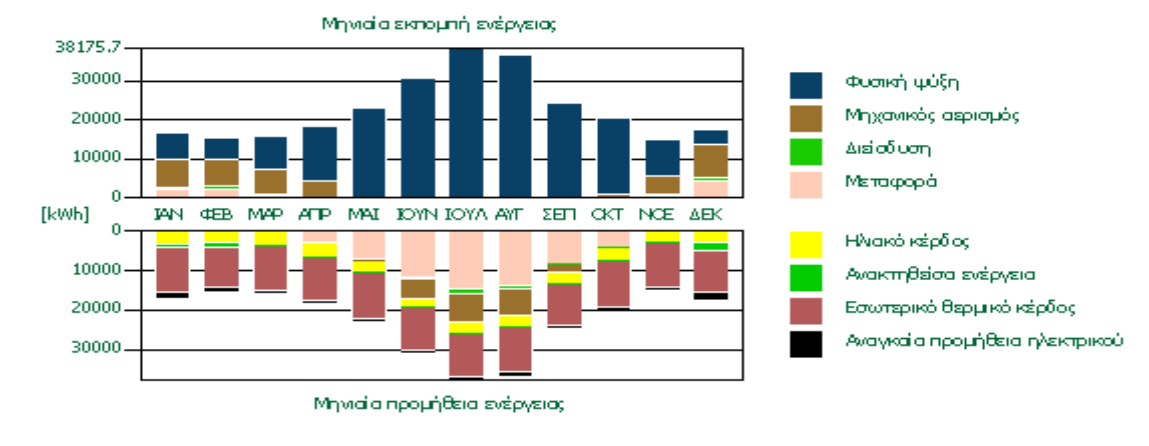

#### **Βασικές Τιμές**

Το τμήμα Βασικές Τιμές της Αναφοράς Αξιολόγησης εμφανίζει βασικές πληροφορίες, όπως Όνομα Μελέτης, Τόπος και Τύπος Δραστηριότητας, που ορίστηκαν από τον χρήστη στην πρώτη καρτέλα του διαλόγου EcoDesigner (δείτε: *Τόπος και Λειτουργία*). Εμφανίζεται επίσης και η ημερομηνία αξιολόγησης.

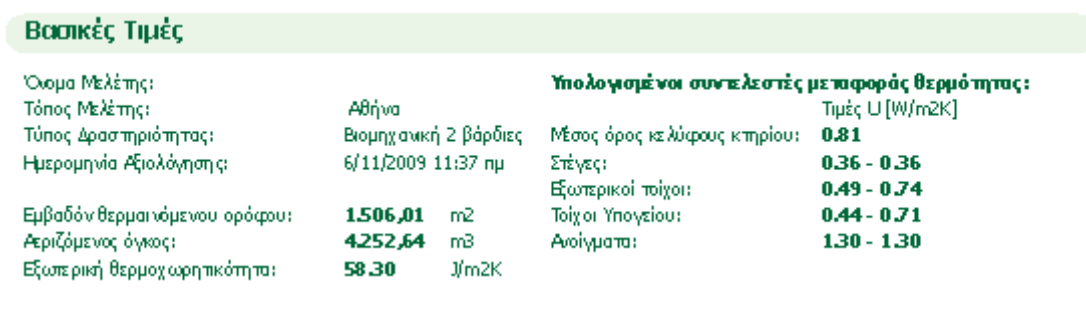

Το Εμβαδόν θερμαινόμενου ορόφου και ο Αεριζόμενος όγκος λαμβάνονται από την καρτέλα Δομές (Βλέπουμε: *Γεωμετρία Κτιρίου*).

Η εξωτερική θερμοχωρητικότητα μετράει την ικανότητα των δομών του κτηρίου να αποθηκεύουν θερμότητα έναντι των αλλαγών της θερμοκρασίας του αέρα στο εξωτερικό. Μετράει την αντίσταση, κοντά στον τοίχο, που βοηθά στη μείωση των ενεργειακών διακυμάνσεων εξ αιτίας του τοίχου.

Στο τμήμα Βασικές Τιμές εμφανίζονται επίσης οι ελάχιστες και οι μέγιστες τιμές των υπολογισμένων συντελεστών μεταφοράς θερμότητας (Βλέπουμε: Αριθμομηχανή Τιμής-U) για ολόκληρο το κτίριο, για κάθε ομάδα δομών του Κτηρίου (Βλέπουμε: *Επισκόπηση Μοντέλου*) και για τα ανοίγματα του κτηριακού κελύφους (Βλέπουμε: *Ανοίγματα*).

#### Κατανάλωση Ενέργειας

Αυτό το τμήμα της Αναφοράς Αξιολόγησης περιέχει έναν πίνακα και ένα διάγραμμα πίτας.

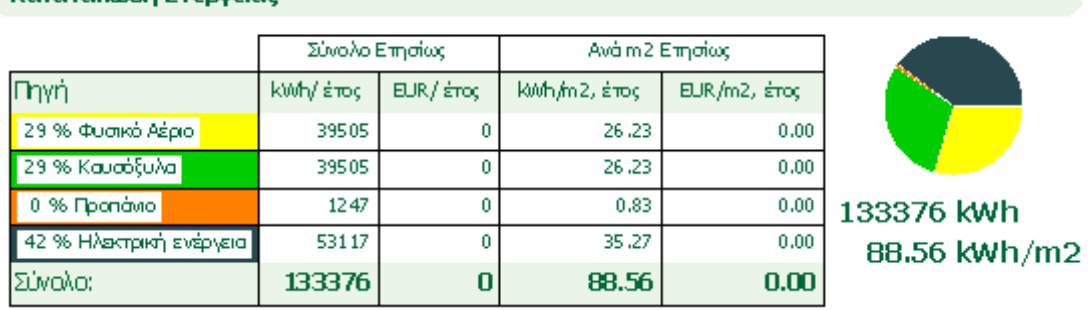

#### Κατανάλωση Ενέονειας

Η αριστερή στήλη του πίνακα περιέχει το ποσοστό των πηγών ενέργειας, καθώς και την χρησιμοποιούμενη χρωματική τους κωδικοποίηση στο διάγραμμα πίτας.

Οι δύο στήλες με τα Ετήσια σύνολα περιέχουν την έκταση (π.χ. kWh/έτος) και την τιμή (νόμισμα/έτος) των πηγών ενέργειας που καταναλώνεται ανά έτος.

Οι δύο Ετήσιες ειδικές στήλες περιέχουν μία παρόμοια λίστα τιμών ανά μονάδα εμβαδού του κτηρίου (π.χ. kWh/m2, έτος και νόμισμα/m2, έτος).

Η πίτα Κατανάλωσης Ενέργειας εμφανίζει γραφικά το ποσοστό κατανομής των χρησιμοποιούμενων πηγών ενέργειας. Κάτω από το διάγραμμα πίτας, οι δύο σημαντικότερες αριθμητικές τομές (οι ποσότητες ετήσιου συνόλου και ανά μονάδα εμβαδού της ενέργειας που καταναλώθηκε) εμφανίζονται με μεγάλους χαρακτήρες.

**Αποτύπωμα Άνθρακα** Το EcoDesigner υπολονίζει τον δείκτη Αποτυπώματος Άνθρακα, που παρέχει πληροφορίες για τις εκπομπές διοξειδίου του άνθρακα, ως αποτέλεσμα της ετήσιας λειτουργίας του κτηρίου.

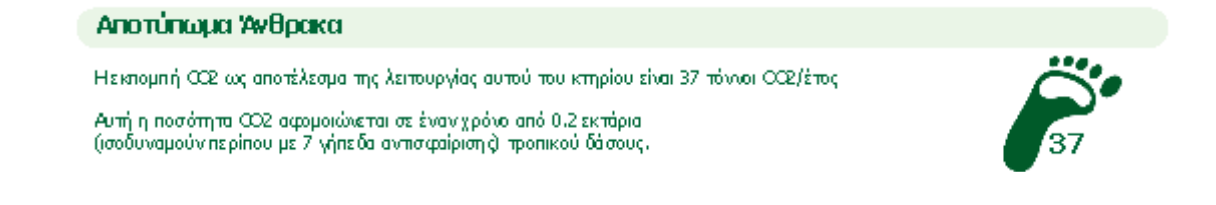

Περιλαμβάνεται επίσης και το εμβαδόν του τροπικού δάσους που απαιτείται για την αφομοίωση αυτής της ποσότητας διοξειδίου του άνθρακα για λόγους σύγκρισης.

### **Μηνιαίο Ενεργειακό Ισοζύγιο**

Το διάγραμμα Μηνιαίο Ενεργειακό Ισοζύγιο είναι μία γραφική απεικόνιση της ποσότητας εκπομπής ενέργειας (άνω μέρος του διαγράμματος), καθώς και της προμήθειας ενέργειας του κτιρίου: η ποσότητα ενέργειας που απορροφά από το περιβάλλον και των εσωτερικών πηγών θερμότητας (κάτω μέρος του διαγράμματος), μηνιαίως. Οι ράβδοι Εκπομπής και Προμήθειας ενέργειας πρέπει να είναι ίσες κάθε μήνα. Ο κατακόρυφος άξονας του διαγράμματος εμφανίζει την κλίμακα ενέργειας. Κατά μήκος του οριζόντιου άξονα, εμφανίζονται οι δώδεκα μήνες του έτους.

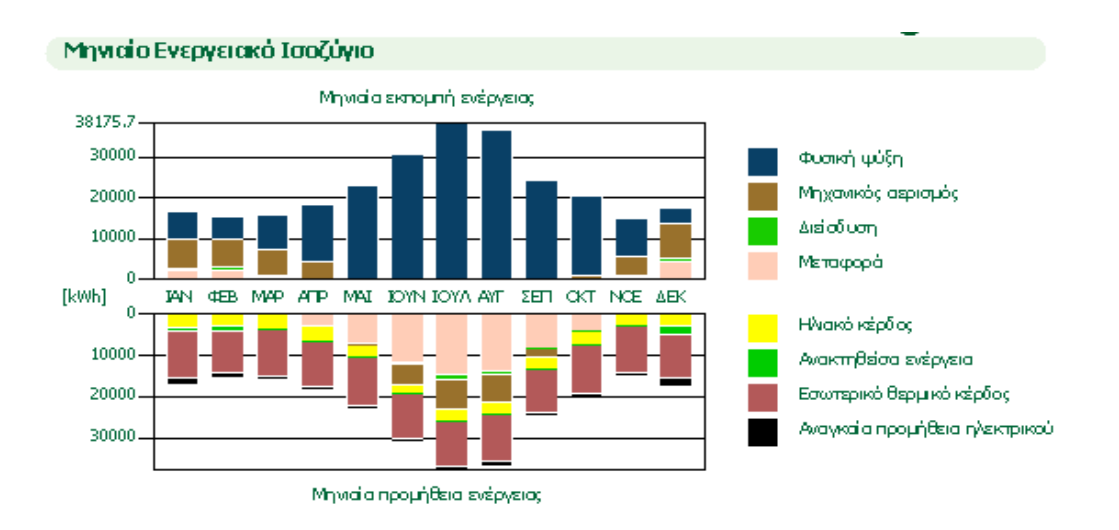

Στα δεξιά του διαγράμματος, υπάρχει λίστα των συστατικών που συνθέτουν το διάγραμμα. Ο αριθμός και ο τύπος αυτών των συστατικών εξαρτάται από τα δεδομένα που έχουν εισαχθεί για τα ΜΗΥ Συστήματα του κτιρίου (Βλέπουμε: *ΜΗΥ Συστήματα και Ενέργεια*).

Σημείωση: Τα εσωτερικά κέρδη θερμότητας περιλαμβάνουν την σχετική με τη δραστηριότητα ενέργεια που παράγεται από ηλεκτρικό φωτισμό και εξοπλισμό

καθώς και την παραγωγή ζεστού νερού από συμβατικό εξοπλισμό (όχι ηλιακοί συλλέκτες).

## Κουμπιά Λειτουργιών της Αναφοράς Αξιολόγησης

Στο κάτω μέρος της Αναφοράς Αξιολόγησης:

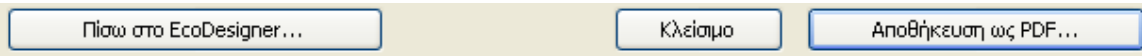

• Πίσω στο EcoDesigner...: μας επιστρέφει στον διάλογο EcoDesigner, επιτρέποντας την περαιτέρω προσαρμογή των δεδομένων του κτηρίου.

• Κλείσιμο: έξοδος από το EcoDesigner χωρίς αποθήκευση της Αναφοράς Αξιολόγησης.

• **Αποθήκευση ως PDF**: μας επιτρέπει να ορίσετε τη θέση αποθήκευσης της Αναφοράς Αξιολόγησης σε διάταξη PDF.

# 4.6 «Ενεργειακή μελέτη κατοικίας με τη χρήση του **EcoDesigner»**

# 4.6.1 Οργάνωση ενεργειακής μελέτης

Παρακάτω θα παραθέσουμε τα στάδια της ενεργειακής μελέτης της κατοικίας που σχεδίασαμε και θα δώσουμε άλλον ένα τύπο ενεργειακής μελέτης, ουτώς ώστε να δούμε τις αλλαγές ενεργειακά, όταν διαφοροποιύμε κάποια στοιχεία.

# **Βήκα 1<sup>ν</sup> :**

Εξακολουθούμε να βρισκόμαστε στο περιβάλλον εργασίας του ArchiCAD. Επιλέγουμε «σχεδίαση», «πρόσθετα σχεδίασης» και EcoDesigner. Μεταφερόμαστε λοιπόν στο EcoDesigner, ενώ γίνεται αυτόματη ανάλυση μοντέλου.

# **Βήκα 2<sup>ν</sup> :**

Αρχικά, εμφανίζονται τέσσερις καρτέλες. Πηγαίνουμε στην πρώτη καρτέλα «Τόπος και λειτουργία». Ορίζουμε σαν «τόπο μελέτης» την Αθήνα, μετά σαν «αντιανεμική προστασία» ορίζουμε καθόλου προστατευμένο (βάση σχεδίου), σαν «περιβάλλον» ορίζουμε κήπος και σαν «σκιασμός όψεων» ορίζουμε βάση σχεδίου Α-Δ και Β-Ν που σκιάζεται το σπίτι και την πολυπλοκότητα. Τέλος, σαν «δραστηριότητα» ορίζουμε κατοικία.

# **Βήκα 3<sup>ν</sup> :**

Έπειτα, συνεχίζουμε στη δεύτερη καρτέλα « Δομές».Επιλέγουμε «επιφάνεια», για παράδειγμα του Νότου που εμφανίζεται στην πρώτη σειρά, έγχρωμη ανοιχτή, έπειτα πατάμε στην τιμή U, εμφανίζει το όνομα της στρώσης και πατάμε στη θερμική αγωγιμότητα και έπειτα στη θερμοχωτικότητα, που μας παραπέμπει σε ένα κατάλογο υλικών. Από εκεί ορίζουμε το υλικό που θέλουμε. Το ίδιο κάνουμε και για τις υπόλοιπες σειρές. Στη συνέχεια ορίζουμε σαν «εσωτερική ειδική θερμοχωρητικότητα» μέση κατασκευή-λιθοδομή. Τέλος, ορίζουμε τη «μόνωση υπογείου», πατάμε τις τρείς τελείες και επιλέγουμε το υλικό που επιθυμούμε.

# **Βήκα 4<sup>ν</sup> :**

Στη συνέχεια περνάμε στην καρτέλα «Ανοίγματα», που μας δείχνει τα παράθυρα και τις πόρτες. Αρχικά, πηγαίνουμε στην πρώτη σειρά που δείχνει τα παράθυρα στη Νότια πλευρά της κατοικίας. Έτσι, σαν «μέσο σκιασμού» ορίζουμε κανένα και τέλος πατάμε στις τρείς τελείες και επιλέγουμε το υλικό που θέλουμε για τα παράθυρα.

# **Βήκα 5<sup>ν</sup> :**

Μετά, περνάμε στην τέταρτη και τελευταία καρτέλα « ΜΗΥ συστήματα και ενέργεια». Αρχικά, ορίζουμε σαν «ψύξη» φυσική και σαν «αερισμό» φυσικό, Τέλος, πηγαίνουμε στις «πηγές ενέργειας και κόστη». Ορίζουμε τις «πηγές ενέργειας» για θέρμανση και ηλεκτρισμό που επιθυμούμε και έπειτα τη «νομισματική μονάδα» EUR.

#### **Βήκα 6<sup>ν</sup> :**

Τέλος, πατάμε «έναρξη αξιολόγησης» και αρχίζει η διαδικασία, μέσα σε λίγα δευτερόλεπτα έχουμε την «Αξιολόγηση Ενεργειακού Ισοζυγίου», που είναι η ακόλουθη.

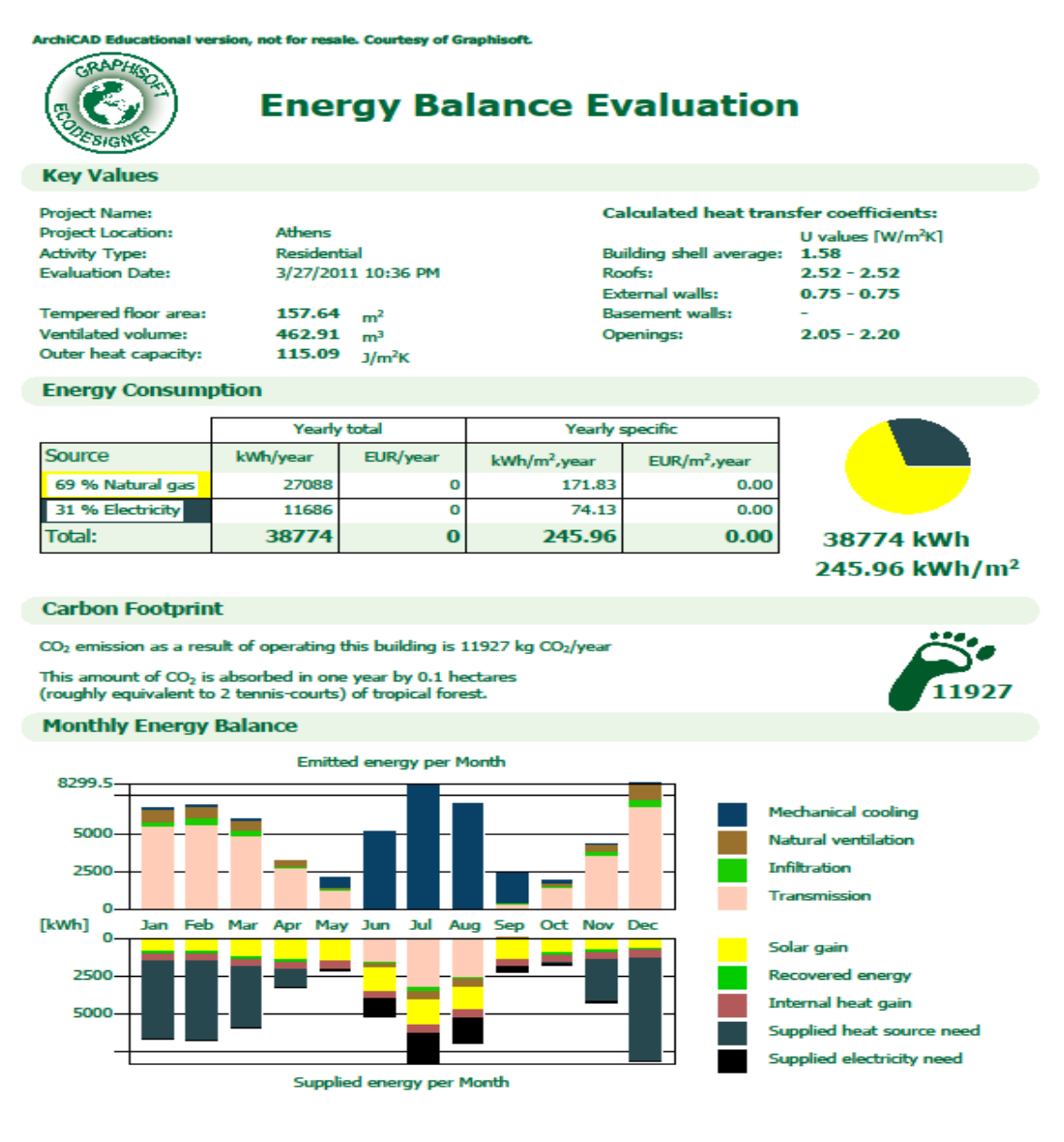

ArchiCAD Educational version, not for resale. Courtesy of Graphisoft.

# 4.6.2 Αναφορά ενεργειακής αξιολόγησης της κατοικίας

Η Αναφορά Ενεργειακής Αξιολόγησης Κτιρίου παρουσιάζει τα αποτελέσματα ενεργειακής αξιολόγησης σε μορφή αριθμητικών δεδομένων και διαγραμμάτων πίτας και ράβδων. Μολονότι η Αναφορά Αξιολόγησης εμφανίζεται έγχρωμη, μπορούμε να την εκτυπώσουμε στην κλίμακα του γκρι, επειδή ακόμα και οι φωτεινότερες τιμές των διάφορων χρωμάτων παράγουν ικανές αντιθέσεις και στην κλίμακα του γκρι.

# **Βασικές Τιμές**

Το τμήμα Βασικές Τιμές της Αναφοράς Αξιολόγησης εμφανίζει βασικές πληροφορίες, όπως Όνομα Μελέτης, Τόπος και Τύπος Δραστηριότητας, που ορίστηκαν από τον χρήστη στην πρώτη καρτέλα του διαλόγου EcoDesigner (Βλέπουμε: *Τόπος και Λειτουργία*). Εμφανίζεται επίσης και η ημερομηνία αξιολόνησης.

Το Εμβαδόν θερμαινόμενου ορόφου και ο Αεριζόμενος όγκος λαμβάνονται από την καρτέλα Δομές (Βλέπουμε: *Γεωμετρία Κτιρίου*). Η εξωτερική θερμοχωρητικότητα μετράει την ικανότητα των δομών του κτιρίου να αποθηκεύουν θερμότητα έναντι των αλλαγών της θερμοκρασίας του αέρα στο εξωτερικό. Μετράει την αντίσταση, κοντά στον τοίχο, που βοηθά στη μείωση των ενεργειακών διακυμάνσεων εξ αιτίας του τοίχου. Στο τμήμα Βασικές Τιμές εμφανίζονται επίσης οι ελάχιστες και οι μέγιστες τιμές των υπολογισμένων συντελεστών μεταφοράς θερμότητας (Βλέπουμε: *Αριθμομηχανή Τιμής-U*) για ολόκληρο το κτίριο, για κάθε ομάδα δομών του Κτιρίου (Βλέπουμε: *Επισκόπηση Μοντέλου*) και για τα ανοίγματα του κτηριακού κελύφους (Βλέπουμε: *Ανοίγματα*).

# Κατανάλωση Ενέργειας

Αυτό το τμήμα της Αναφοράς Αξιολόγησης περιέχει έναν πίνακα και ένα διάγραμμα πίτας.

Η αριστερή στήλη του πίνακα περιέχει το ποσοστό των πηγών ενέργειας, καθώς και την χρησιμοποιούμενη χρωματική τους κωδικοποίηση στο
διάγραμμα πίτας. Οι δύο στήλες με τα Ετήσια σύνολα περιέχουν την έκταση (π.χ. kWh/έτος) και την τιμή (νόμισμα/έτος) των πηγών ενέργειας που καταναλώνεται ανά έτος. Οι δύο Ετήσιες ειδικές στήλες περιέχουν μία παρόμοια λίστα τιμών ανά μονάδα εμβαδού του κτηρίου (π.χ. kWh/m2, έτος και νόμισμα/m2, έτος). Η πίτα Κατανάλωσης Ενέργειας εμφανίζει γραφικά το ποσοστό κατανομής των χρησιμοποιούμενων πηγών ενέργειας. Κάτω από το διάγραμμα πίτας, οι δύο σημαντικότερες αριθμητικές τομές (οι ποσότητες ετήσιου συνόλου και ανά μονάδα εμβαδού της ενέργειας που καταναλώθηκε) εμφανίζονται με μεγάλους χαρακτήρες.

## **Αποτύπωμα Άνθρακα**

Το EcoDesigner υπολογίζει τον δείκτη Αποτυπώματος Άνθρακα, που παρέχει πληροφορίες για τις εκπομπές διοξειδίου του άνθρακα, ως αποτέλεσμα της ετήσιας λειτουργίας του κτηρίου. Περιλαμβάνεται επίσης και το εμβαδόν του τροπικού δάσους που απαιτείται για την αφομοίωση αυτής της ποσότητας διοξειδίου του άνθρακα για λόγους σύγκρισης.

## **Μηνιαίο Ενεργειακό Ισοζύγιο**

Το διάγραμμα Μηνιαίο Ενεργειακό Ισοζύγιο είναι μία γραφική απεικόνιση της ποσότητας εκπομπής ενέργειας (άνω μέρος του διαγράμματος), καθώς και της προμήθειας ενέργειας του κτιρίου: η ποσότητα ενέργειας που απορροφά από το περιβάλλον και των εσωτερικών πηγών θερμότητας (κάτω μέρος του διαγράμματος), μηνιαίως.

Οι ράβδοι Εκπομπής και Προμήθειας ενέργειας πρέπει να είναι ίσες κάθε μήνα. Ο κατακόρυφος άξονας του διαγράμματος εμφανίζει την κλίμακα ενέργειας. Κατά μήκος του οριζόντιου άξονα, εμφανίζονται οι δώδεκα μήνες του έτους.

Στα δεξιά του διαγράμματος, υπάρχει λίστα των συστατικών που συνθέτουν το διάγραμμα.

Ο αριθμός και ο τύπος αυτών των συστατικών εξαρτάται από τα δεδομένα που έχουν εισαχθεί για τα ΜΗΥ Συστήματα του κτιρίου (Βλέπουμε: *ΜΗΥ* Συστήματα και Ενέργεια). Σημείωση: Τα εσωτερικά κέρδη θερμότητας περιλαμβάνουν την σχετική με τη δραστηριότητα ενέργεια που παράγεται από ηλεκτρικό φωτισμό και εξοπλισμό καθώς και την παραγωγή ζεστού νερού από συμβατικό εξοπλισμό (όχι ηλιακοί συλλέκτες).

# **4.6.3 Παξάζεζε 2εο αλαθνξάο ελεξγεηαθήο αμηνιόγεζεο**

Αλλάζοντας κάποια από τα στοιχεία του EcoDesigner αναλογικά αλλάζει, όπως είναι φυσικό και η ενεργειακή αξιολόγηση της κατοικίας.

Πιο ειδικά, αλλάξαμε από την πρώτη καρτέλα «τόπος και λειτουργία» την αντιανεμική προστασία και την μετατρέψαμε σε προστατευμένη, δηλαδή πρόσθεσαμε στο σχέδιο μας πολλά δέντρα περιμετρικά του σπιτιού, ως απόρροια αυτού να αλλάξουμε και τους σκιασμούς των όψεων.

Έπειτα, αλλάξαμε στη δεύτερη καρτέλα «δομές» την τιμή U, το συντελεστή μεταφοράς θερμότητας.

Στη συνέχεια στην τρίτη καρτέλα «ανοίγματα» επιλέξαμε διαφορετικά υλικά για τις πόρτες και τα παράθυρα.

Τέλος στην τελευταία καρτέλα «ΜΗΥ συστήματα και ενέργεια» επιλέξαμε άλλες πηγές ενέργειας και προσθέσαμε ηλιακό συλλέκτη.

#### ArchiCAD Educational version, not for resale. Courtesy of Graphisoft.

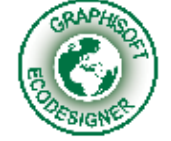

**Key Values** 

# **Energy Balance Evaluation**

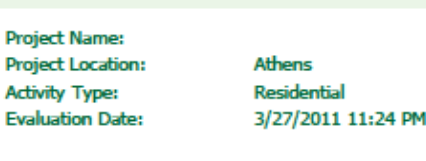

**Tempered floor area:** Ventilated volume: Outer heat capacity: 157.64  $m^2$ 462.91  $m^3$ 

137.32  $\frac{m}{J/m^2K}$ 

**Calculated heat transfer coefficients:** U values [W/m<sup>2</sup>K] Building shell average: 1.62  $3.13 - 3.13$ Roofs: **External walls:**  $0.66 - 0.66$ **Basement walls:**  $2.05 - 2.30$ **Openings:** 

### **Energy Consumption**

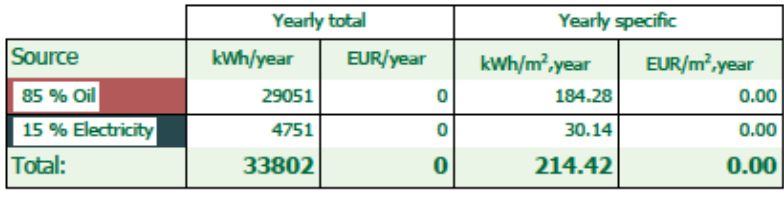

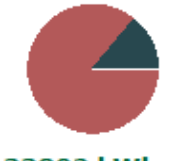

33802 kWh 214.42 kWh/m<sup>2</sup>

### **Carbon Footprint**

CO<sub>2</sub> emission as a result of operating this building is 8715 kg CO<sub>2</sub>/year

This amount of  $CO<sub>2</sub>$  is absorbed in one year by 0.0 hectares (roughly equivalent to 1.7 tennis-courts) of tropical forest.

### **Monthly Energy Balance**

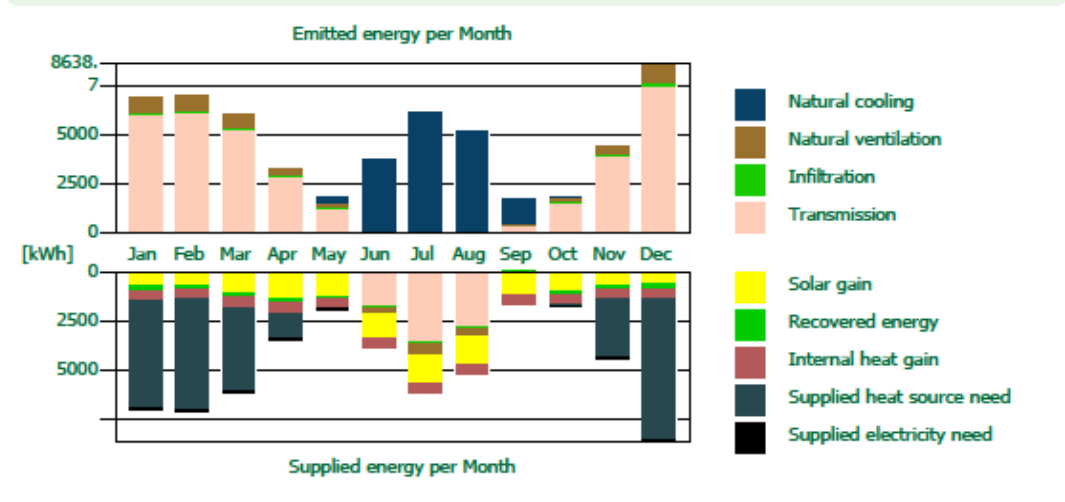

ArchiCAD Educational version, not for resale. Courtesy of Graphisoft.

Έτσι, βγάζουμε τα συμπεράσματά μας και για δεύτερη αναφορά, μιας την επεξήγηση την προαναφέραμε.

"*Μελέτη βιοκλιματικής κατοικίας με το λογισμικό EcoDesigner"* Σελίδα 110

# **ΚΕΦΑΛΑΙΟ 5ο**

# **5.1 Συμπεράσματα:**

Μετά από τη διατριβή μας πάνω στο σύστημα ArchiCAD 13 μπορούμε να συμπεράνουμε ότι προσφέρει περισσότερα από άλλα σχεδιαστικά προγράμματα καθώς και μεγαλύτερη ευκολία στη σχεδίαση. Το σύστημα ArchiCAD αρχικά δεν χρειάζεται να εγκατασταθεί σε κάποια έκδοση AutoCAD σε σύγκριση με τα άλλα προγράμματα. Παρέχει όλες τις πληροφορίες του κτιρίου σε πίνακες καθώς και τις όψεις που ενημερώνονται αυτόματα καθώς εμείς σχεδιάζουμε. Μία από τις καινοτομίες που παρέχει είναι οι ταινίες που μπορούμε να παράγουμε ώστε να πραγματοποιήσουμε μια παρουσίαση του κτιρίου τις διάφορες ώρες τις μέρας και πώς το φως του ηλίου επηρεάζει το κτίριο μας. Τέλος το περπάτημα εντός του κτιρίου είναι άλλο ένα σημαντικό πλεονέκτημα το οποίο μας βοηθά να εξετάσουμε τους χώρους του κτιρίου εσωτερικά.

Κατά τη σχεδίαση βέβαια εμφανιστήκαν κάποιες δυσκολίες οι οποίες σιγά σιγά ξεπεράστηκαν και οι οποίες είναι:

- > Η σχεδίαση σύνθετων δομών για τους τοίχους.
- ≻ Η εισαγωγή στο σχέδιο μας της σκάλας εσωτερικής.

> Η μετακίνηση από όροφο σε όροφο και η ταύτιση των δύο αυτών ορόφων.

Έπειτα, η εφαρμογή EcoDesigner, είναι ένα εργαλείο για την αξιολόγηση της ενεργειακής απόδοσης ενός κτιρίου. Το EcoDesigner αποτελεί ένα εύχρηστο αρχιτεκτονικό εργαλείο αξιολόγησης ενεργειακής απόδοσης. Επιτρέπει στους αρχιτέκτονες να ελέγξουν την κατανάλωση ενέργειας των κτηρίων τους και θέτει νέα πρότυπα στο βιώσιμο σχεδιασμό, καθιστώντας το ArchiCAD την κορυφαία λύση λογισμικού σχεδίασης, για τις σύγχρονες αρχιτεκτονικές απαιτήσεις.

Με το EcoDesigner οι αρχιτέκτονες, από τα πρώτα ακόμα στάδια της σχεδίασης, έχουν την ευκαιρία να χρησιμοποιήσουν στη μελέτη τους πληροφορίες σχετικές με την ενέργεια, αντί να βασίζονται σε εξωτερικές συνεργασίες για να αναλύσουν το έργο όταν αυτό έχει προχωρήσει και οι αποφάσεις είναι ήδη μη αναστρέψιμες.

## Χαρακτηριστικά

## *Ανάλυση*

- Αυτόματη Ανάλυση Μοντέλου ενημερώνει τα μοντέλα κατά τη διάρκεια της σχεδίασης
- Έγχρωμη Σήμανση Δομών ορατή στις Κατόψεις και το 3D Παράθυρο
- Παλέτα Επισκόπησης Μοντέλου καθορίζετε ομάδες δομών, βάσει ενεργειακών τιμών.
- To EcoDesigner παίρνει τα καιρικά δεδομένα (θερμοκρασία, υγρασία, ταχύτητα ανέμου και ηλιακή ακτινοβολία) για το συγκεκριμένο τόπο.
- Η ανάλυση είναι γρήγορη, εύκολη και διαισθητική. Χρησιμοποιήστε το ισχυρό σύνολο χαρακτηριστικών για τη συλλογή και τον ορισμό των μεταβλητών και το EcoDesigner θα κάνει τα υπόλοιπα.
- Η ενεργειακή αξιολόγηση ενσωματώνει τις U-τιμές της δομής, των θερμικών ιδιοτήτων των εξωτερικών ανοιγμάτων, καθώς και άλλα σχετικά στοιχεία για τα ΜΗΥ συστήματα.

## Υπολογισμός

- Μηχανή Υπολογισμού VIPCore StruSoft δυναμική αξιολόγηση με ένα-κλικ
- Προσομοίωση Ενεργειακού Ισοζυγίου γρήγορα και εύκολα ωριαία αποτελέσματα
- Η ισχυρή Μηχανή Υπολογισμού VIPCore του EcoDesigner, με ένα κλικ του ποντικιού, προσδιορίζει την ετήσια ενεργειακή απόδοση.

## **Αποτελέσματα**

- Έκθεση Ενεργειακής Αξιολόγησης Κτηρίου γρήγορη, εύκολα αναγνώσιμη σύνοψη των βασικών ενεργειακών χαρακτηριστικών στην εξαγώγιμη διάταξη PDF
- Συνοπτική Έκθεση Κατανάλωσης Ενέργειας γρήγορη, με διαγράμματα και αριθμητικούς πίνακες που παρουσιάζουν αναλυτικά την κατανάλωση ενέργειας (ψύξη, θέρμανση, φωτισμός) και καυσίμου (άνθρακας, ηλεκτρικό, αέριο, πετρέλαιο, πυρηνική ενέργεια)
- Αποτύπωμα Άνθρακα γρήγορη, εύκολη στην ανάγνωση παρουσίαση της ετήσιας εκπομπής διοξειδίου του άνθρακα και του μηνιαίου ενεργειακού ισοζυγίου.

# **5.2 Πεγέο:**

- [www.archicad.com](http://www.archicad.com/)
- [www.techscience.gr/Page.aspx?pageID=19&lang=gr](http://www.techscience.gr/Page.aspx?pageID=19&lang=gr)
- $\triangleright$  [www.engineering](http://www.engineering-intelligence.gr/ei/index.php?option=com_content&task=view&id=57&Itemid=100)[intelligence.gr/ei/index.php?option=com\\_content&task=view&id=57](http://www.engineering-intelligence.gr/ei/index.php?option=com_content&task=view&id=57&Itemid=100) [&Itemid=100](http://www.engineering-intelligence.gr/ei/index.php?option=com_content&task=view&id=57&Itemid=100)
- <http://www.art-cad.gr/cadware.htm>
- $\triangleright$  http://www.4cad.gr/index.php?categoryid=571&p2 articleid=47
- [http://dide.flo.sch.gr/Plinet/Tutorials/Tutorials-3DStudioMax-2-](http://dide.flo.sch.gr/Plinet/Tutorials/Tutorials-3DStudioMax-2-Modeling.html) [Modeling.html](http://dide.flo.sch.gr/Plinet/Tutorials/Tutorials-3DStudioMax-2-Modeling.html)

"*Μελέτη βιοκλιματικής κατοικίας με το λογισμικό EcoDesigner"* Σελίδα 113

- <http://www.4m.gr/idea.html>
- [http://www.allplan.gr/shared\\_arch/bim.htm](http://www.allplan.gr/shared_arch/bim.htm)
- <http://www.amyprograma.gr/archives/1496>
- http://www.civiltech.gr/Products/Archicad/EcoDesigner.aspx